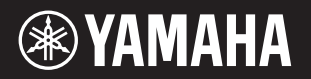

PortableGrand DGX-660

# **Owner's Manual**

**Thank you for purchasing this Yamaha Digital Piano!**

We recommend that you read this manual carefully so that you can fully take advantage of the advanced and convenient functions of the instrument. We also recommend that you keep this manual in a safe and handy place for future reference.

**Before using the instrument, be sure to read "PRECAUTIONS" on pages 5–6.**

### **Keyboard Stand Assembly**

For information on assembling the keyboard stand, refer to the instructions on **page 12** of this manual.

**XG**<br>XGlite

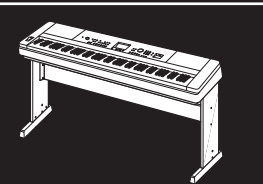

**EN** 

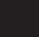

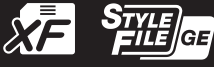

**GENERA** 

MQ

# **SPECIAL MESSAGE SECTION**

This product utilizes batteries or an external power supply (adapter). DO NOT connect this product to any power supply or adapter other than one described in the manual, on the name plate, or specifically recommended by Yamaha.

**WARNING:** Do not place this product in a position where anyone could walk on, trip over, or roll anything over power or connecting cords of any kind. The use of an extension cord is not recommended! If you must use an extension cord, the minimum wire size for a 25' cord (or less ) is 18 AWG. NOTE: The smaller the AWG number, the larger the current handling capacity. For longer extension cords, consult a local electrician.

This product should be used only with the components supplied or; a cart, rack, or stand that is recommended by Yamaha. If a cart, etc., is used, please observe all safety markings and instructions that accompany the accessory product.

#### **SPECIFICATIONS SUBJECT TO CHANGE:**

The information contained in this manual is believed to be correct at the time of printing. However, Yamaha reserves the right to change or modify any of the specifications without notice or obligation to update existing units.

This product, either alone or in combination with an amplifier and headphones or speaker/s, may be capable of producing sound levels that could cause permanent hearing loss. DO NOT operate for long periods of time at a high volume level or at a level that is uncomfortable. If you experience any hearing loss or ringing in the ears, you should consult an audiologist.

IMPORTANT: The louder the sound, the shorter the time period before damage occurs.

Some Yamaha products may have benches and / or accessory mounting fixtures that are either supplied with the product or as optional accessories. Some of these items are designed to be dealer assembled or installed. Please make sure that benches are stable and any optional fixtures (where applicable) are well

secured BEFORE using. Benches supplied by Yamaha are designed for seating only. No other uses are recommended.

#### **NOTICE:**

Service charges incurred due to a lack of knowledge relating to how a function or effect works (when the unit is operating as designed) are not covered by the manufacturer's warranty, and are therefore the owners responsibility. Please study this manual carefully and consult your dealer before requesting service.

#### **ENVIRONMENTAL ISSUES:**

Yamaha strives to produce products that are both user safe and environmentally friendly. We sincerely believe that our products and the production methods used to produce them, meet these goals. In keeping with both the letter and the spirit of the law, we want you to be aware of the following:

#### **Battery Notice:**

This product MAY contain a small non-rechargeable battery which (if applicable) is soldered in place. The average life span of this type of battery is approximately five years. When replacement becomes necessary, contact a qualified service representative to perform the replacement.

92-BP (bottom)

This product may also use "household" type batteries. Some of these may be rechargeable. Make sure that the battery being charged is a rechargeable type and that the charger is intended for the battery being charged.

When installing batteries, never mix old batteries with new ones, and never mix different types of batteries. Batteries MUST be installed correctly. Mismatches or incorrect installation may result in overheating and battery case rupture.

#### **Warning:**

Do not attempt to disassemble, or incinerate any battery. Keep all batteries away from children. Dispose of used batteries promptly and as regulated by the laws in your area. Note: Check with any retailer of household type batteries in your area for battery disposal information.

#### **Disposal Notice:**

Should this product become damaged beyond repair, or for some reason its useful life is considered to be at an end, please observe all local, state, and federal regulations that relate to the disposal of products that contain lead, batteries, plastics, etc. If your dealer is unable to assist you, please contact Yamaha directly.

#### **NAME PLATE LOCATION:**

The name plate is located on the bottom of the product. The model number, serial number, power requirements, etc., are located on this plate. You should record the model number, serial number, and the date of purchase in the spaces provided below and retain this manual as a permanent record of your purchase.

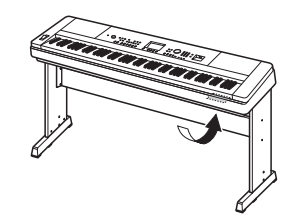

**Model**

**Serial No.**

#### **Purchase Date**

# **PLEASE KEEP THIS MANUAL**

#### **COMPLIANCE INFORMATION STATEMENT (DECLARATION OF CONFORMITY PROCEDURE)**

Responsible Party : Yamaha Corporation of America Address : 6600 Orangethorpe Ave., Buena Park, Calif. 90620 Telephone : 714-522-9011 Type of Equipment : Digital Piano Model Name : DGX-660

This device complies with Part 15 of the FCC Rules. Operation is subject to the following two conditions: 1) this device may not cause harmful interference, and

2) this device must accept any interference received including interference

that may cause undesired operation.

See user manual instructions if interference to radio reception is suspected.

This applies only to products distributed by YAMAHA CORPORATION OF AMERICA.

(FCC DoC)

# For AC adaptor and DGX-660

# **FCC INFORMATION (U.S.A.)**

- **1. IMPORTANT NOTICE: DO NOT MODIFY THIS UNIT!** This product, when installed as indicated in the instructions contained in this manual, meets FCC requirements. Modifications not expressly approved by Yamaha may void your authority, granted by the FCC, to use the product.
- **2. IMPORTANT:** When connecting this product to accessories and/or another product use only high quality shielded cables. Cable/s supplied with this product MUST be used. Follow all installation instructions. Failure to follow instructions could void your FCC authorization to use this product in the USA.
- **3. NOTE:** This product has been tested and found to comply with the requirements listed in FCC Regulations, Part 15 for Class "B" digital devices. Compliance with these requirements provides a reasonable level of assurance that your use of this product in a residential environment will not result in harmful interference with other electronic devices. This equipment generates/uses radio frequencies and, if not installed and used according to the instructions found in the users manual, may cause interference harmful to the operation of other electronic devices. Compliance with FCC regulations does not guarantee

that interference will not occur in all installations. If this product is found to be the source of interference, which can be determined by turning the unit "OFF" and "ON", please try to eliminate the problem by using one of the following measures: Relocate either this product or the device that is being affected by the interference.

Utilize power outlets that are on different branch (circuit breaker or fuse) circuits or install AC line filter/s.

In the case of radio or TV interference, relocate/reorient the antenna. If the antenna lead-in is 300 ohm ribbon lead, change the lead-in to co-axial type cable.

If these corrective measures do not produce satisfactory results, please contact the local retailer authorized to distribute this type of product. If you can not locate the appropriate retailer, please contact Yamaha Corporation of America, Electronic Service Division, 6600 Orangethorpe Ave, Buena Park, CA90620

The above statements apply ONLY to those products distributed by Yamaha Corporation of America or its subsidiaries.

This applies only to products distributed by YAMAHA CORPORATION OF AMERICA. (class B) (class B)

# For AC adaptor

This device complies with Part 15 of the FCC Rules. Operation is subject to the following two conditions: (1) this device may not cause harmful interference, and (2) this device must accept any interference received, including interference that may cause undesired operation.

(fcc\_sengen)

#### **CAN ICES-3 (B)/NMB-3(B)**

This applies only to products distributed by Yamaha Canada Music Ltd.

• Ceci ne s'applique qu'aux produits distribués par Yamaha Canada Musique Ltée.  $(can b 01)$ 

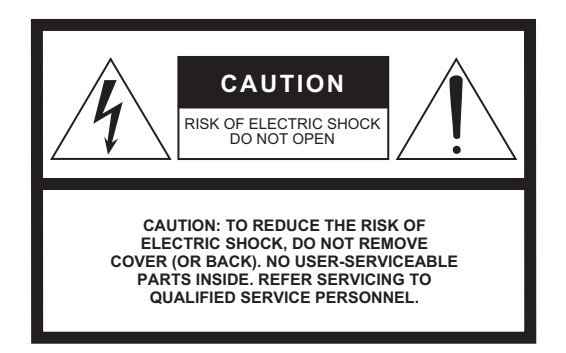

## **Explanation of Graphical Symbols**

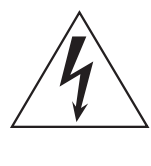

The lightning flash with arrowhead symbol within an equilateral triangle is intended to alert the user to the presence of uninsulated "dangerous voltage" within the product's enclosure that may be of sufficient magnitude to constitute a risk of electric shock to persons.

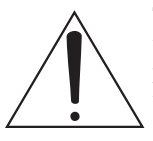

The exclamation point within an equilateral triangle is intended to alert the user to the presence of important operating and maintenance (servicing) instructions in the literature accompanying the product.

# **IMPORTANT SAFETY INSTRUCTIONS**

- **1 Read these instructions.**
- **2 Keep these instructions.**
- **3 Heed all warnings.**
- **4 Follow all instructions.**
- **5 Do not use this apparatus near water.**
- **6 Clean only with dry cloth.**
- **7 Do not block any ventilation openings. Install in accordance with the manufacturer's instructions.**
- **8 Do not install near any heat sources such as radiators, heat registers, stoves, or other apparatus (including amplifiers) that produce heat.**
- **9 Do not defeat the safety purpose of the polarized or grounding-type plug. A polarized plug has two blades with one wider than the other. A grounding type plug has two blades and a third grounding prong. The wide blade or the third prong are provided for your safety. If the provided plug does not fit into your outlet, consult an electrician for replacement of the obsolete outlet.**
- **10 Protect the power cord from being walked on or pinched particularly at plugs, convenience receptacles, and the point where they exit from the apparatus.**
- **11 Only use attachments/accessories specified by the manufacturer.**
- **12 Use only with the cart, stand, tripod, bracket, or table specified by the manufacturer, or sold with the apparatus. When a cart is used, use caution when moving the cart/apparatus combination to avoid injury from tip-over.**

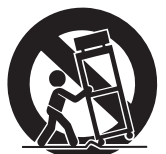

- **13 Unplug this apparatus during lightning storms or when unused for long periods of time.**
- **14 Refer all servicing to qualified service personnel. Servicing is required when the apparatus has been damaged in any way, such as power-supply cord or plug is damaged, liquid has been spilled or objects have fallen into the apparatus, the apparatus has been exposed to rain or moisture, does not operate normally, or has been dropped.**

#### **WARNING**

TO REDUCE THE RISK OF FIRE OR ELECTRIC SHOCK, DO NOT EXPOSE THIS APPARATUS TO RAIN OR MOISTURE.

(UL60065\_03)

# PRECAUTIONS

# PLEASE READ CAREFULLY BEFORE PROCEEDING

Please keep this manual in a safe and handy place for future reference.

# For AC adaptor

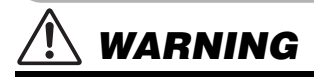

- This AC adaptor is designed for use with only Yamaha electronic instruments. Do not use for any other purpose.
- Indoor use only. Do not use in any wet environments.

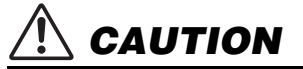

• When setting up, make sure that the AC outlet is easily accessible. If some trouble or malfunction occurs, immediately turn off the power switch of the instrument and disconnect the AC adaptor from the outlet. When the AC adaptor is connected to the AC outlet, keep in mind that electricity is flowing at the minimum level, even if the power switch is turned off. When you are not using the instrument for a long time, make sure to unplug the power cord from the wall AC outlet.

# For DGX-660

# WARNING

**Always follow the basic precautions listed below to avoid the possibility of serious injury or even death from electrical shock, short-circuiting, damages, fire or other hazards. These precautions include, but are not limited to, the following:**

### Power supply/AC adaptor

- Do not place the power cord near heat sources such as heaters or radiators. Also, do not excessively bend or otherwise damage the cord, or place heavy objects on it.
- Only use the voltage specified as correct for the instrument. The required voltage is printed on the name plate of the instrument.
- Use the specified adaptor ([page 91](#page-90-0)) only. Using the wrong adaptor can result in damage to the instrument or overheating.
- Check the electric plug periodically and remove any dirt or dust which may have accumulated on it.

#### Do not open

• This instrument contains no user-serviceable parts. Do not open the instrument or attempt to disassemble or modify the internal components in any way. If it should appear to be malfunctioning, discontinue use immediately and have it inspected by qualified Yamaha service personnel.

## Water warning

- Do not expose the instrument to rain, use it near water or in damp or wet conditions, or place on it any containers (such as vases, bottles or glasses) containing liquids which might spill into any openings. If any liquid such as water seeps into the instrument, turn off the power immediately and unplug the power cord from the AC outlet. Then have the instrument inspected by qualified Yamaha service personnel.
- Never insert or remove an electric plug with wet hands.

## Fire warning

• Do not put burning items, such as candles, on the unit. A burning item may fall over and cause a fire.

## If you notice any abnormality

- When one of the following problems occur, immediately turn off the power switch and disconnect the electric plug from the outlet. Then have the device inspected by Yamaha service personnel.
	- The power cord or plug becomes frayed or damaged.
	- It emits unusual smells or smoke.
	- Some object has been dropped into the instrument.
	- There is a sudden loss of sound during use of the instrument.

# CAUTION

**Always follow the basic precautions listed below to avoid the possibility of physical injury to you or others, or damage to the instrument or other property. These precautions include, but are not limited to, the following:**

#### Power supply/AC adaptor

- Do not connect the instrument to an electrical outlet using a multiple-connector. Doing so can result in lower sound quality, or possibly cause overheating in the outlet.
- When removing the electric plug from the instrument or an outlet, always hold the plug itself and not the cord. Pulling by the cord can damage it.
- Remove the electric plug from the outlet when the instrument is not to be used for extended periods of time, or during electrical storms.

#### Assembly

• Read carefully the attached documentation explaining the assembly process. Failure to assemble the instrument in the proper sequence might result in damage to the instrument or even injury.

#### Location

- Do not place the instrument in an unstable position where it might accidentally fall over.
- When transporting or moving the instrument, always use two or more people. Attempting to lift the instrument by yourself may damage your back, result in other injury, or cause damage to the instrument itself.
- Before moving the instrument, remove all connected cables, to prevent damage to the cables or injury to anyone who might trip over them.
- When setting up the product, make sure that the AC outlet you are using is easily accessible. If some trouble or malfunction occurs, immediately turn off the power switch and disconnect the plug from the outlet. Even when the power switch is turned off, electricity is still flowing to the product at the minimum level. When you are not using the product for a long time, make sure to unplug the power cord from the wall AC outlet.
- Use only the stand specified for the instrument. When attaching it, use the provided screws only. Failure to do so could cause damage to the internal components or result in the instrument falling over.

#### **Connections**

- Before connecting the instrument to other electronic components, turn off the power for all components. Before turning the power on or off for all components, set all volume levels to minimum.
- Be sure to set the volumes of all components at their minimum levels and gradually raise the volume controls while playing the instrument to set the desired listening level.

### Handling caution

- Do not insert a finger or hand in any gaps on the instrument.
- Never insert or drop paper, metallic, or other objects into the gaps on the panel or keyboard. This could cause physical injury to you or others, damage to the instrument or other property, or operational failure.
- Do not rest your weight on, or place heavy objects on the instrument, and do not use excessive force on the buttons, switches or connectors.
- Do not use the instrument/device or headphones for a long period of time at a high or uncomfortable volume level, since this can cause permanent hearing loss. If you experience any hearing loss or ringing in the ears, consult a physician.

Yamaha cannot be held responsible for damage caused by improper use or modifications to the instrument, or data that is lost or destroyed.

Always turn the power off when the instrument is not in use.

Even when the [  $\epsilon$ ] (Standby/On) switch is in standby status (display is off), electricity is still flowing to the instrument at the minimum level.

When you are not using the instrument for a long time, make sure you unplug the power cord from the wall AC outlet.

#### **NOTICE**

To avoid the possibility of malfunction/ damage to the product, damage to data, or damage to other property, follow the notices below.

#### **Handling**

- Do not use the instrument in the vicinity of a TV, radio, stereo equipment, mobile phone, or other electric devices. Otherwise, the instrument, TV, or radio may generate noise. When you use the instrument along with an application on your iPad, iPhone or iPod touch, we recommend that you set "Airplane Mode" to "ON" on that device in order to avoid noise caused by communication.
- Do not expose the instrument to excessive dust or vibrations, or extreme cold or heat (such as in direct sunlight, near a heater, or in a car during the day) to prevent the possibility of panel disfiguration, damage to the internal components or unstable operation. (Verified operating temperature range: 5° – 40°C, or 41° – 104°F.)
- Do not place vinyl, plastic or rubber objects on the instrument, since this might discolor the panel or keyboard.

#### **Maintenance**

- When cleaning the instrument, use a soft and dry/slightly damp cloth. Do not use paint thinners, solvents, alcohol, cleaning fluids, or chemicalimpregnated wiping cloths.
- During extreme changes in temperature or humidity, condensation may occur and water may collect on the surface of the instrument. If water is left, the wooden parts may absorb the water and be damaged. Make sure to wipe any water off immediately with a soft cloth.

#### **Saving data**

- Some of the data of this instrument ([page 52](#page-51-0)) are retained when the power is turned off. However, the saved data may be lost due to some failure, an operation mistake, etc. Save your important data onto USB flash drive/an external device such as a computer [\(page 76](#page-75-0)). For information about the handling of USB flash drive, refer to [page 80](#page-79-0).
- The recorded Songs are lost when you turn off the power to the instrument. This also occurs when the power is turned off by the Auto Power Off function ([page 19](#page-18-0)). Save the data to the instrument, or to USB flash drive/an external device such as a computer ([page 76\)](#page-75-0). However, the data saved to the instrument may be lost due to some failure, an operation mistake, etc. Save your important data onto USB flash drive/an external device such as a computer ([page 76](#page-75-0)). For information about the handling of USB flash drive, refer to [page 80.](#page-79-0)
- To protect against data loss through USB flash drive damage, we recommend that you save your important data onto spare USB flash drive or an external device such as a computer as backup data.

#### Information

#### **About copyrights**

- Copying of the commercially available musical data including but not limited to MIDI data and/or audio data is strictly prohibited except for your personal use.
- This product incorporates and bundles contents in which Yamaha owns copyrights or with respect to which Yamaha has license to use others' copyrights. Due to copyright laws and other relevant laws, you are NOT allowed to distribute media in which these contents are saved or recorded and remain virtually the same or very similar to those in the product.
	- \* The contents described above include a computer program, Accompaniment Style data, MIDI data, WAVE data, voice recording data, a score, score data, etc.
	- You are allowed to distribute medium in which your performance or music production using these contents is recorded, and the permission of Yamaha Corporation is not required in such cases.

#### ■ About functions/data bundled with the instrument

• Some of the preset songs have been edited for length or arrangement, and may not be exactly the same as the original.

#### **About this manual**

- The illustrations and LCD screens as shown in this manual are for instructional purposes only, and may appear somewhat different from those on your instrument.
- Apple, iPhone, iPad and iPod touch are trademarks of Apple Inc., registered in the U.S. and other countries.
- The company names and product names in this manual are the trademarks or registered trademarks of their respective companies.

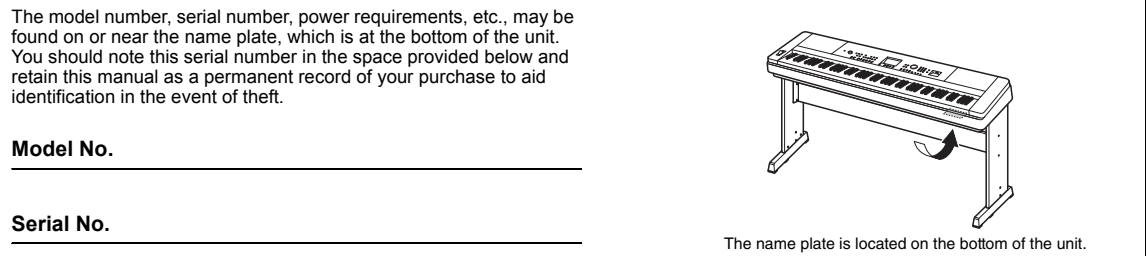

(bottom\_en\_01)

<span id="page-7-0"></span>This instrument has the following documents and instructional materials.

### **Included Documents**

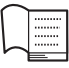

**Owner's Manual (this book)**

- Setting Up Please read this section first.
- Basic Guide This section explains how to use the basic functions. Refer to this section while playing the instrument.
- Reference This section explains how to make detailed settings for the various functions of the instrument.
- Appendix This section includes troubleshooting information and specifications.

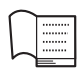

#### **Data List**

Contains various important preset content lists such as those of Voices, Styles, and Effects.

### **Online Materials (from Yamaha Downloads)**

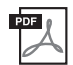

# **MIDI Reference**

Contains MIDI related information such as MIDI Data Format and the MIDI Implementation Chart.

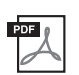

#### **MIDI Basics (only in English, French, German and Spanish)** Contains basic explanations about MIDI.

**iPhone/iPad Connection Manual (only in English, French, German and Spanish)**

Explains how to connect the instrument to smart devices, such as an iPhone, iPad, etc.

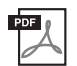

### <span id="page-7-2"></span>**Computer-related Operations**

Includes instructions on connecting this instrument to a computer, and operations related to transferring files and MIDI data.

To obtain these manuals, access the Yamaha Downloads, enter the model name for searching the desired files.

**Yamaha Downloads** http://download.yamaha.com/

#### ■ Online Material (for Yamaha Online members)

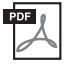

#### **Song Book (only in English, French, German and Spanish)**

Contains music scores for the preset Songs (excluding the Over View Demo Song and Songs 1–11) of this instrument. After completing the user registration at the website below, you can download this Song Book free of charge.

#### **Yamaha Online Member** https://member.yamaha.com/myproduct/regist/

You will need the PRODUCT ID on the sheet "Online Member Product Registration" packaged with this manual in order to fill out the User Registration form.

# <span id="page-7-1"></span>Included Accessories

- Owner's Manual (this book)
- Data List
- Keyboard Stand [\(page 12\)](#page-11-0)
- Footswitch [\(page 21](#page-20-0))
- Music Rest
- AC Adaptor  $*1$
- Warranty<sup>\*1</sup>
- Online Member Product Registration<sup>\*2</sup>
	- \*1: May not be included depending on your particular locale. Check with your Yamaha dealer.
	- \*2: The PRODUCT ID on the sheet will be needed when you fill out the User Registration form.

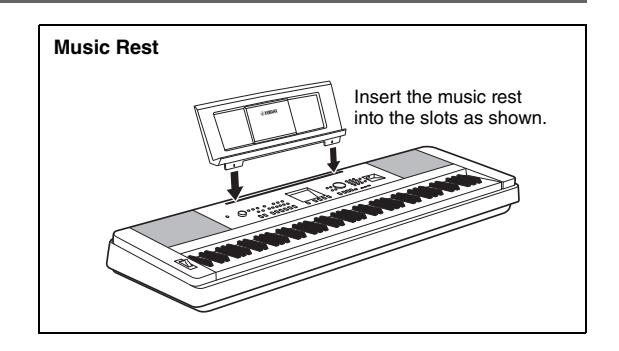

# Table of Contents

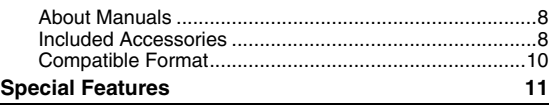

## **[Setting Up](#page-11-1)**

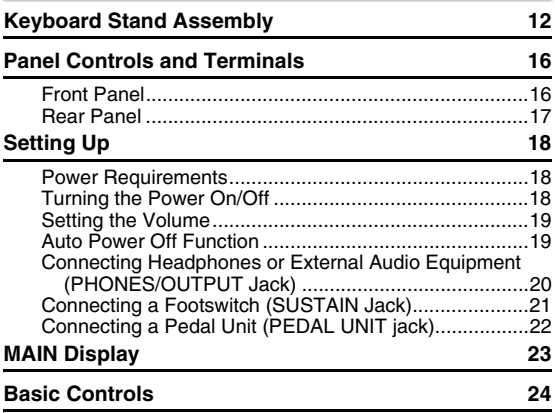

### **[Basic Guide](#page-24-0)**

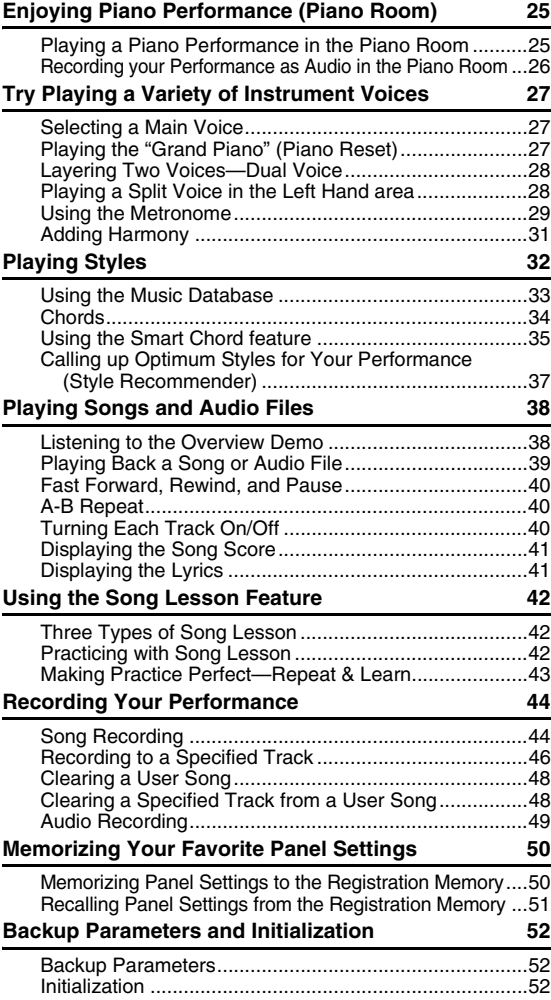

# **[Reference](#page-52-0)**

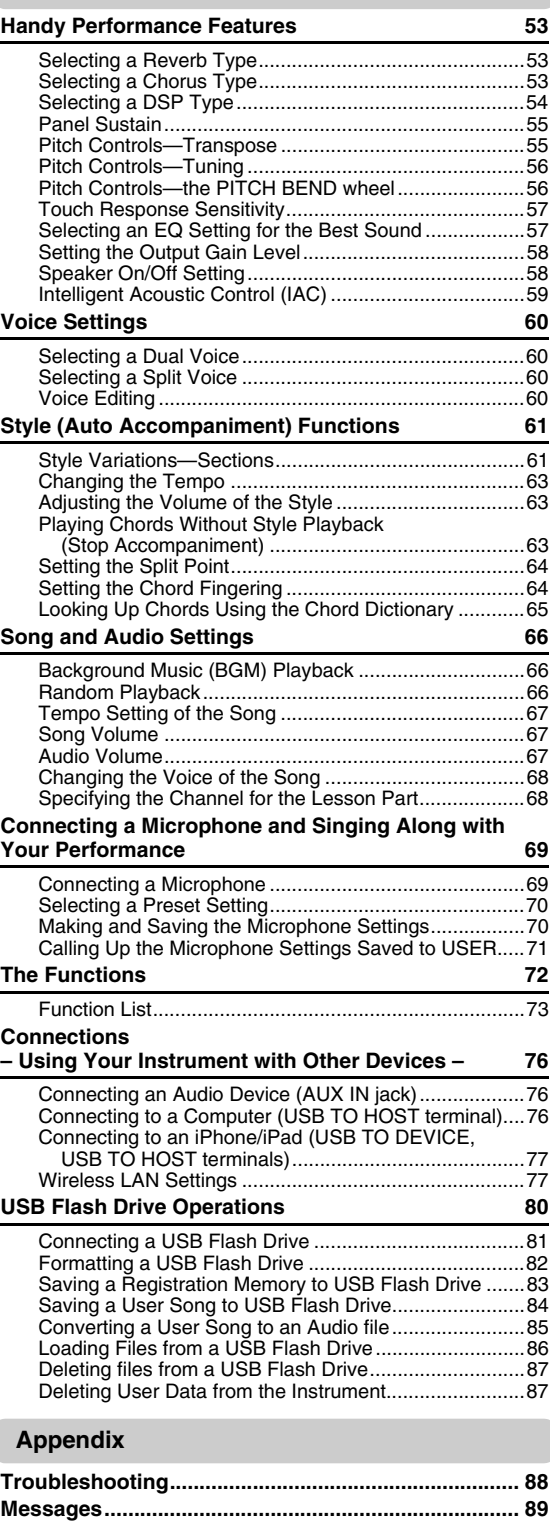

**[Specifications............................................................... 90](#page-89-0) [Index.............................................................................. 92](#page-91-0)**

# <span id="page-9-0"></span>Compatible Format

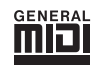

### **GM System Level 1**

"GM System Level 1" is an addition to the MIDI standard which ensures that any GM-compatible music data can be accurately played by any GM-compatible tone generator, regardless of manufacturer. The GM mark is affixed to all software and hardware products that support GM System Level.

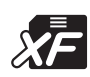

# **XF**

The Yamaha XF format enhances the SMF (Standard MIDI File) standard with greater functionality and open-ended expandability for the future. The instrument is capable of displaying lyrics when an XF file containing lyric data is played.

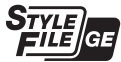

#### **Style File Format Guitar Edition**

"SFF (Style File Format)" is an original Style file format by Yamaha which uses a unique conversion system to provide high-quality automatic accompaniment based on a wide range of chord types. "SFF GE (Guitar Edition)" is an enhanced format of SFF, which features improved note transposition for guitar tracks.

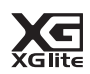

### **XGlite**

As its name implies, "XGlite" is a simplified version of Yamaha's high-quality XG tone generation format. Naturally, you can play back any XG song data using an XGlite tone generator. However, keep in mind that some songs may play back differently compared to the original data, due to the reduced set of control parameters and effects.

# <span id="page-10-0"></span>**Amazingly Authentic Piano Sound and "Piano Room" Performance Controls**

### **[Page 27,](#page-26-3) [25](#page-24-3)**

The DGX-660 features an authentically expressive piano Voice ("Natural! Grand Piano"; Voice 001) meticulously sampled from a concert grand piano—perfect for playing not only classical compositions but also piano pieces in any style. No matter what instrument settings have been made, you can instantly call up the Piano Voice by simply pressing and holding the [PIANO ROOM] button.

In addition, the instrument has a special Piano Room feature that provides even greater piano performance enjoyment with highly intuitive control. Piano Room lets you select the desired piano type as well as different room ambiences, giving you a complete, realistic piano experience—as if you were playing a real piano.

# **Graded Hammer Standard Keyboard**

Thanks to our experience as the world's leading manufacturer of acoustic pianos, we've developed a keyboard with action that's virtually indistinguishable from the real thing. Just as on a traditional acoustic piano, the keys of the lower notes have a heavier touch, while the higher ones are more responsive to lighter playing. The keyboard's sensitivity can even be adjusted to match your playing style. This Graded Hammer technology gives the DGX-660 remarkably authentic touch in a lightweight instrument.

# **Amazingly Realistic and Dynamic Sounds [Page 27](#page-26-4)**

Yamaha's authentic Voices (especially the highly acclaimed Live!, Sweet! and Cool! Voices) deliver incredibly natural and dynamic sound—with all the nuances of the original instrument, from delicate to powerful.

# **Play Along with Styles [Page 32](#page-31-1)**

The DGX-660 also has complete and fully automatic accompaniment features with the Styles. These Styles provide the equivalent of a full backing band covering wide variety of genres—from waltz and swing to 8-beat and euro-trance, plus much more. Select a Style that matches the music you want to play, or experiment with new Styles to expand your musical horizons. And if it's difficult to select the right Style from the huge variety available, use the Style Recommender function, which calls up a list of suggested Styles, based on a sample rhythm you play. Also, this instrument features a Smart Chord function, allowing you to simply press single keys, and yet play various chord progressions that authentically match the music genre and key you specify—giving you even greater enjoyment from the Styles!

# **Easy Performance with Music Notation Display [Page 41](#page-40-2)**

When you play back a Song, the corresponding score is shown on the display. This is a great way to learn how to read music. If the Song contains lyric and chord data, the lyrics and chords also appear in the score.

# **Connect a Microphone and Sing Along with Your Own Performance [Page 69](#page-68-2)**

Simply connect a microphone to the DGX-660, sing along with your keyboard performance or with Song playback—and hear everything mixed perfectly together from the instrument's speakers. Three convenient preset settings are provided for different vocal performance preferences and situations, and you can even make and save your own original microphone settings.

#### <span id="page-11-2"></span><span id="page-11-1"></span><span id="page-11-0"></span> $\Uparrow$  caution

**Read these cautions carefully before you assemble or use the keyboard stand.**

**These cautions are to promote safe use of the stand and to prevent injury and damage from occurring to you and others. By following these cautions carefully, your keyboard stand will provide you with safe and prolonged use.**

- **Be careful not to confuse parts, and be sure to install all parts in the correct direction. Please assemble in accordance with the sequence given below.**
- **Assembly should be carried out by at least two persons.**
- **Be sure to use the correct screw size, as indicated below. Use of incorrect screws can cause damage.**
- **Use the stand after assembly is complete. An uncompleted stand may overturn or the keyboard may drop.**
- **Always place the stand on a flat, stable surface. Placing the stand on uneven surfaces may cause it to become unstable or overturn, the keyboard to drop, or injury.**
- **Do not use the stand for anything other than its designed purpose. Placing other objects on the stand may result in the object dropping or the stand overturning.**
- **Do not apply excessive force to the keyboard as it may cause the stand to overturn or the keyboard to drop.**
- **Make sure the stand is sturdy and safe, and all screws have been tight and firm before use. If not, the stand may overturn, the keyboard may drop, or may result in injury to the user.**
- **To disassemble, reverse the assembly sequence given below.**

**Have a phillips-head (+) screwdriver of the appropriate size ready.**

1 **The parts shown in the "Assembly Parts" illustration will be used. Follow the assembly instructions and select the parts as needed.**

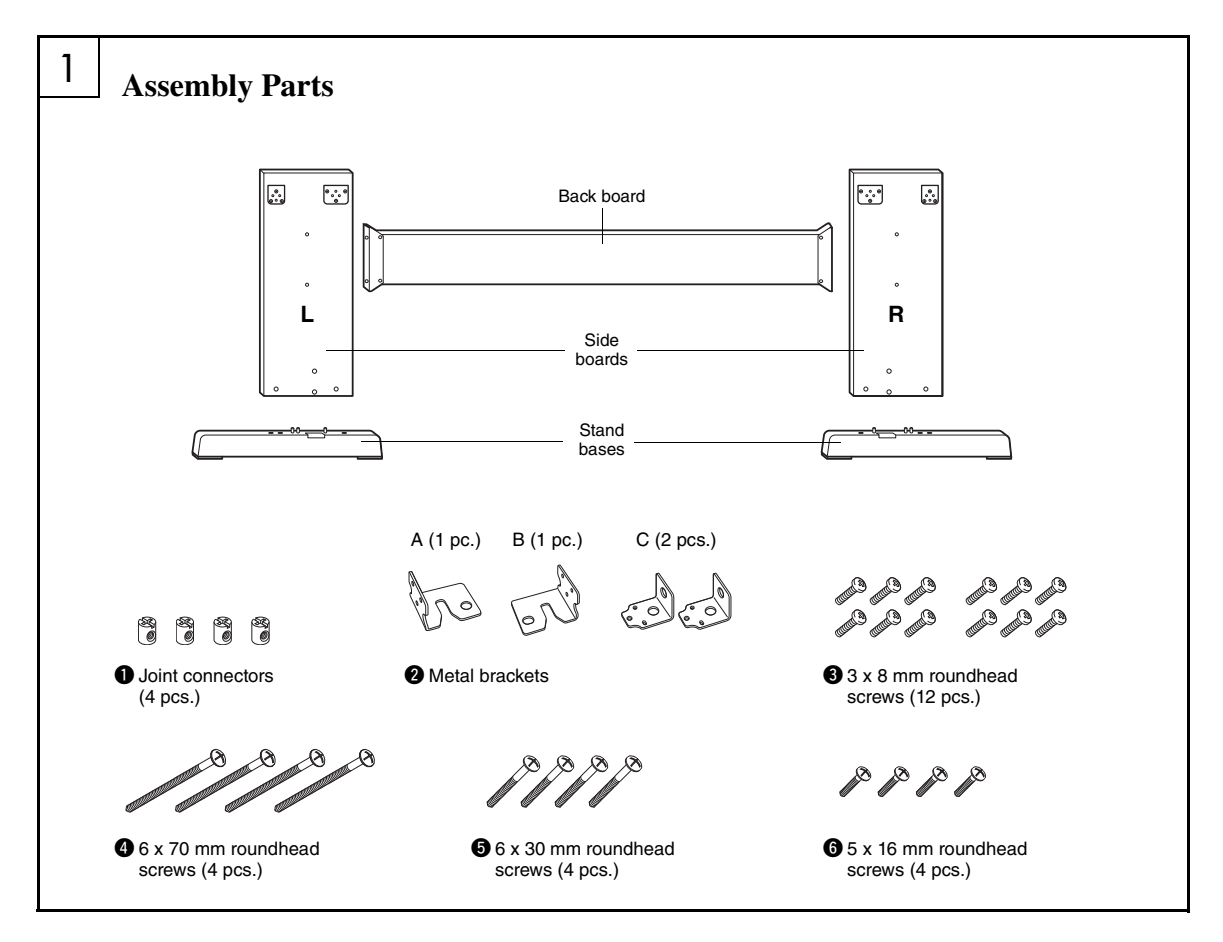

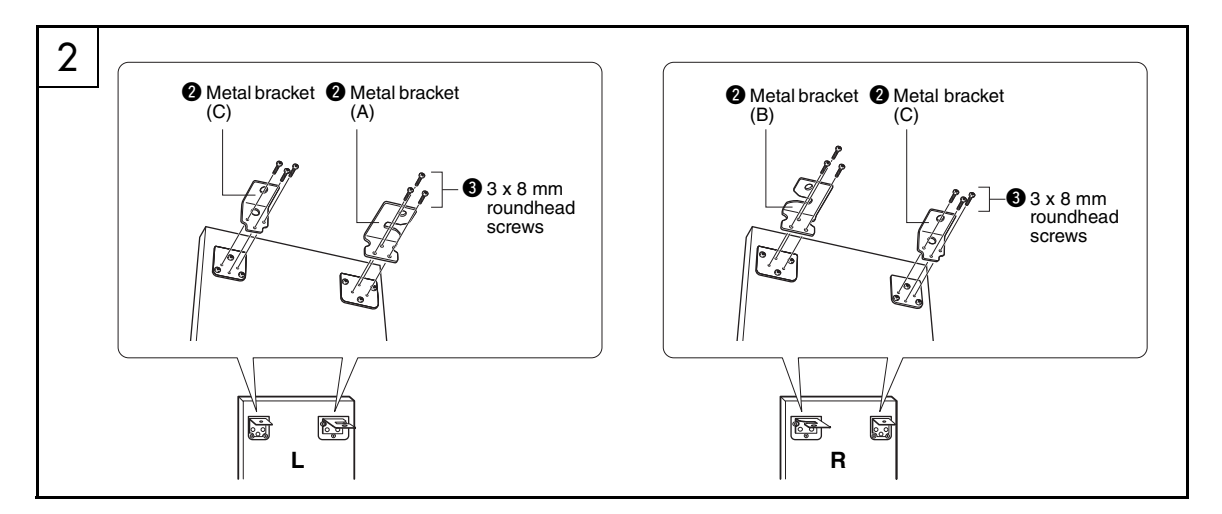

# 2 **Attach the metal brackets.**

Attach the metal brackets  $\bullet$  to the top of the side boards, using the screws  $\bigcirc$  as shown.

## 3 **Attach the stand bases.**

Insert the joint connectors  $\bigcirc$  into the side boards as shown. The joint connectors have been installed properly if you can see the screw head on the connector.

#### *NOTE*

• If you put the connectors in wrong direction and want to take them out, tap around the holes on the boards.

Attach the "L" (Left) and "R" (Right) stand bases to the bottom of the side boards, using the screws **Q**. "L" (Left) and "R" (Right) are marked on the upper surfaces of the stand bases. If you have trouble fastening the screws, use a screwdriver to rotate the joint connectors so that the connector holes are aligned with the screw holes on the stand bases.

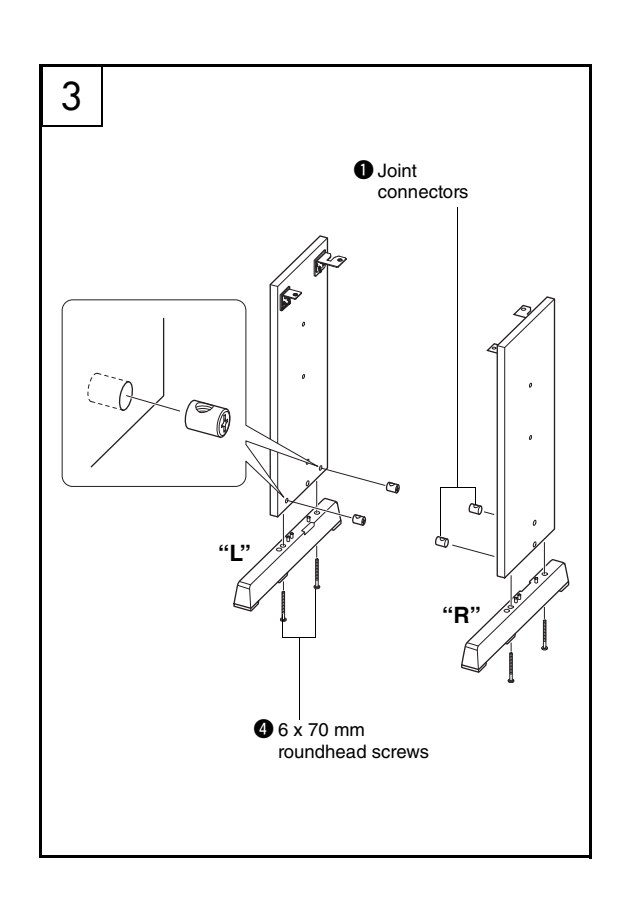

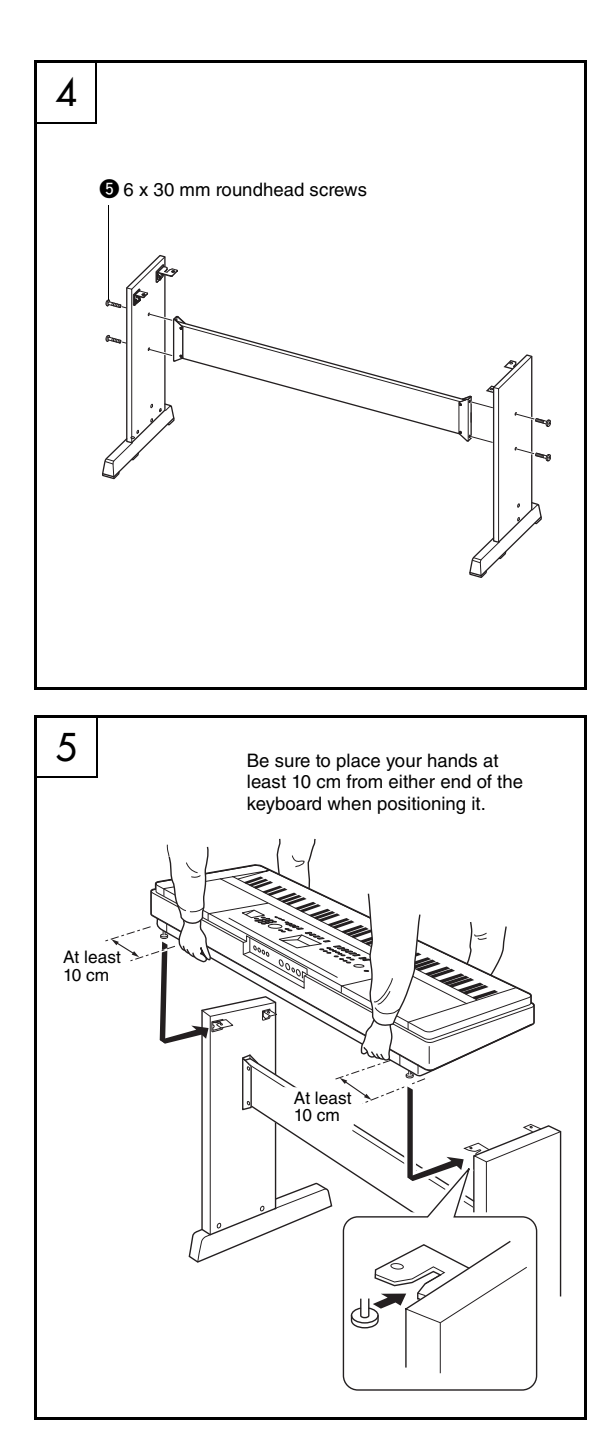

# 4 **Attach the back board.**

Attach the back board, using the screws  $\bullet$ . Check the back-to-front orientation for the side boards. Make sure the non-colored surface is facing down.

#### **CAUTION**

**• Be careful not to drop the back board or touch the sharp metal fittings.**

#### *NOTE*

- If you have purchased a pedal unit (sold separately), attach the pedal unit before proceeding to the next step. Refer to the instructions provided with your pedal unit.
- For information on the pedal functions, refer to [page 22](#page-21-1).

# 5 **Put the keyboard on the stand.**

Check the back-to-front orientation for stand, and carefully place the keyboard on the side boards. Slowly move the keyboard so that the holes on the bottom of the keyboard are properly aligned with the holes on the angle brackets.

#### $\bigwedge$  caution

- **Be careful not to drop the keyboard or to get your fingers caught between the keyboard and the stand parts.**
- **Do not hold the keyboard in any position other than the position shown in the illustration.**

# 6 inii: Enn in Might NAKA NAKARA  $65 \times 16$  mm roundhead screws

#### **Post-assembly checklist**

Once you've assembled the stand, check the following points:

- Are there any parts left over?
- $\rightarrow$  If so, read the assembly instructions again and correct any errors you might have made.
- Is the instrument clear of doors and other movable fixtures?
- $\rightarrow$  If not, move the instrument to an appropriate location.
- Does the instrument make a rattling noise when you play it or move it?
- $\rightarrow$  If so, properly tighten all screws.
- Also, if the keyboard makes a creaking noise or seems unsteady when you play it, refer carefully to the assembly instructions and diagrams and retighten all screws.

# 6 **Install the keyboard to the stand.**

Fix the keyboard to the angle brackets, using the screws  $\bullet$ .

<span id="page-15-0"></span>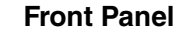

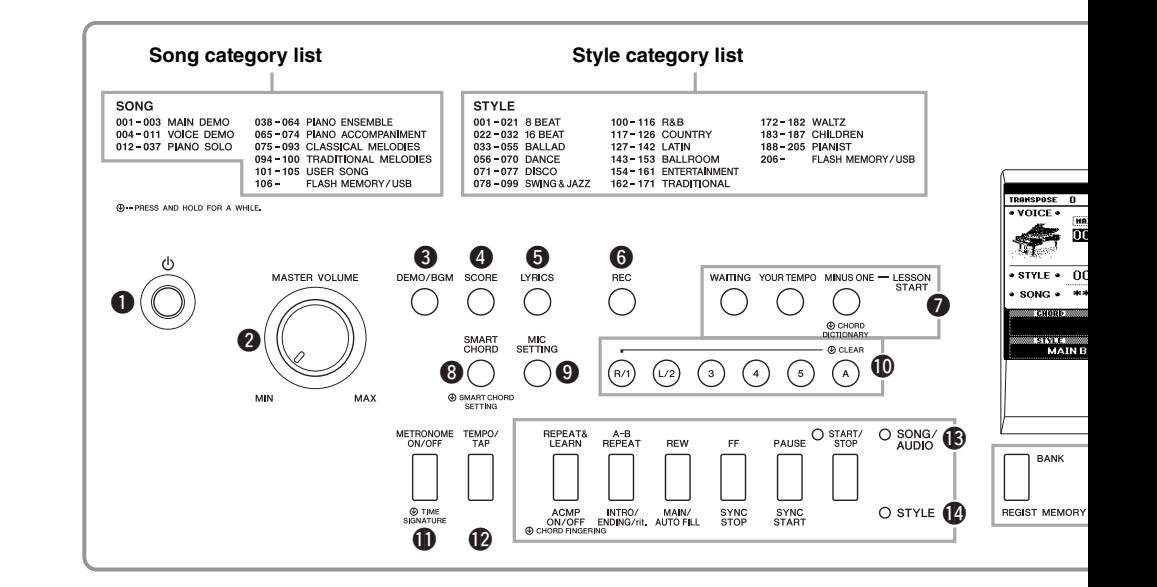

# <span id="page-15-1"></span>Front Panel

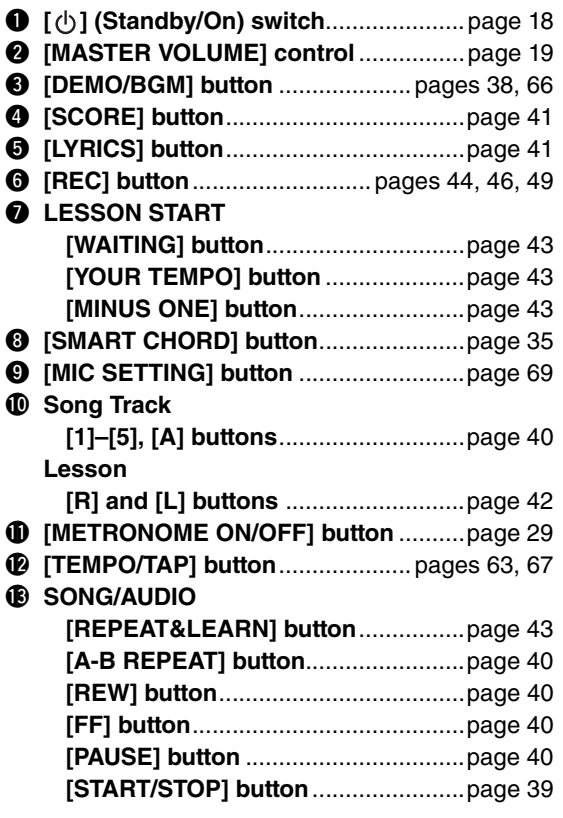

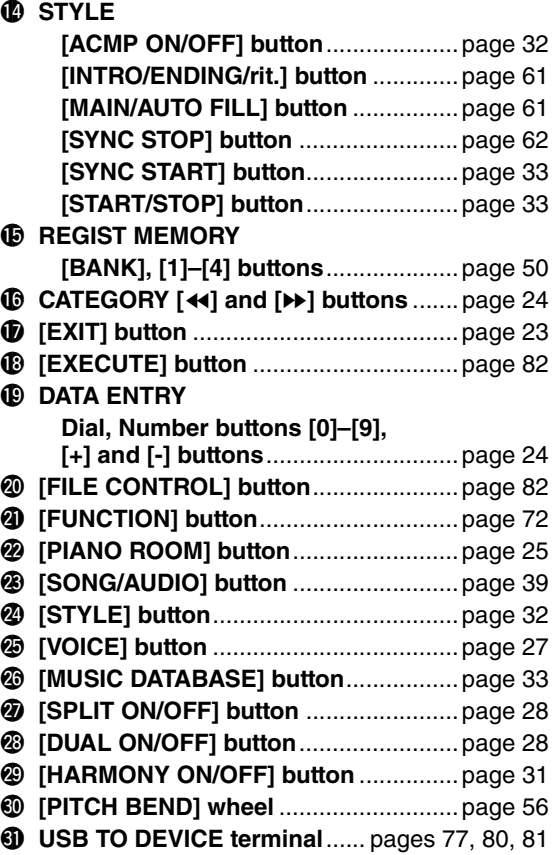

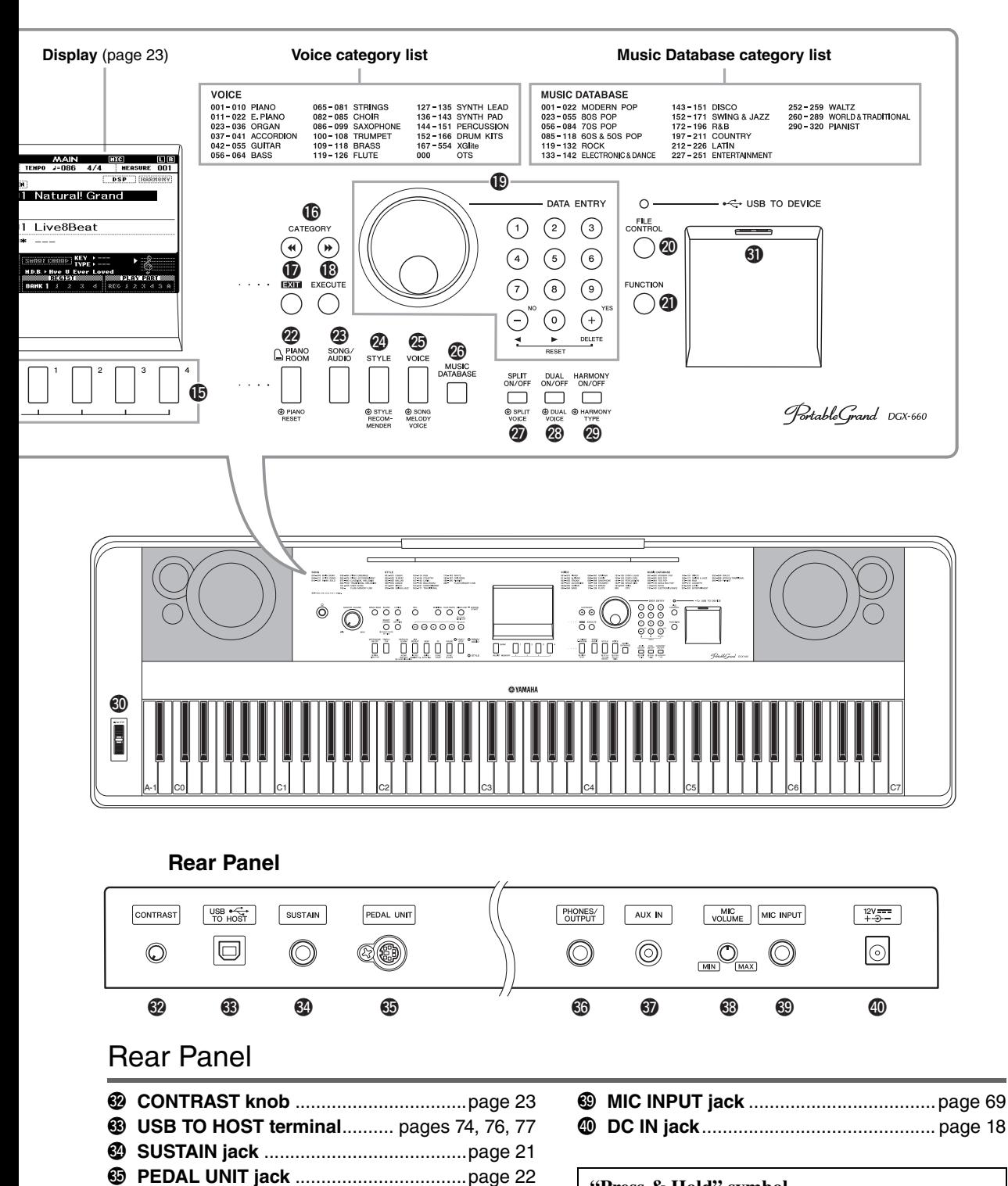

<span id="page-16-0"></span>#6**PHONES/OUTPUT jack**........................[page 20](#page-19-0) #7**AUX IN jack**...........................................[page 76](#page-75-4) #8**MIC VOLUME knob** ..............................[page 69](#page-68-3)

#### **"Press & Hold" symbol**

By holding down one of the buttons having this sym- $\circledR$ bol, you can call up an alternate function, other than the one called up when simply pressing.

# <span id="page-17-1"></span><span id="page-17-0"></span>Power Requirements

#### $\wedge$  warning

**• Use the specified adaptor ([page 91\)](#page-90-0) only. Using the wrong adaptor can result in damage to the instrument or overheating.**

- <span id="page-17-3"></span>1 **Connect the AC power adaptor to the DC IN jack.**
- 2 **Plug the AC power adaptor into an AC outlet.**

#### $\land$  caution

**• Unplug the AC Power Adaptor when not using the instrument, or during electrical storms, to avoid the possibility of physical injury to you or others, or damage to the instrument or other property.**

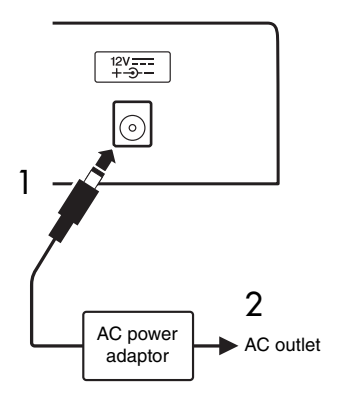

#### **For the Power Adaptor with a Removable Plug**

Do not remove the plug from the power adaptor. If the plug is removed accidentally, slide the plug into place without touching the metallic parts, and then push the plug in completely until it clicks.

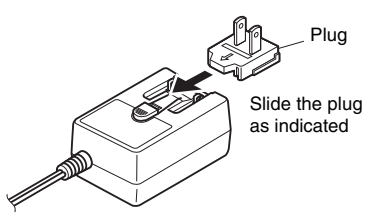

\* The shape of the plug differs depending on locale.

#### WARNING

- **Make sure to keep the plug attached to the AC adaptor. Using the plug alone can cause electric shock or fire.**
- **Never touch the metallic section when attaching the plug. To avoid electric shock, short circuit or damage, also be careful that there is no dust between the AC adaptor and plug.**

# <span id="page-17-2"></span>Turning the Power On/Off

Turn down the MASTER VOLUME control to "MIN" then press the  $\lceil (1) \rceil$  (Standby/On) switch to turn on the power. While playing the keyboard, adjust the MAS-TER VOLUME control. To turn off the power, press the  $\left[\right]$  (Standby/On) switch again for a second.

### $\hat{N}$  caution

**• When using a power adaptor, even when the power is off, a small amount of electricity is still being consumed by the instrument. When you are not using the instrument for a long time, make sure to unplug the AC power adaptor from the wall AC outlet.**

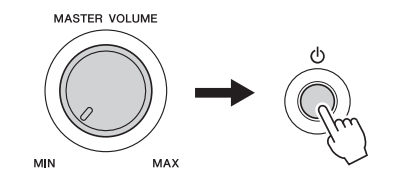

# <span id="page-18-1"></span>Setting the Volume

To adjust the volume level of the entire keyboard sound, use the MASTER VOLUME control located at the left of the panel. Play the keyboard to actually produce sound while you adjusting the volume to the desired level.

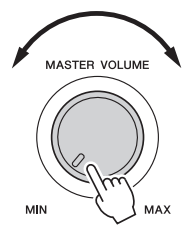

## CAUTION

**• Do not use the instrument for a long period of time at a high or uncomfortable volume level, since this can cause permanent hearing loss. If you experience any hearing loss or ringing in the ears, consult a physician.**

### **Intelligent Acoustic Control (IAC)**

IAC is a function which automatically adjusts and controls the sound quality according to the overall volume of the instrument. Even when the volume is low, it permits both low sounds and high sounds to be clearly heard. For details, refer to [page 59.](#page-58-1)

# <span id="page-18-2"></span><span id="page-18-0"></span>Auto Power Off Function

To prevent unnecessary power consumption, this instrument features an Auto Power Off function that automatically turns the power off if the instrument is not operated for a specified period of time. The amount of time that will elapse before the power is automatically turned off is set by default to 30 minutes.

### **To disable the Auto Power Off function:**

Turn off the power, then press the  $\lceil (1) \rceil$  (Standby/On) switch to turn on the power while holding down the lowest key. Make sure to hold down lowest key until a message appears at the top left of the display after pressing the power switch.

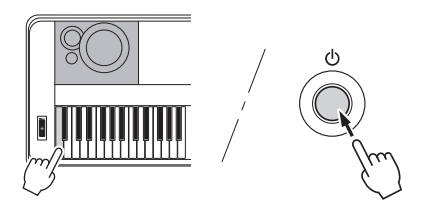

#### **To set the time that elapses before Auto Power Off is executed:**

Press the [FUNCTION] button, press the CATE-GORY  $\lceil \blacktriangleleft \rceil$  or  $\lceil \blacktriangleright \rceil$  button several times until "Auto" Power Off" appears, then select the desired value by using the dial.

**Settings:** OFF, 5, 10, 15, 30, 60, 120 (min.) **Default value:** 30 min.

### **NOTICE**

- **The recorded Song will be lost if the power is automatically turned off without executing the save operation. Make sure to save your recorded Song before the power turns off.**
- **Depending on the instrument status, the power may not turn off automatically, even after the elapse of the specified period of time. Always turn off the power manually when the instrument is not in use.**
- **When the instrument is not operated for a specified period of time while connected to an external device such as an amplifier, speaker or computer, make sure to follow the instructions in the Owner's Manual to turn off the power to the instrument and the connected devices, in order to protect the devices from damage. If you do not want the power to turn off automatically when a device is connected, disable Auto Power Off.**

# <span id="page-19-0"></span>Connecting Headphones or External Audio Equipment (PHONES/OUTPUT Jack)

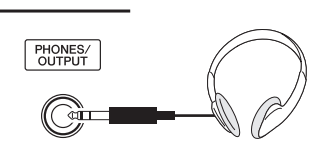

#### **Headphones**

Any pair of stereo headphones with a standard stereo phone plug can be plugged in here for convenient monitoring. The speakers are automatically shut off when a plug is inserted into this jack. This setting can be changed so that speaker sound is always on regardless whether a plug is inserted or not ([page 58\)](#page-57-2).

#### **External Audio Equipment**

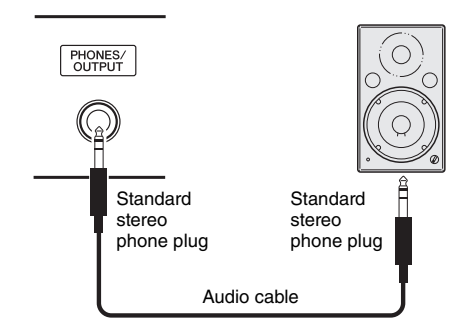

The PHONES/OUTPUT jack also functions as an external output. You can connect the PHONES/OUT-PUT jack to a keyboard amplifier, stereo system, mixer, tape recorder, or other line-level audio device to send the instrument's output signal to that device.

### **Optimum setting**

Output gain level for this jack is set to a value suitable for connecting headphones, as the default setting. You can switch this to the value suitable for connecting an external audio device. For details on how to switch the value, see [page 58.](#page-57-3)

#### $\wedge$  caution

**• Before connecting the instrument to other electronic components, turn off the power of all the components. Also, before turning any components on or off, make sure to set all volume levels to minimum (0). Otherwise, damage to the components, electrical shock, or even permanent hearing loss may occur.**

#### CAUTION

**• Do not use the instrument/device or headphones for a long period of time at a high or uncomfortable volume level, since this can cause permanent hearing loss. If you experience any hearing loss or ringing in the ears, consult a physician.**

#### **NOTICE**

**• When the instrument's sound is output to an external device, first turn on the power to the instrument, then to the external device. Reverse this order when you turn the power off. If the instrument's power is automatically turned off via the Auto Power Off function ([page 19](#page-18-2)), first turn off the external device, then turn on the power to the instrument then the external device again.**

#### **NOTICE**

**• Do not route the output from the PHONES/OUTPUT jack to the AUX IN jack. If you make this connection, the signal input at the AUX IN jack is output from the PHONES/OUT-PUT jack. These connections could result in a feedback loop that will make normal performance impossible, and may even damage both pieces of equipment.**

#### *NOTE*

• Use audio cables and adaptor cables having no (zero) resistance.

# <span id="page-20-1"></span><span id="page-20-0"></span>Connecting a Footswitch (SUSTAIN Jack)

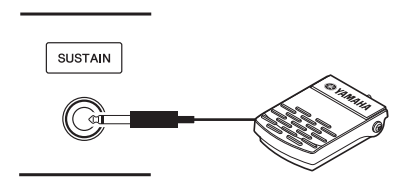

The sustain function lets you produce a natural sustain as you play by pressing a footswitch. Plug the supplied footswitch into this jack and use it to switch sustain on and off.

An FC3A foot pedal or FC4A or FC5 footswitch (sold separately) can also be connected to this jack. The FC3A lets you use the Half Pedal function [\(page 22](#page-21-2)).

#### *NOTE*

- Make sure that power is off when connecting or disconnecting a footswitch or a foot pedal.
- Do not press the footswitch while turning the power on. Doing this changes the recognized polarity of the footswitch, resulting in reversed footswitch operation.
- The sustain function does not affect the Split Voice ([page 28\)](#page-27-5).

#### <span id="page-20-2"></span>**Damper Resonance**

This function simulates the sustain sound produced with the damper pedal on a grand piano. If you want to use this function, select a voice in the "Target Voice List" below, then press the footswitch. This function can be turned off via the FUNCTION display [\(page](#page-73-1)  [74](#page-73-1)). For information on how to select a Voice, see [page 27](#page-26-4).

#### **Target Voice List**

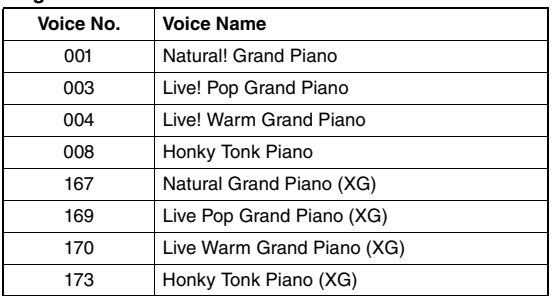

#### *NOTE*

• This effect is applied only to a Voice in the "Target Voice List" selected as the Main Voice or used in Track 1 [\(page 68\)](#page-67-2) of the Song.

### **Assigning specific functions to the pedal**

The function of the footswitch or the foot pedal connected to SUSTAIN jack can be changed from its default setting (Sustain).

Press the [FUNCTION] button, press the CATE-GORY  $\left[\right]$  or  $\left[\right]$  button repeatedly until "Assignable Pedal" appears, then select the desired setting by using the dial.

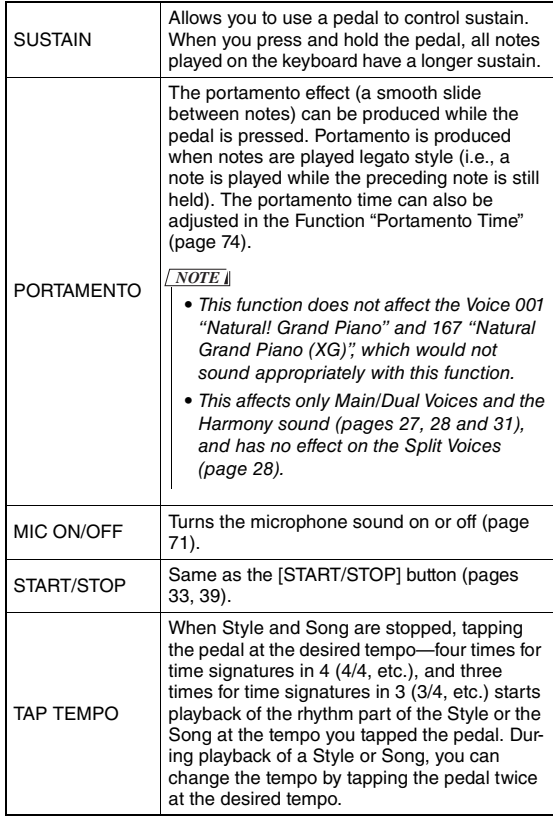

# <span id="page-21-0"></span>Connecting a Pedal Unit (PEDAL UNIT jack)

This jack is for connecting an LP-7A/LP-7AWH pedal unit (sold separately). When connecting the pedal unit, make sure to also assemble the unit on the supplied keyboard stand.

#### *NOTE*

- Make sure that power is off when connecting or disconnecting the pedal unit.
- This affects only Main/Dual Voices and Harmony sound (pages [27](#page-26-4), [28](#page-27-4) and [31](#page-30-2)).
- The functions of the pedals of the pedal unit cannot be changed.

#### <span id="page-21-2"></span>**Half Pedal function (for FC3A and LP-7A/LP-7AWH)**

This function allows you to vary the sustain length depending on how far the pedal is pressed. The farther you press the pedal, the more the sound sustains. For example, if you press the damper pedal and the notes you play sound a bit murky and loud with too much sustain, you can partially release the pedal to lessen the sustain (murkiness).

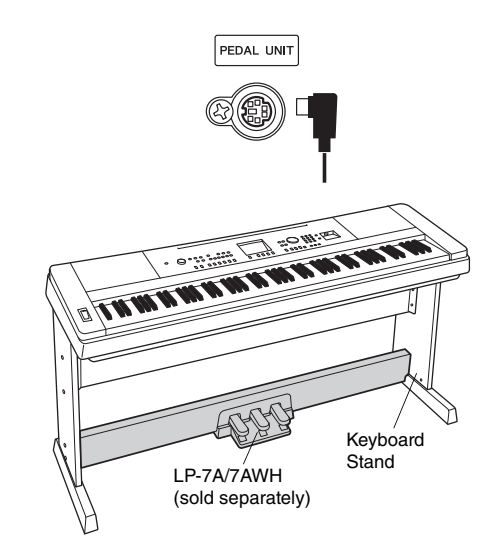

#### <span id="page-21-1"></span>**Pedal Unit functions**

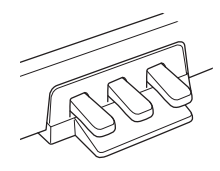

#### **Damper Pedal (Right)**

Pressing this pedal will sustain notes longer. Releasing this pedal immediately stops (damps) any sustained notes. This pedal lets you use the Damper Resonance ([page 21](#page-20-2)) and Half Pedal (see above) functions. When using both a footswitch and pedal unit, the last effect applied takes priority.

#### **Sostenuto Pedal (Center)**

If you play a note or notes on the keyboard and press the sostenuto pedal while the note(s) are held, those notes will sustain as long as you hold the pedal (as if the damper pedal had been pressed) but all subsequently played notes will not be sustained. This makes it possible to sustain a note or notes, for example, while other notes are played "staccato."

#### **Soft Pedal (Left)**

The soft pedal reduces the volume and slightly changes the timbre of notes played while the pedal is pressed. The soft pedal will not affect notes that are already playing when it is pressed.

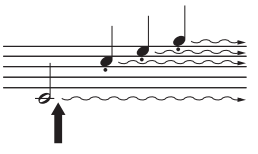

If you press and hold the damper pedal here, all the notes shown will be sustained.

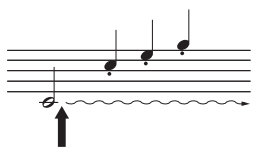

If you press and hold the sostenuto pedal here, only the notes held at this timing will be sustained.

<span id="page-22-0"></span>**When the power is turned on, the MAIN display automatically appears. This display shows the basic settings of the instrument, including the current Voice, Style, Song, Audio and other settings.**

<span id="page-22-2"></span><span id="page-22-1"></span>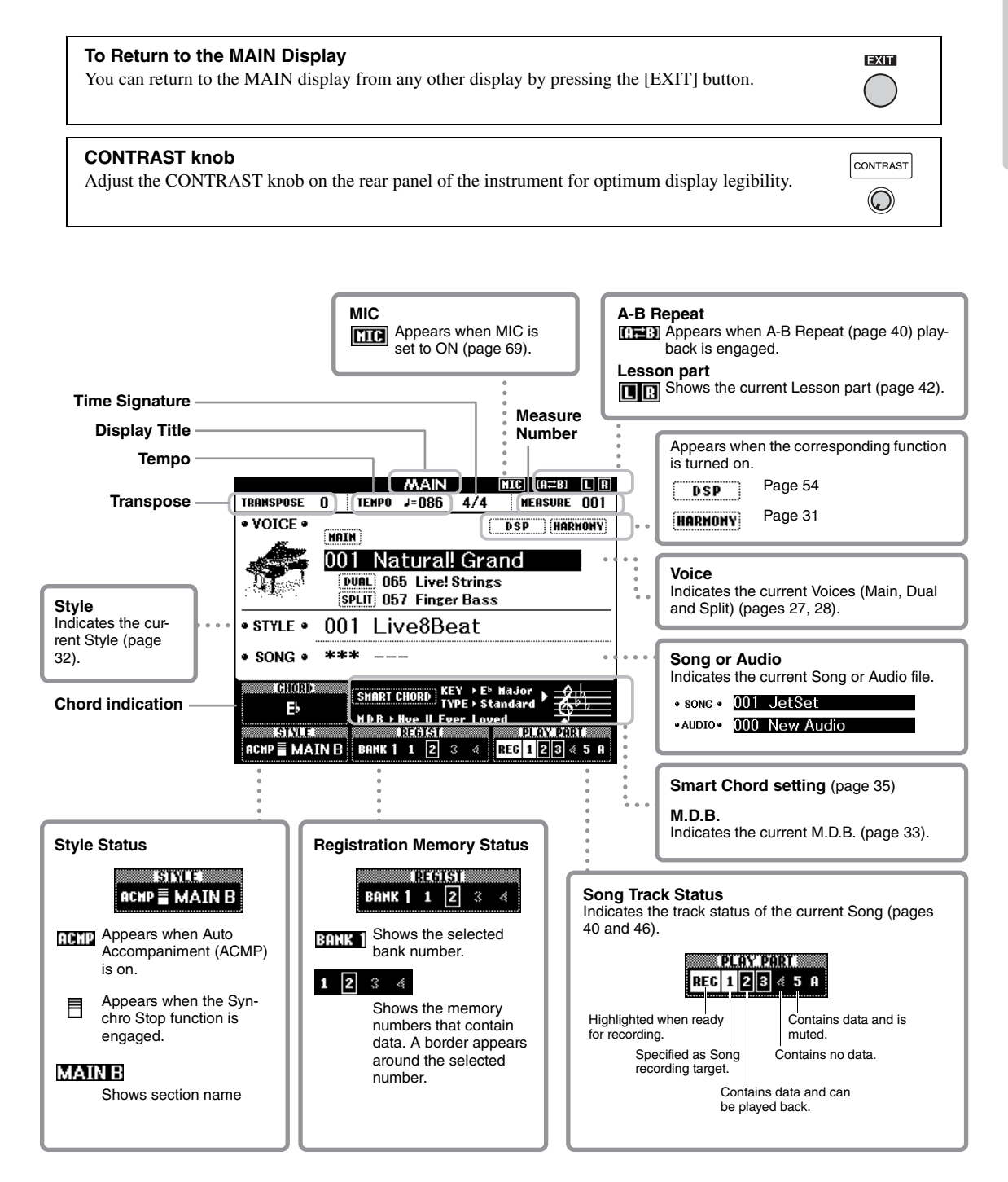

# <span id="page-23-0"></span>Basic Controls

**Before operating the instrument, it may be helpful to familiarize yourself with the basic controls below that are used to select items and change values.**

#### <span id="page-23-2"></span> **Dial**

Rotate the dial clockwise to increase the value, or counterclockwise to decrease the value.

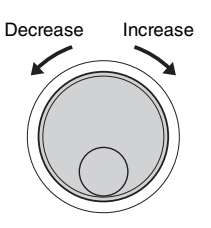

#### ■ Number buttons

Use the Number buttons to directly enter a number or parameter value.

For numbers that start with one or two zeroes (such as "003"), the first zeroes can be omitted. However, completely entering  $[0] \rightarrow [0] \rightarrow [3]$  will display "003" quicker than pressing only [3].

#### **Example: Selecting Voice 003**

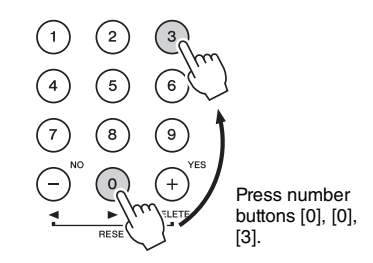

### **[-] and [+] buttons**

Press the  $[+]$  button briefly to increase the value by 1, or press the [-] button briefly to decrease the value by 1. Press and hold either button to continuously increase or decrease the value in the corresponding direction. To restore the value to the default setting, press both buttons simultaneously.

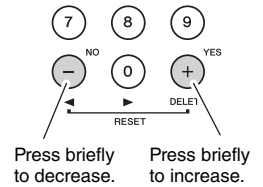

#### <span id="page-23-1"></span> **CATEGORY buttons**

Use these buttons to jump to the first Voice, Style, or Song in the next or previous Category, and call up the next or previous Function sequentially.

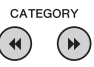

#### **Example: VOICE SELECT (MAIN) display**

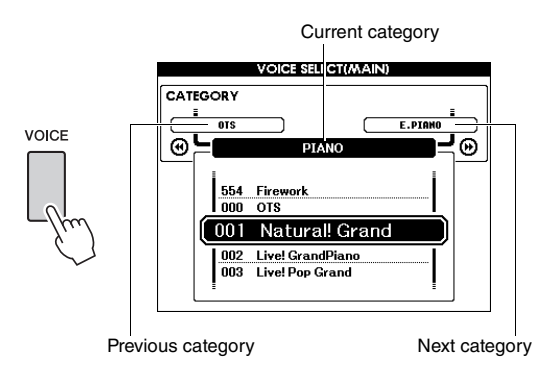

In most procedures described throughout this owner's manual the dial is recommended for selection simply because it is the easiest and most intuitive selection method. Please note however, that most items or values that can be selected using the dial can also be selected using the [+] and [-] buttons.

<span id="page-24-3"></span><span id="page-24-1"></span><span id="page-24-0"></span>**The Piano Room function is for those who want to simply, conveniently, and fully enjoy playing the instrument as a piano. No matter what settings you've made from the panel, you can instantly call up the optimum settings for piano performance with a single button press. You can also change the piano settings as you desire, or record your performance in the Piano Room as an audio file.**

**MAIN display**

# <span id="page-24-4"></span><span id="page-24-2"></span>Playing a Piano Performance in the Piano Room

<span id="page-24-5"></span>1 **Press the [PIANO ROOM] button to call up the Piano Room display.**

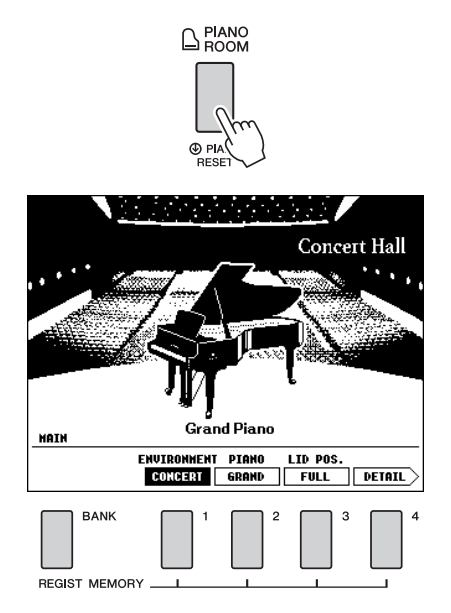

This operation calls up the panel settings for piano performance. All other functions except for the relevant buttons ([BANK], REGIST MEMORY  $[1]-[4]$ , CATEGORY  $\left[\rightarrow\leftarrow\left]/\left[\rightarrow\leftarrow\right]$ ,  $[EXIT]$ ,  $[EXE-$ CUTE], [+] (YES), [-] (NO), [METRONOME ON/OFF], [TEMPO/TAP] buttons), the dial, the pedal, the PITCH BEND wheel and master volume setting are disabled.

# 2 **Use the [BANK] and REGIST MEMORY [1]–[4] buttons to set the desired piano settings.**

To call up the DETAIL display, press the REGIST MEMORY [4] button.

You can change the display by pressing the REG-IST MEMORY [4] button repeatedly. (MAIN  $\rightarrow$  $DETAIL \rightarrow RECORD \rightarrow MAIN$ 

*NOTE*

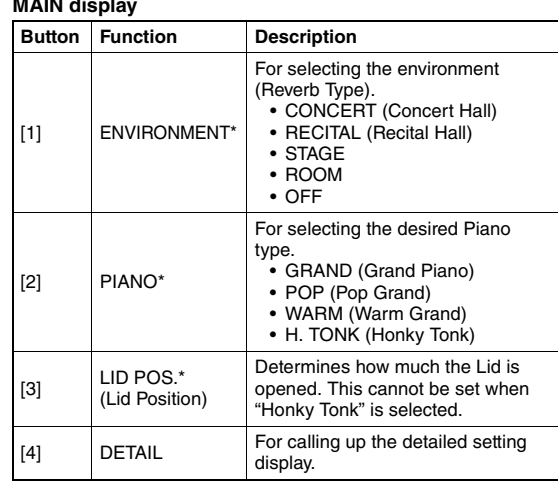

#### **Detail setting display**

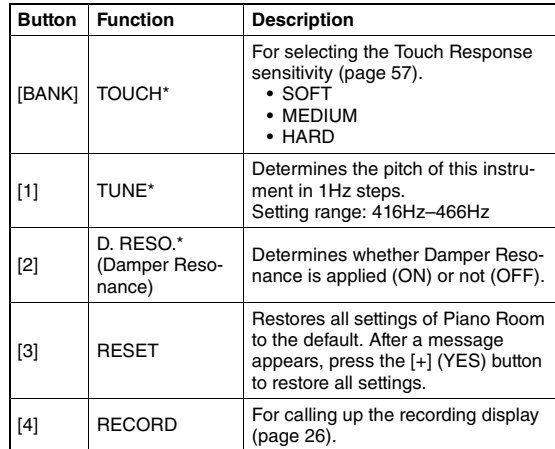

The settings marked with \* (asterisk) will be maintained even if you exit from this display or turn off the power. Pressing the [PIANO ROOM] button next time will call up the previously entered Piano settings.

# 3 **Play the keyboard.**

#### *NOTE*

• You can turn the Metronome on or off by pressing the [METRONOME ON/OFF] button. For information on setting the Metronome tempo and time signature, refer to [page 29.](#page-28-0)

# 4 **Press the [EXIT] button to exit the Piano Room display.**

<sup>•</sup> You can change the settings also by using the dial, CATE- $GORY$   $[44]/[H]$ ,  $[+]$   $(YES)/[-]$   $(NO)$  buttons.

# <span id="page-25-0"></span>Recording your Performance as Audio in the Piano Room

You can record your performance in the Piano Room to a USB flash drive as an audio file.

# 1 **Connect the USB flash drive to the USB TO DEVICE terminal.**

Before using a USB flash drive, be sure to read "[Precautions when using the USB TO DEVICE](#page-79-2)  [terminal](#page-79-2)" on [page 80.](#page-79-2)

#### **NOTICE**

**• Never attempt to disconnect the USB flash drive or turn the power off during recording. Doing so may corrupt the USB flash drive data or the recording data.**

# 2 **Press the [PIANO ROOM] button to call up the Piano Room display.**

Make settings as desired, such as Piano type, environment, lid position and so on.

### <span id="page-25-1"></span>3 **Press the REGIST MEMORY [4] button once or twice to call up the "RECORD" display.**

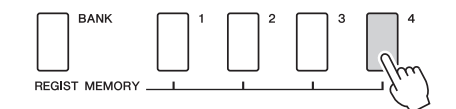

*NOTE*

• You can change the display by pressing the REGIST MEMORY [4] button repeatedly. (MAIN  $\rightarrow$  DETAIL  $\rightarrow$  $RECORD \rightarrow MAIN$ )

### <span id="page-25-2"></span>4 **Press the REGIST MEMORY [1] button to start recording, then play the keyboard.**

"RECORD" display

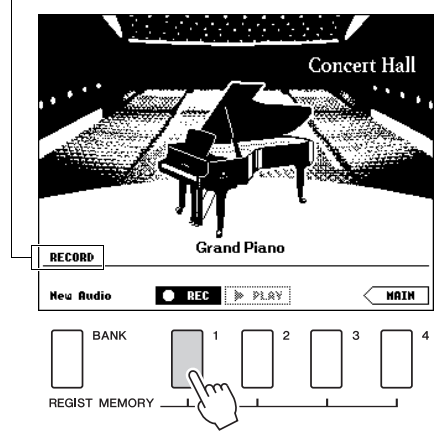

#### *NOTE*

• A moving series of dots (…) appear in the display when recording setup takes a long time. If this happens, wait to play the keyboard until the dots are gone and the  $\blacksquare$  STOP button in the display flashes.

# 5 **After you finish the performance, press the REGIST MEMORY [1] button to stop recording.**

The Audio file will automatically be saved as "UserAudioxxx" (xxx is 001–100) to the USB flash drive. The file name is shown on the display.

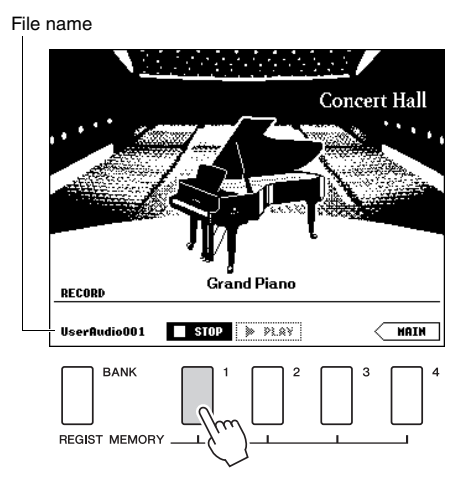

*NOTE*

• After recording is stopped, a moving series of dots (…) appear, indicating that saving is in progress.

# 6 **To hear the recorded performance, press the REGIST MEMORY [2] button.**

Press the REGIST MEMORY [2] button again to stop the playback.

7 **Press the [EXIT] button to exit the Piano Room display.**

# **Playing back audio files recorded in the Piano Room**

In the Piano Room, you can play back only the latest recorded audio file; other audio files recorded in the Piano Room can only be played back after exiting from the Piano Room. For information on playing back the Audio files, refer to ["Playing Back a Song or](#page-38-0)  [Audio File"](#page-38-0) on [page 39.](#page-38-0)

# <span id="page-26-0"></span>Try Playing a Variety of Instrument Voices

**In addition to the wonderfully realistic piano sounds, you can select and play other musical instrument Voices, such as organ, guitar, bass, strings, sax, trumpet, drums and percussion, and even sound effects.**

# <span id="page-26-4"></span><span id="page-26-1"></span>Selecting a Main Voice

This procedure selects the Main Voice for playing on the keyboard.

### <span id="page-26-5"></span>1 **Press the [VOICE] button to call up the Main Voice selection display.**

The current Voice number and name will be highlighted.

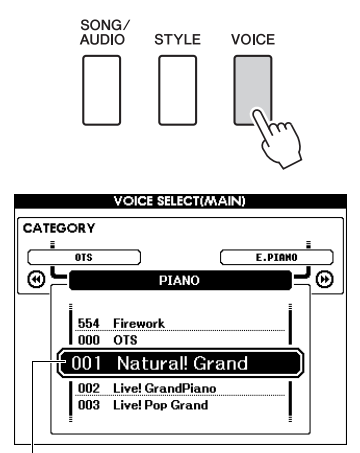

Current Voice number and name

## 2 **Use the dial to select the desired Voice.**

The Voice List is provided on the front panel, or in the separate Data List.

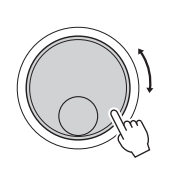

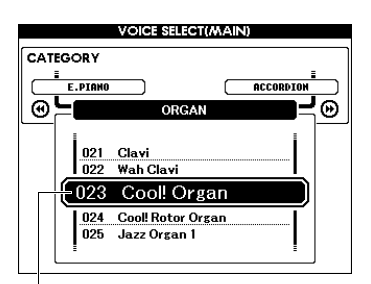

Select 023 Cool! Organ

### 3 **Play the keyboard.**

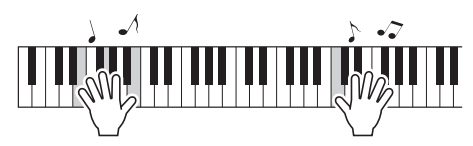

#### **Preset Voice Types**

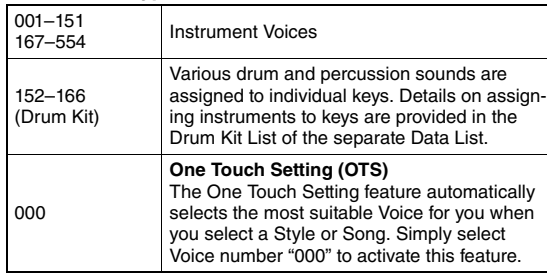

# <span id="page-26-3"></span><span id="page-26-2"></span>Playing the "Grand Piano" (Piano Reset)

When you want to reset various settings to default and simply play a Piano sound, hold down the [PIANO ROOM] button for longer than a second.

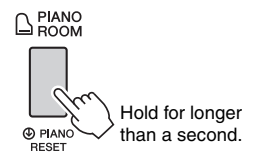

After a confirmation message appears on the display, press the [+] (YES) button to call up the default piano settings.

The Voice number is set to 001 "Natural! Grand Piano" and all other settings are turned off automatically, so only the Grand Piano Voice will play over the entire keyboard.

#### *NOTE*

- Keep in mind that this Piano Reset function is different from the Piano Room feature [\(page 25](#page-24-2)), even though the button is the same.
- This function cannot be used while the Piano Room display (pages [25](#page-24-5), [26](#page-25-2)) is shown.

# <span id="page-27-4"></span><span id="page-27-0"></span>Layering Two Voices—Dual **Voice**

In addition to the Main Voice, you can layer a different Voice over the entire keyboard as a "Dual Voice."

# <span id="page-27-2"></span>Press the [DUAL ON/OFF] button to turn **Dual on.**

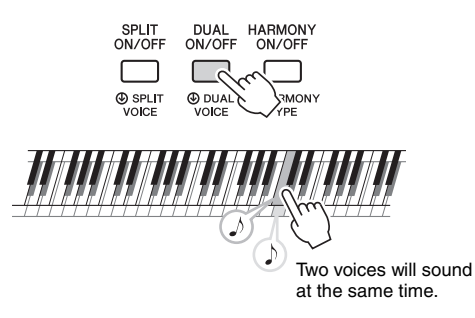

You can confirm whether the Dual function is on in the MAIN display.

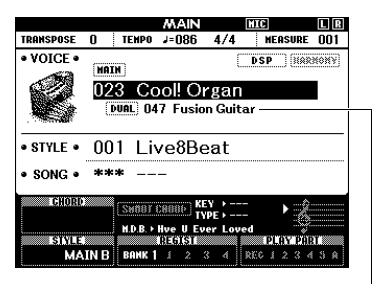

Dual Voice number and name appear when Dual is on.

# 2 **Press the [DUAL ON/OFF] button again to exit from Dual.**

Although turning on Dual will select a Dual Voice suitable for the current Main Voice, you can easily select a different Dual Voice ([page 60\)](#page-59-4).

# <span id="page-27-5"></span><span id="page-27-1"></span>Playing a Split Voice in the Left Hand area

By dividing the keyboard into two separate areas, you can play one Voice with your right hand and a different Voice with your left.

# <span id="page-27-3"></span>1 **Press the [SPLIT ON/OFF] button to turn on Split.**

The keyboard is divided into the left hand and right hand areas.

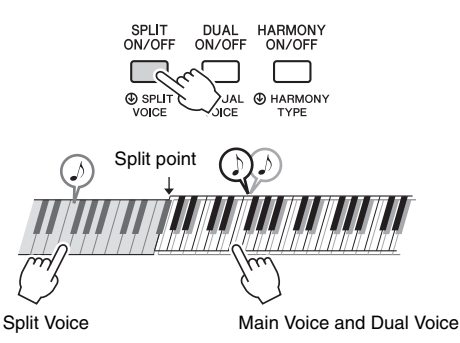

You can play a "Split Voice" on the left hand area of the keyboard while playing a Main Voice and Dual Voice on the right hand area of the keyboard. The highest key for the left hand area is referred to as the "Split Point" which can be changed from the default F#2 key. For details, refer to [page 64](#page-63-2).

You can confirm whether the Split function is on in the MAIN display.

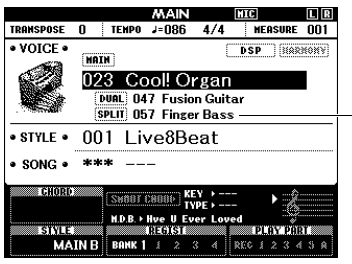

Split Voice number and name appear when Split is on.

# 2 **Press the [SPLIT ON/OFF] button again to exit from Split.**

You can easily select a different Split Voice ([page](#page-59-5)  [60\)](#page-59-5).

# <span id="page-28-0"></span>Using the Metronome

The instrument features a built-in metronome (a device that keeps an accurate tempo), convenient for practicing.

# <span id="page-28-1"></span>Press the [METRONOME ON/OFF] but**ton to start the metronome.**

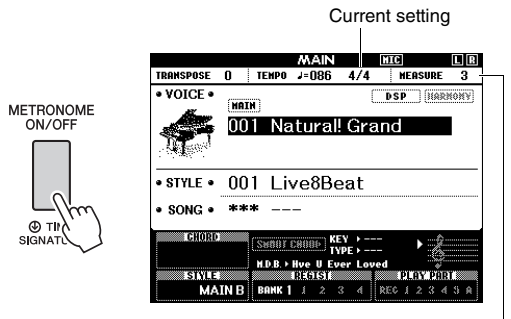

Indicates the beat number in the measure.

# 2 **Press the [METRONOME ON/OFF] button again to stop the metronome.**

# **Adjusting the Metronome Tempo**

Press the [TEMPO/TAP] button to call up the Tempo value, then use the dial to adjust the Tempo value.

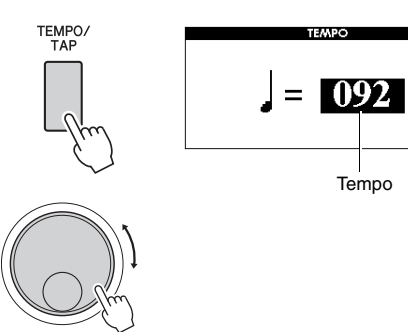

Press the [EXIT] button to exit the TEMPO display.

# **Setting the Time Signature**

Here, we'll set a time signature of 3/4 as an example.

#### *NOTE*

• The setting of the time signature cannot be changed in the Piano Room. Set it before calling up the Piano Room display.

# 1 **Hold down the [METRONOME ON/OFF] button for longer than a second to call up "Time Signature - Numerator."**

The time signature is shown on the display.

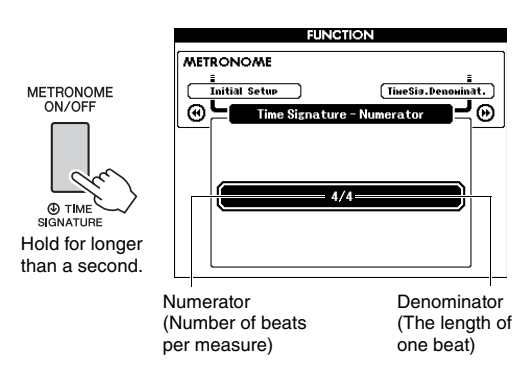

#### *NOTE*

• The metronome time signature will synchronize to a Style or Song that is selected, so these parameters cannot be changed while a Style or Song is playing.

# 2 **Rotate the dial to select "3."**

A bell will sound on the first beat of each measure while the other beats will click.

# 3 **Press the CATEGORY [**f**] button to call up "Time Signature - Denominator."**

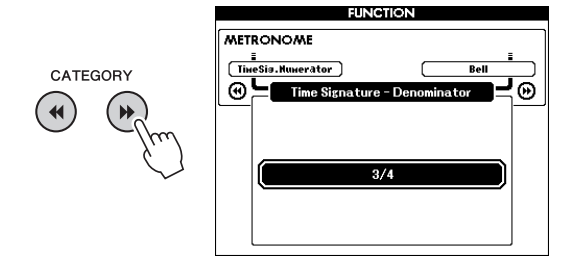

4 **Rotate the dial to select "4."**

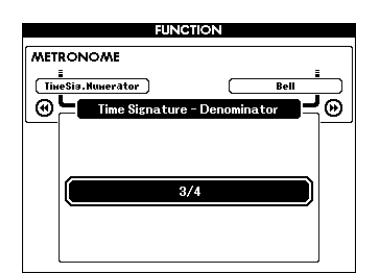

5 **Confirm the setting by playing the Metronome.**

# **Setting the Metronome Volume**

1 **Press the [FUNCTION] button to call up the FUNCTION display.**

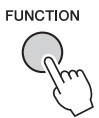

2 Press the CATEGORY [44] or [ $\blacktriangleright$ ] but**tons repeatedly to select "Metronome Volume."**

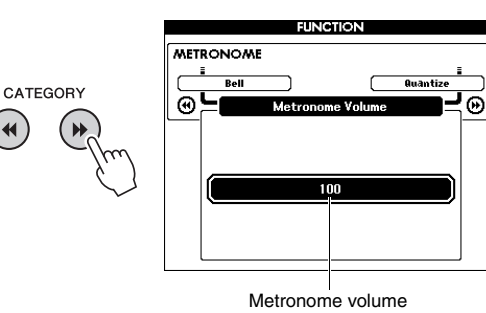

3 **Rotate the dial to set the Metronome Volume.**

# **Setting the Bell sound**

This allows you to select whether the click sound has a bell accent, or plays only a click sound.

1 **Press the [FUNCTION] button.**

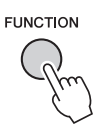

2 Use the CATEGORY [◀◀] or [▶▶] button **repeatedly to select "Bell."**

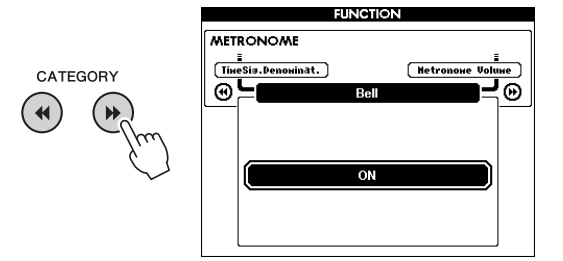

3 **Rotate the dial to turn the bell sound on or off.**

# <span id="page-30-2"></span><span id="page-30-0"></span>Adding Harmony

You can add harmony notes to the Main Voice.

# <span id="page-30-1"></span>1 **Press the [HARMONY ON/OFF] button to turn Harmony on.**

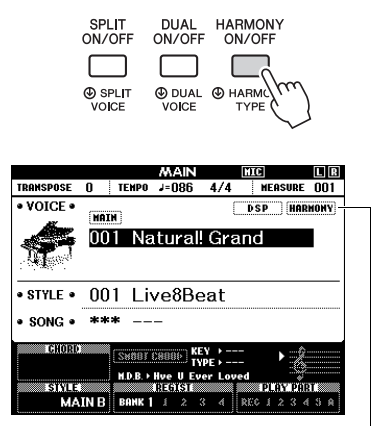

Appears when Harmony is turned on.

Although turning on the Harmony will select a Harmony Type suitable for the current Main Voice, you can select a different Harmony Type.

2 **Hold down the [HARMONY ON/OFF] button for longer than a second until "Harmony Type" appears on the display.**

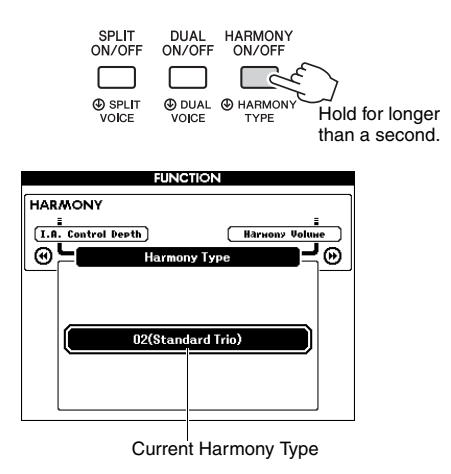

### 3 **Rotate the dial to select the desired Harmony Type.**

For details, refer to the separate Data List. The effect and operation differs depending on the Harmony Type. Refer to the section below.

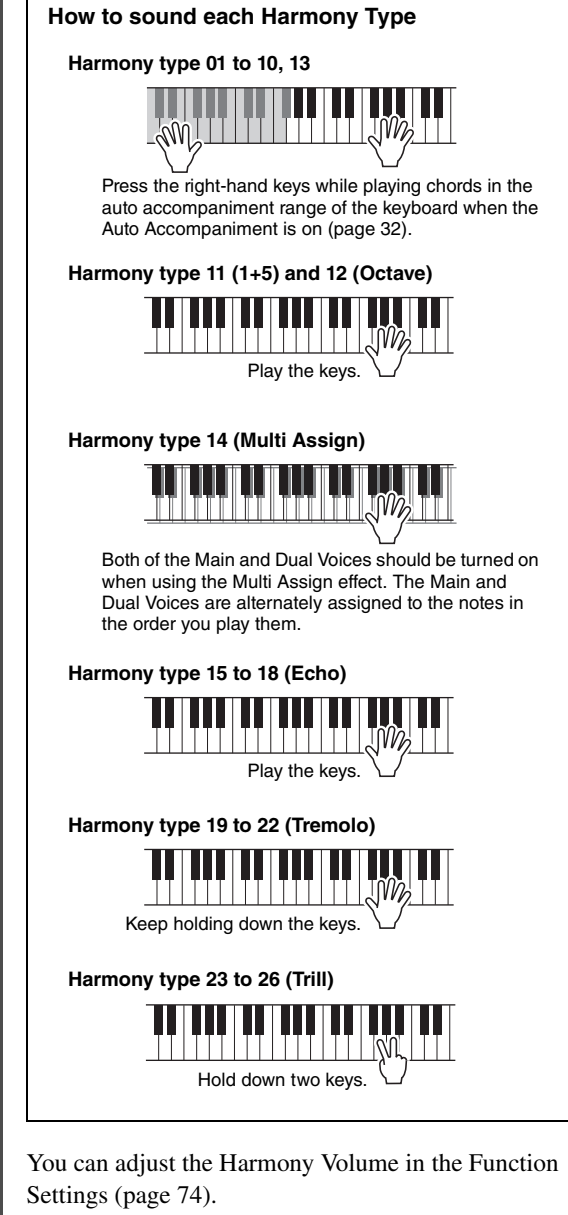

# <span id="page-31-1"></span><span id="page-31-0"></span>Playing Styles

**The instrument features a variety of accompaniment and rhythmic backing patterns (called "Styles") in a variety of different musical genres including pop, jazz, and many others. Each Style features Auto Accompaniment, letting you produce automatic accompaniment playback simply by playing "chords" with your left hand. This lets you automatically recreate the sound of a full band or orchestra — even if you're playing by yourself.**

### <span id="page-31-5"></span><span id="page-31-2"></span>1 **Press the [STYLE] button to call up the STYLE selection display.**

The current Style number and name is highlighted.

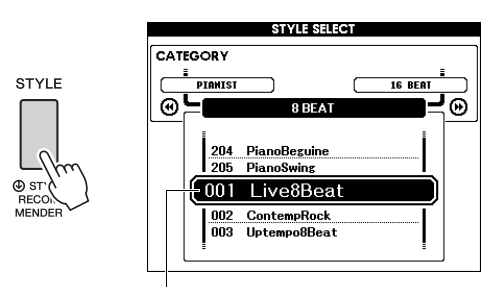

Currently selected Style

## 2 **Use the dial to select the desired Style.**

The Style List is provided on the front panel, or in the separate Data List.

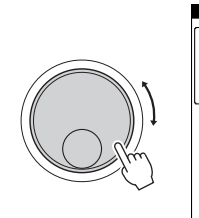

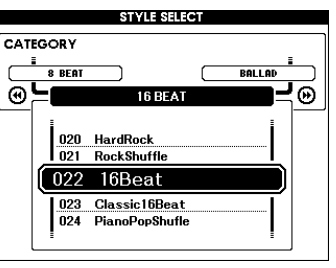

#### *NOTE*

• You can also play the Styles in the instrument's flash memory area transferred from a computer (refer to ["Com](#page-7-2)[puter-related Operations](#page-7-2)"[—page 8](#page-7-2)) or loaded from a USB flash drive [\(page 86](#page-85-1)), and Styles on a USB flash drive connected to the instrument. These styles are numbered from 206 upward.

#### **Playing only the Rhythm Part**

Pressing the [START/STOP] button starts playback of only the rhythm part. To stop playback, press the [START/STOP] button again.

Keep in mind that some Styles, such as "PIANIST" category Styles, have no rhythm part. These Styles produce no sound even if you press the [START/ STOP] button. When you want to use any of these Styles, always execute step 3 and later so that all accompaniment parts will sound.

# <span id="page-31-3"></span>3 **Press the [ACMP ON/OFF] button to turn on the Auto Accompaniment.**

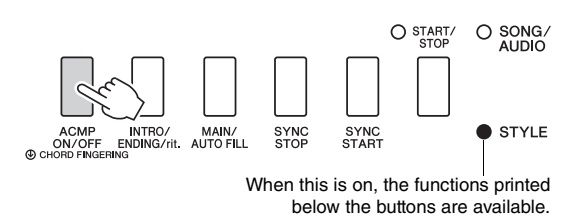

4 **Press the [EXIT] button to return to the MAIN display, then confirm whether the Auto Accompaniment is on.**

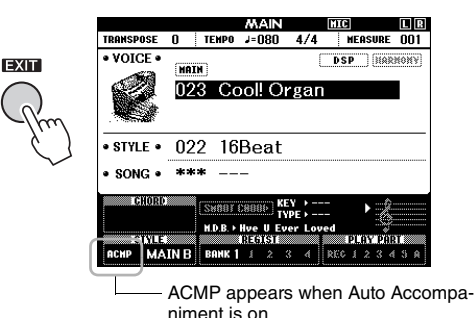

<span id="page-31-4"></span>When the Auto Accompaniment is on, the keyboard area left to the Split Point (54: F#2) becomes the "Auto Accompaniment range" and is used only for specifying the chords.

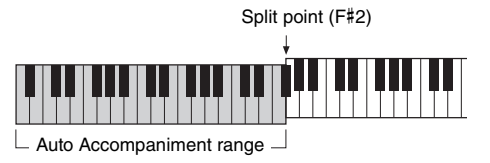

#### *NOTE*

• The Split Point can be specified from the FUNCTION display. For details, refer to [page 64](#page-63-2).

# <span id="page-32-3"></span>5 **Press the [SYNC START] button to turn Synchro Start on.**

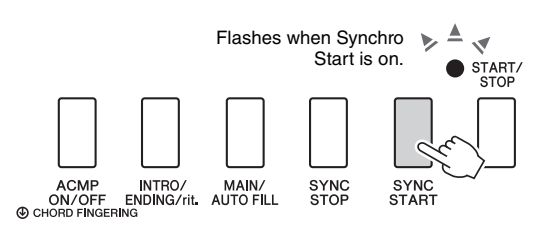

# 6 **Play a chord in the Auto Accompaniment range to start Style playback.**

Play a melody with your right hand and chords with your left.

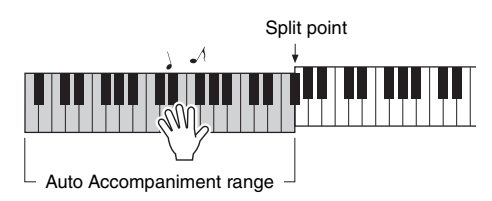

# **Chord indication**

Chords being played in the Auto Accompaniment range will appear.

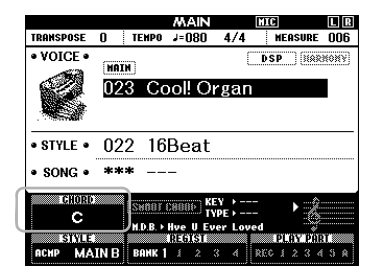

For information about chords, refer to ["Chords"](#page-33-0) ([page 34\)](#page-33-0) or use the Chord Dictionary function ([page 65\)](#page-64-1).

You can adjust the volume of the Style playback. For details, see [page 63.](#page-62-4)

# <span id="page-32-2"></span>7 **Press the [START/STOP] button to stop playback.**

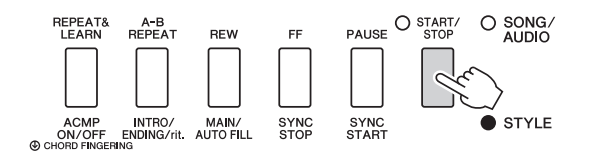

You can add intro, ending and rhythm variations to Style playback by using "Sections." For details, refer to [page 61.](#page-60-2)

# <span id="page-32-4"></span><span id="page-32-0"></span>Using the Music Database

If you have difficulty finding and selecting the desired Style and Voice, use this feature. From the Music Database, simply selecting your favorite music genre calls up the ideal settings.

<span id="page-32-1"></span>1 **Press the [MUSIC DATABASE] button to call up the Music Database selection display.**

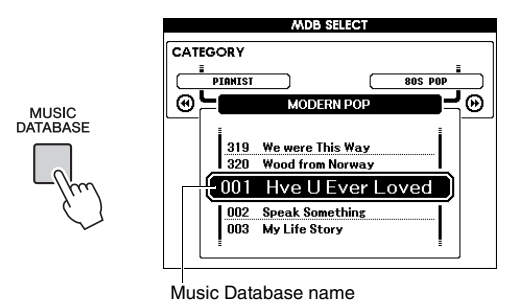

Both the Auto Accompaniment and Synchro Start are automatically turned on.

# 2 **Use the dial to select the desired Music Database.**

This operation calls up the panel settings such as Voice and Style that are registered to the selected Music Database. The Music Database List is provided in the separate Data List.

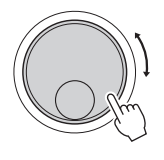

3 **Play the keyboard as described in Steps 6 to 7 in this page.** 

# <span id="page-33-0"></span>**Chords**

For users who are unfamiliar with chords, this chart shows the notes of common chords. Since there are many useful chords and many different ways to use them musically, refer to commercially available chord books for further details.

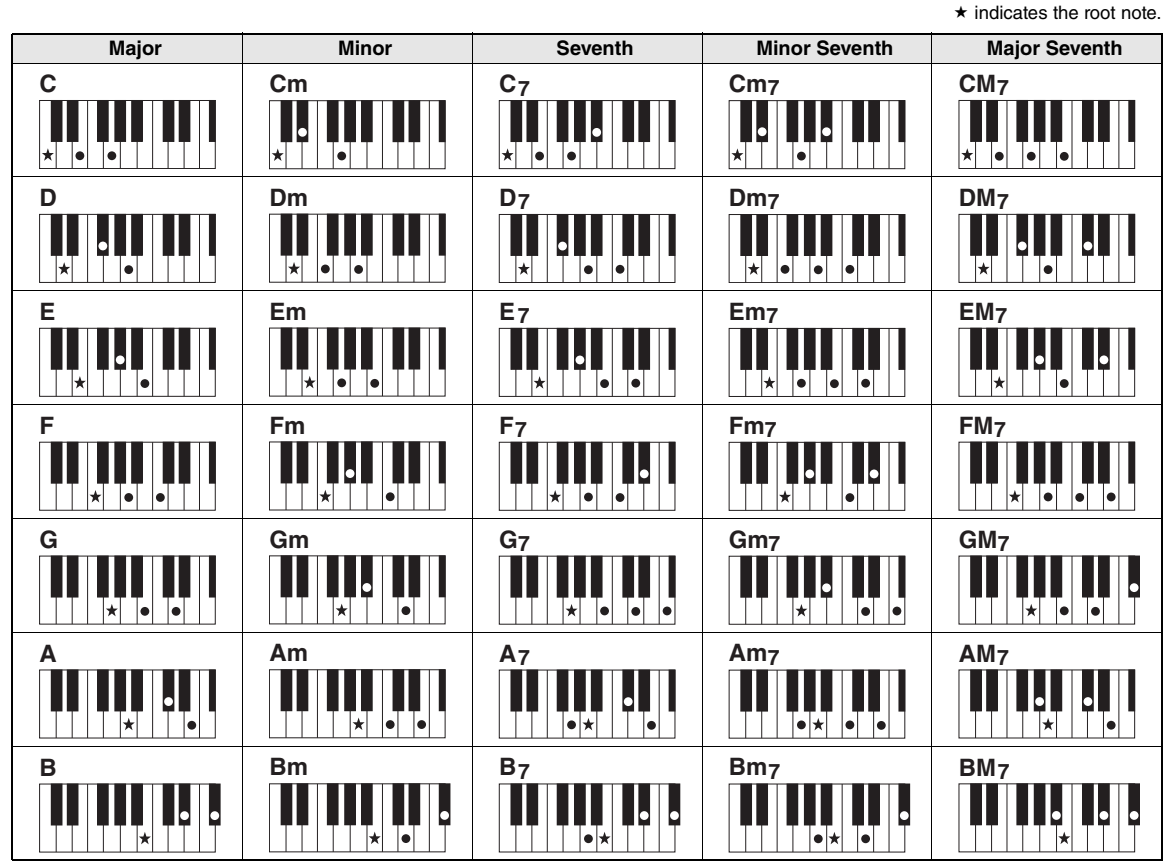

• A wide variety of chord types can be recognized as well as the above chord types.

• Depending on the chord type, inversions can be used as well as in "root" position.

• Some chord types may not be recognized if some notes are omitted.

#### **Easy Chords**

This method lets you easily play chords in the accompaniment range of the keyboard using only one, two, or three fingers.

**For a root of "C"**

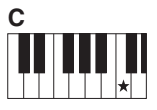

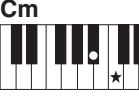

**To play a major chord** Press the root note  $(\star)$  of the chord.

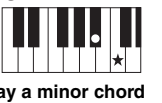

**To play a minor chord** Press the root note together with the nearest black key to the left of it.

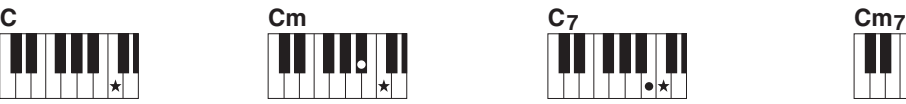

**To play a seventh chord** Press the root note together with the nearest white key to the left of it.

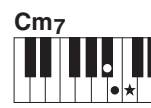

**To play a minor seventh chord** Press the root note together with the nearest white and black keys to the left of it (three keys altogether).

#### **Changing the Chord Fingering type**

There are three different Chord Fingering Types. For details, refer to [page 64](#page-63-3).

# <span id="page-34-2"></span><span id="page-34-0"></span>Using the Smart Chord feature

If you want to fully enjoy playing in various Styles but don't know how to play the appropriate chords, Smart Chord is very useful. This function lets you control Styles with just a single finger as long as you know the key of your playing music, even if you don't know any chord fingering such as major, minor, diminished and so on. Appropriate chords suited for the music genre will sound whenever you press a single note, as if you were playing the "right" chords.

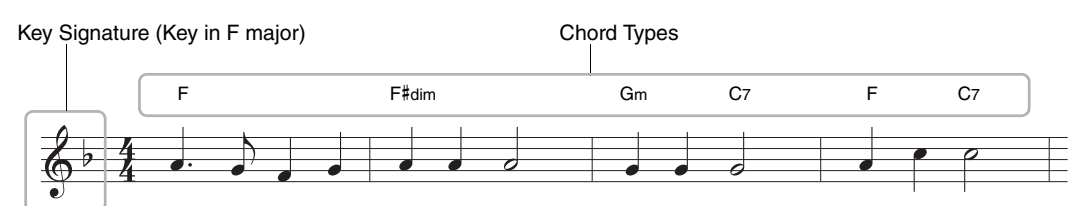

- Select the Style which you want to play **with, as described in steps 1–2 on [page](#page-31-5)  [32.](#page-31-5)**
- 2 **Press the [EXIT] button to return to the MAIN display.**
- <span id="page-34-1"></span>3 **Press the [SMART CHORD] button to turn on the Smart Chord function.**

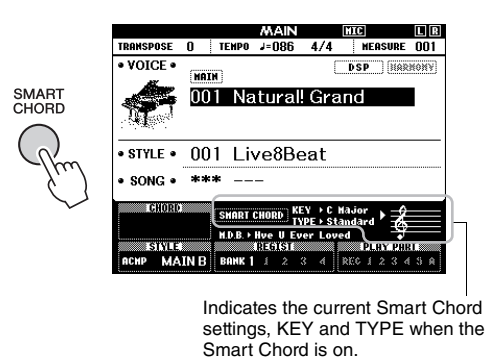

*NOTE*

• Smart Chord can be turned on after pressing the [STYLE] button.

4 **Hold down the [SMART CHORD] button until the SMART CHORD setting display appears.** 

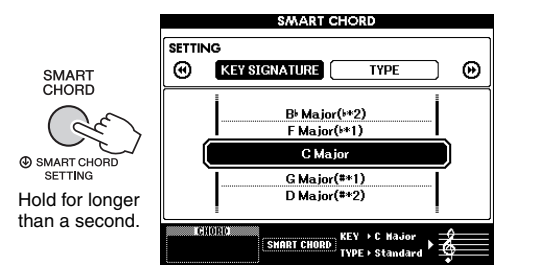

5 **On the KEY SIGNATURE page, use the dial to select the Key Signature.** 

Make sure to select the Key Signature which is same as that on your music score, or your desired key for playing. Check the Key Signature indication at the right bottom corner of the display.

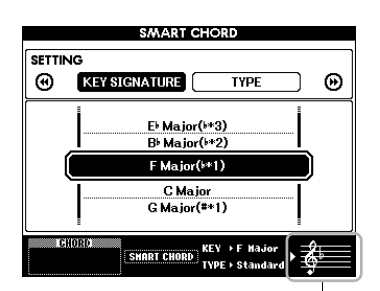

Indicates the selected Key Signature. Set this to the same as your music score.

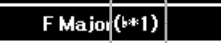

Since the number of flats or sharps is shown to the right of Key Signature in the display, you can also find the desired Key Signature by counting the number of flats or sharps.

### **TYPE Page:**

This page provides five Types of music genres which determine the specific chord assignment for each scale note in the Auto Accompaniment range. Although selecting a Style in step 1 will automatically set the optimum Type, you can select a different Type here for more appropriate results, if necessary. To do so, from the SMART CHORD display press the CATEGORY  $[\triangleright\rightarrow]$  button to select the TYPE page then use the dial to select a Type.

The actual chord assignments are provided in the Smart Chord Chart in the separate Data List.

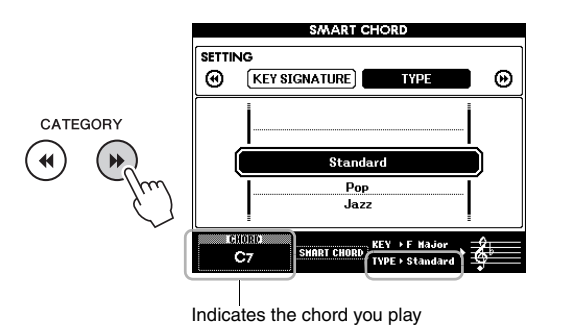

#### *NOTE*

- Each music type assumes only typical or conventional chord progression for the Style.
- The root of a chord shown at the bottom left of the display during Song recording may be different when the recorded Song is played back.

# 6 **Press the [SYNC START] button to turn Synchro Start on.**

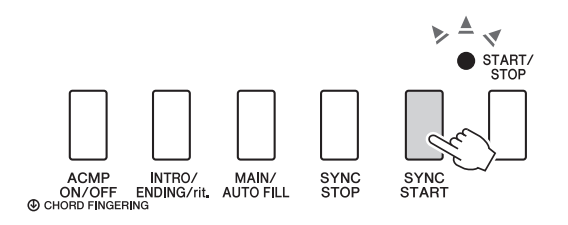

# 7 **According to the music score or the chord progression of your performance, play only the root key with the left hand.**

Pressing a key will start playback of the Style. You can try the chord progression  $F - F# - G - C - F - C$ in order referring to the score on [page 35.](#page-34-0)

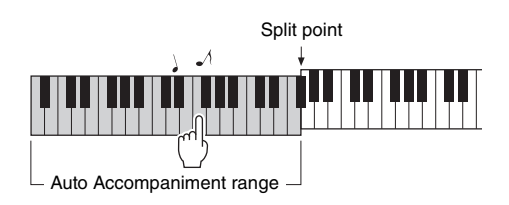

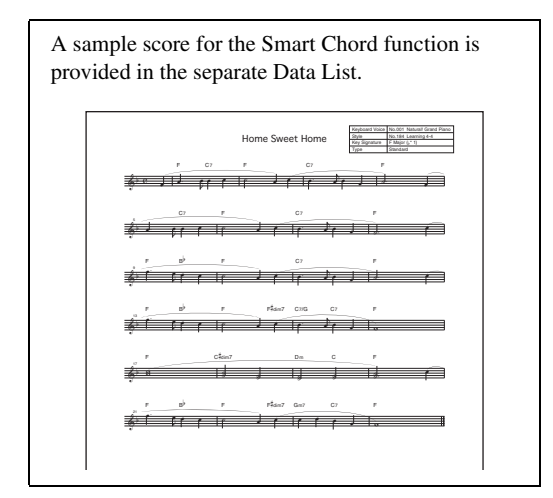

8 **Press the [SMART CHORD] button to turn off the Smart Chord function.**
# Calling up Optimum Styles for Your Performance (Style Recommender)

This convenient function "recommends" optimum Styles for your performance, based on the rhythm you play for one or two measures.

### 1 **Hold down the [STYLE] button for longer than a second to call up the STYLE REC-OMMENDER display.**

The keyboard is divided by the B0 key into two sections (Drum and Piano) as shown below.

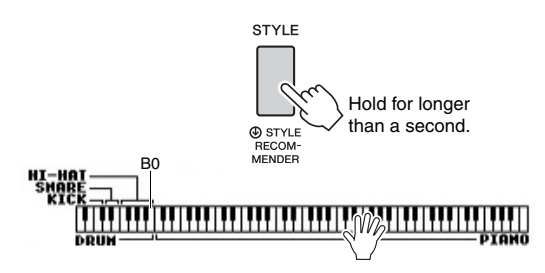

The Drum instruments (Kick, Snare and Hi-Hat) are assigned to the left-side section while the Piano sound is assigned to the right.

# 2 **Search for the desired Style.**

**2-1 Press the [START/STOP] button to start the metronome.** 

A "WAITING" indication appears in the display. As necessary, use the [+]/[-] buttons to select the beat, and use the [TEMPO/TAP] button to adjust the tempo [\(page 63\)](#page-62-0).

**2-2 While "WAITING" is shown, play the rhythm you have in mind on the Drum or Piano section for one or two measures along with the metronome.** Below are two possible examples.

# **Example 1: Play the following rhythm in the Piano section of the keyboard.**

Bossa Nova Styles or those of a similar feel may be listed on the display.

#### **Example 2: Play the following rhythm in the special Drum section of the keyboard.**

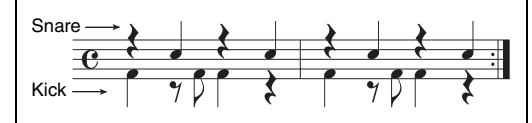

8-beat Styles or those of a similar feel may be listed on the display.

The timing at which you play the keys is analyzed over several seconds, then playback of the most recommended Style starts. In addition, the candidates of the other recommended Styles are listed in the display.

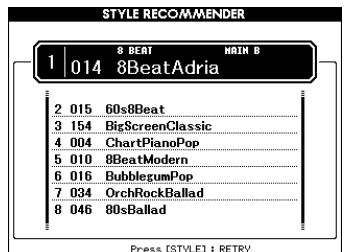

#### *NOTE*

- Only the note-on timing is analyzed. Tempo, pitches and note length are ignored.
- The recommended Style plays back according to the last chord played in the PIANO section. The PIANO section detects chords using the Fingering Chord type "FullKeyboard" ([page 64\)](#page-63-0).

### 3 **Listen to the highest recommended Style, while playing chords in the PIANO section (as shown in step 1).**

You can try out other Styles listed on the display by using the dial. If you cannot find the desired Style in the list, press the [STYLE] button, then return to step 2-2.

- 4 **When you've found a Style you're satisfied with, press the [EXIT] button to exit from the Style Recommender display.**
- 5 **Play the keyboard along with the Style you just found.**

# Playing Songs and Audio Files

**There are two kinds of data that can be recorded and played back on this instrument: Songs and Audio files. Not only can you play back a Song or Audio file and listen to it, but you can also play the keyboard along with Song or Audio file playback.**

#### <span id="page-37-0"></span>**• Songs**

The Songs are organized by category as listed below, allowing you to easily select from the desired category. The numbers 001–100 are Preset Songs, and a complete list is provided in the separate Data List. The numbers 101– 105 are Songs you've recorded on this instrument, and numbers from 106 upward are MIDI files in SMF (Standard MIDI File) format in this instrument's flash memory and a USB flash drive connected to this instrument.

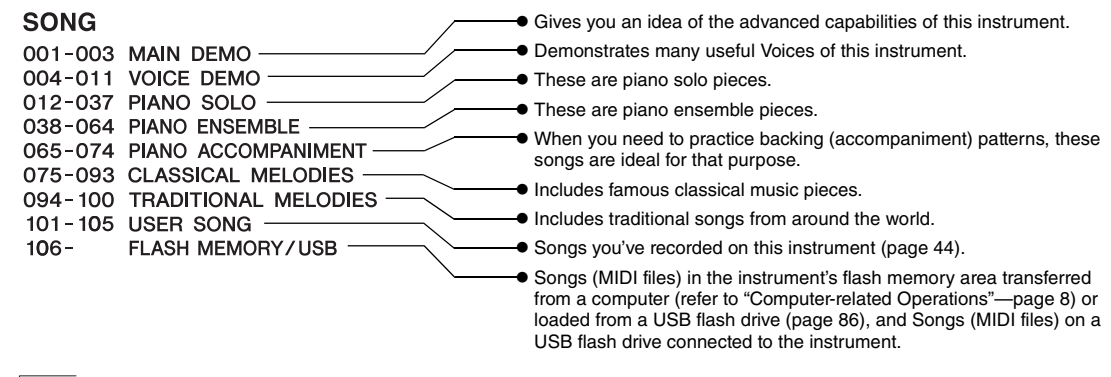

#### *NOTE*

• Score data for the Preset Songs (exceptions are the Over View Demo Song and Songs 1–11) are provided in the Songbook, which is available as a free download from the website [\(page 8](#page-7-1)).

#### **• Audio files**

Commercially available Audio files in WAV format (file extension: .wav with 44.1 kHz sample rate, 16 bit resolution, stereo) and your own recorded Audio files on a USB flash drive can be played back [\(page 49](#page-48-0)).

Availability of functions differs between Songs and Audio files. In this manual, the following icons indicate whether or not the explanation applies to Songs or Audio files individually. **Example: SONG AUDIO** ... Indicates explanation applies only to Songs.

# Listening to the Overview Demo

This is a special demo for sound demonstrations and features. Press the [DEMO/BGM] button to start playback of the Overview Demo continuously, calling up the various displays in sequence.

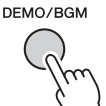

To stop playback, press the [DEMO/BGM] button or [START/STOP] button.

Please note that any Song-related functions with

" **SONG** " cannot be applied to Overview Demo.

- *NOTE*
- With the default setting, only one Demo is played back and repeated when the [DEMO/BGM] button is pressed. This setting can be changed so that all Preset Songs are played, or all Songs and Audio files on a USB flash drive are played. Five playback group settings are provided. Simply select the one that suits your needs ([page 66\)](#page-65-0).

# <span id="page-38-0"></span>Playing Back a Song or Audio File

**SONG AUDIO**

Before using a USB flash drive, be sure to read "[Pre](#page-79-0)[cautions when using the USB TO DEVICE terminal"](#page-79-0) on [page 80](#page-79-0).

#### <span id="page-38-1"></span>1 **If you want to play back a Song or Audio file on a USB flash drive, connect a USB flash drive to the USB TO DEVICE terminal.**

Audio files must be on a USB flash drive.

#### Important

**• In order to play a file on a USB flash drive, the file must be stored either in the USB flash drive's root directory or a first-level/ second-level folder in the root directory. Files stored in third-level-folders created inside a second-level folder cannot be selected and played by this instrument.**

USB flash drive (Root)

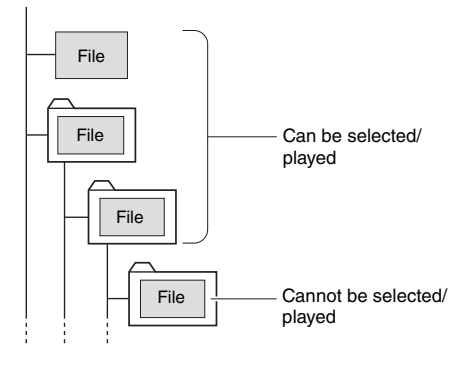

2 **Press the [SONG/AUDIO] button once or twice to call up the SONG SELECT display for Song selecting, or AUDIO SELECT display for Audio selecting.**

The available Songs or Audio files are listed on the display.

If a USB flash drive is connected, pressing the [SONG/AUDIO] button repeatedly toggles between two displays: SONG SELECT and AUDIO SELECT. If a USB flash drive is not connected, this operation calls up only SONG SELECT display.

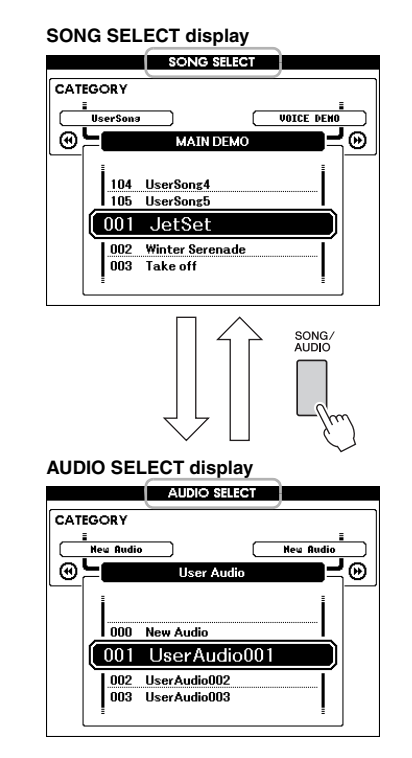

### 3 **Use the dial to select the desired Song or Audio file.**

When selecting Songs, refer to the list on [page 38.](#page-37-0)

### 4 **Press the [START/STOP] button to start playback.**

To stop playback, press the [START/STOP] button again.

> When this is on, the functions printed above the buttons are available.

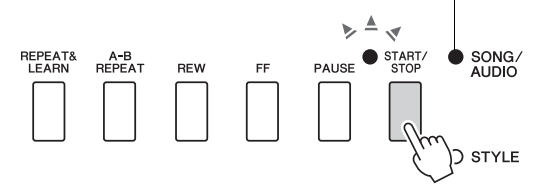

You can adjust the Song volume ([page 67\)](#page-66-0) and Audio volume ([page 67\)](#page-66-1).

# **Adjusting the Tempo of a Song**

Same procedure as with Style tempo. See [page 63](#page-62-0).

*NOTE*

• The tempo of audio playback cannot be changed.

# Fast Forward, Rewind, and Pause

**SONG AUDIO**

This instrument lets you fast forward [FF], rewind [REW] and pause [PAUSE] playback of the Song or Audio file.

> When this is on, the functions printed above the buttons are available.

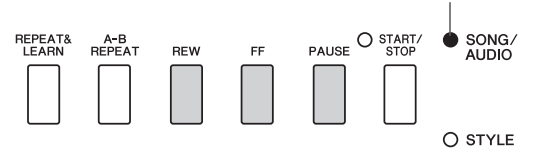

Pressing the [REW] or [FF] button once moves one measure backward/forward for Songs, or one second for Audio files. Holding one of them scrolls backward/forward continuously.

Press the [PAUSE] button to pause playback, and press again to start from that point.

# A-B Repeat

**SONG AUDIO**

You can specify a desired section of a Song and repeatedly play back that section by setting the A point (start point) and B point (end point).

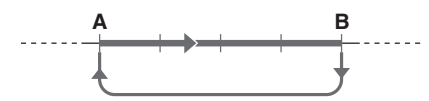

- 1 **Start playback of the Song ([page 39\)](#page-38-0).**
- 2 **When playback reaches to the point you want to specify as the start point, press the [A-B REPEAT] button to set the A point.**

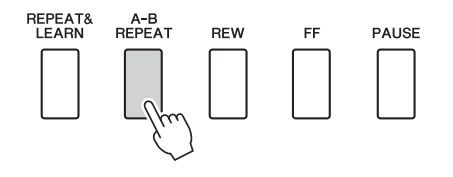

### 3 **When playback reaches to the point you want to specify as the end point, press the [A-B REPEAT] button again to set the B point.**

The specified A-B section of the Song will now play repeatedly.

4 **To cancel repeat playback, press the [A-B REPEAT] button.**

To stop playback, press the [START/STOP] button.

*NOTE*

• If you want to set the start point "A" at the top of the Song, press the [A-B REPEAT] button before starting playback.

# <span id="page-39-0"></span>Turning Each Track On/Off

**SONG AUDIO**

Each "track" of a Song plays a different part—melody, percussion, accompaniment, etc. Each of the tracks can be muted so that you can play the muted part yourself.

Pressing the desired Track button repeatedly will toggle the on/off status.

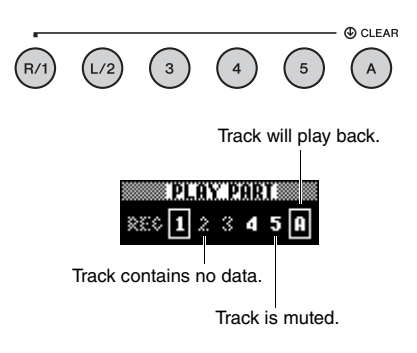

*NOTE*

• Up to two Track buttons can be pressed simultaneously for turning on or off.

# Displaying the Song Score

**SONG AUDIO**

You can view the music notation (score) of the selected Song.

1 **Select a Song (steps 1–3 on [page 39\)](#page-38-1).**

### 2 **Press the [SCORE] button to call up the Score display.**

Pressing this button each time alternates the displayed notation style between single-staff and double-staff.

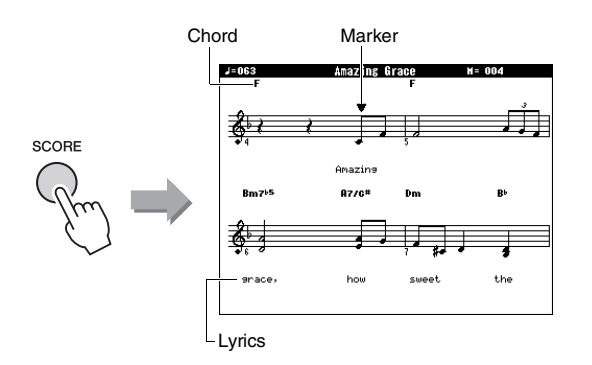

Both chords and lyrics will be shown in singlestaff score display of a Song that includes chords and lyric data.

### 3 **Press the [START/STOP] button to start Song playback.**

The marker moves to indicate the current position.

If the Song parts are muted at this point you will be able to hear only the sound of your own performance so that you can play the Song yourself while reading the score. Refer to [page 40](#page-39-0) for more information on Song muting.

#### *NOTE*

- When there are many lyrics, they may be displayed in two rows a measure, and/or some lyrics or chords may be abbreviated.
- Small notes that are hard to read may be easier to read after you use the Quantize function ([page 75\)](#page-74-0).
- No chords or lyrics are shown on the double-staff display.

### 4 **Press the [EXIT] button to return to the MAIN display.**

# Displaying the Lyrics

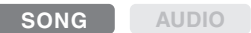

When the selected Song contains lyric data, you can view it on the instrument's display during playback.

1 **Select Song 38 (steps 1–3 on [page 39\)](#page-38-1), which is the only internal Song that provides lyric display.**

### 2 **Press the [LYRICS] button to call up the Lyrics display.**

The title, lyricist, and composer of the Song will appear on the display.

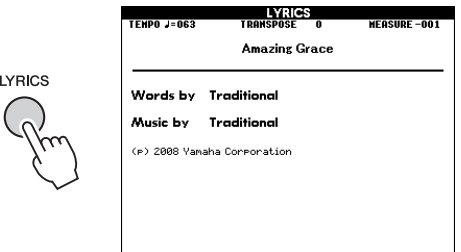

# 3 **Press the [START/STOP] button.**

The Song will play back while the lyrics and chords are shown on the display. The lyrics will be highlighted to show the current location in the Song.

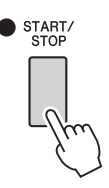

#### *NOTE*

İÝ

- Commercially available Song files, including XF format files [\(page 10](#page-9-0)), are compatible with the Lyrics display features as long as they are standard MIDI file format files containing lyric data. Lyrics display may not be possible with some files.
- 4 **Press the [EXIT] button to return to the MAIN display.**

# Using the Song Lesson Feature

**You can use the selected Song for a left-hand, right-hand, or both-hands lesson. Try practicing with these three Song Lesson types.** 

#### **Lesson 1—Waiting**

In this Lesson, try playing the correct notes shown on the display. The Song pauses until you play the right note.

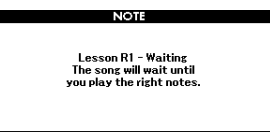

#### **Lesson 2—Your Tempo**

In this Lesson, try playing the correct notes shown on the display with the correct timing. The Song playback tempo will change to match the speed at which you are playing at.

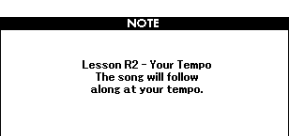

### **Lesson 3—Minus One**

Here's where you can perfect your technique. The Song will play at the normal tempo, minus the part you have chosen to play. Play along while listening to the Song.

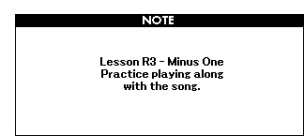

# Three Types of Song Lesson **Practicing with Song Lesson**

#### 1 **Select the desired Song for your lesson [\(page 39\)](#page-38-1).**

#### *NOTE*

• Audio files cannot be used with the Lesson features.

#### *NOTE*

• The Song Lesson features can be applied also to User Songs and Songs (SMF format 0 and 1) on a USB flash drive or transferred/loaded to the instrument (pages [84](#page-83-0) and [86\)](#page-85-0).

#### 2 **Press the [EXIT] button to return to the MAIN display.**

#### 3 **Select the part you want to practice.**

Press the [R/1] button for a right-hand lesson, [L/ 2] button for a left-hand lesson, or press both the [R/1] and [L/2] buttons simultaneously for a bothhands lesson. The currently selected part is shown in the upper right corner of the display.

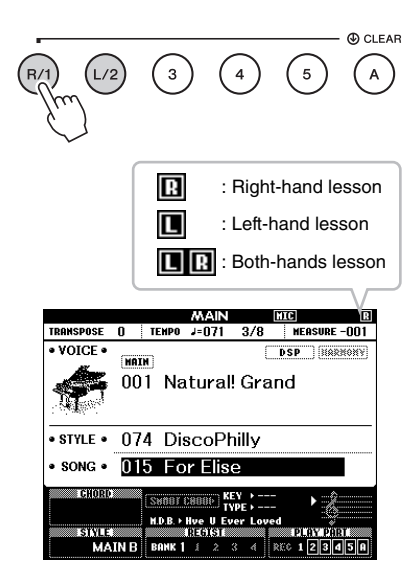

### 4 **Press the desired LESSON START button, [WAITING], [YOUR TEMPO] or [MINUS ONE] to start playback of the Song Lesson.**

Play the notes shown in the on-screen score. The score marker and keyboard marker in the display will indicate the notes to play.

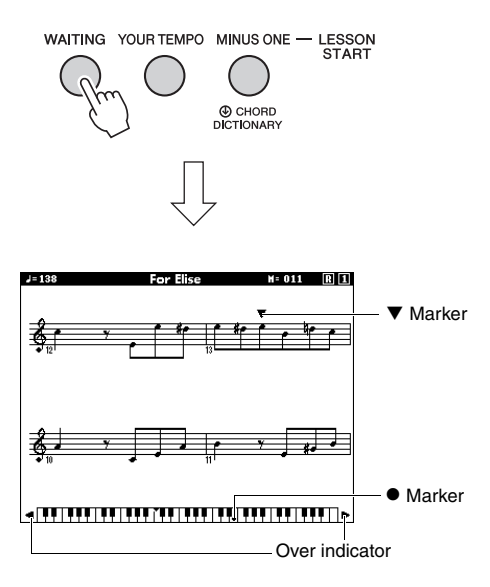

#### *NOTE*

- The notes in the on-screen score may be shown an octave higher or lower (or more) depending on the Voice used in the Song.
- Since the display has restrictions, the on-screen score may appear somewhat different from commercially available scores. When using the Lesson function, also make sure to refer to the notes shown in the on-screen keyboard at the bottom of the display. You can adjust the score appearance on the Lesson display by changing the Quantize parameter in the Score category in the Function List ([page 75\)](#page-74-0).

#### **Shifting the on-screen keyboard left or right.**

If the Over indicator appears, the hidden ( ) areas of the keyboard can be brought into view by pressing the [+] or [-] button. Notes that actually fall outside the keyboard's range cannot be used in the lesson.

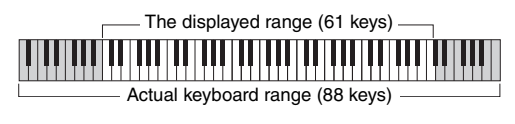

To stop Lesson playback, press the [START/ STOP] button. Even during playback, you can change the Lesson number by pressing the [WAITING], [YOUR TEMPO] or [MINUS ONE] button.

### 5 **When Lesson playback reaches the end, check your evaluation Grade on the display.**

Your performance will be evaluated in four levels: OK, Good, Very Good, or Excellent. After the evaluation display has appeared, the lesson will start again from the beginning.

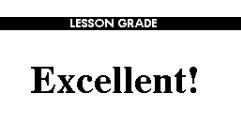

#### *NOTE*

• The evaluation feature can be turned off via the FUNC-TION "Grade" item ([page 75\)](#page-74-1).

# Making Practice Perfect— Repeat & Learn

If you want to practice a specific section in which you made a mistake or you have difficulty with use the Repeat & Learn function.

#### **Press the [REPEAT & LEARN] button during Lesson playback.**

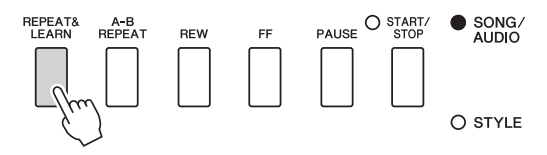

The Song location will move back four measures, a one-measure count will play, then Song playback will start again. Playback of the four measures will repeat with a one-measure count-in.

To exit from this status, press this button again.

#### *NOTE*

• You can change the amount of measures the Repeat & Learn function jumps back by pressing a number button [1] to [9] during repeat playback.

#### **This instrument allows you to record your performance in the following two methods.**

#### **• Song recording (MIDI recording)**

With this method, recorded performances are saved to the instrument as a User Song, in SMF (format 0) MIDI file. If you want to re-record a specific section or edit parameters such as Voice, use this method. Also if you want to record your performance to each track one by one, execute "Recording to a Specified Track" of the Song recording method. Since a User Song can be converted to an Audio file after recording ([page 85](#page-84-0)), you may want to use Song recording (with individual track recording) to first create a complex arrangement you would not otherwise be able to play live, then convert it to an Audio file. Up to approximately 30,000 notes can be recorded for one User Song.

### **• Audio recording [\(page 49](#page-48-0))**

With this method, recorded performances are saved to a USB flash drive as an Audio file. Recording is done without designating the recorded part. Since it is saved in stereo WAV format of normal CD quality resolution (44.1kHz/16bit) by default, it can be transmitted to and played on portable music players by using a computer. This instrument allows you to record up to 80 minutes per single recording.

# <span id="page-43-0"></span>Song Recording **SONG AUDIO**

You can record up to five of your performances and save them as User Song 101 through 105. This operation is for recording a new Song from scratch. If you want to re-record a specific track, execute ["Recording](#page-45-0)  [to a Specified Track"](#page-45-0) on [page 46](#page-45-0).

*NOTE*

• Split Voice, Metronome, the AUX IN sound and MIC INPUT sound cannot be recorded.

### <span id="page-43-1"></span>1 **Press the [SONG/AUDIO] button once or twice to call up the SONG SELECT display for Song recording.**

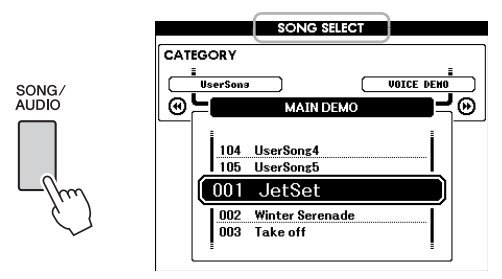

If a USB flash drive is connected, pressing the [SONG/AUDIO] button repeatedly toggles between two displays: SONG SELECT and AUDIO SELECT. If a USB flash drive is not connected, this operation calls up only SONG SELECT display.

You can select the desired User Song with the dial.

### 2 **If you want to record with a Style, press the [STYLE] button then the [ACMP ON/ OFF] button to turn ACMP on.**

Once you have set the ACMP to ON, don't call up the SONG SELECT or AUDIO SELECT display because doing so will set the ACMP to OFF.

### 3 **Press the [REC] button to enable recording.**

If a User Song was not selected beforehand, this operation selects the lowest-numbered unrecorded User Song (from 101–105) as the Recording target.

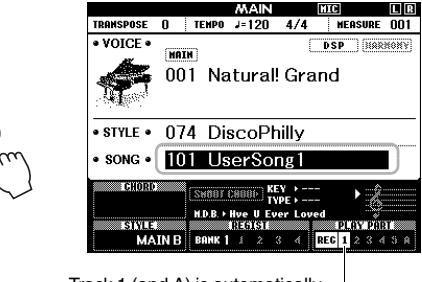

Track 1 (and A) is automatically selected for recording.

To cancel recording, press the [REC] button or [EXIT] button.

#### **NOTICE**

**REC** 

**• If all User Songs (Song numbers 101–105) contain recorded data, Song 101 will automatically be selected. In this case, you will record over and erase any previous data of this Song.**

#### *NOTE*

• You can use the Metronome while recording although the metronome sound will not be recorded. After pressing the [REC] button, set the Time Signature and start Metronome before going on to step 4.

# 4 **Play the keyboard to start recording.**

You can also start recording by pressing the [START/STOP] button.

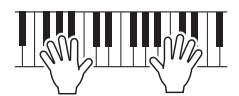

The current measure will be shown on the display during recording.

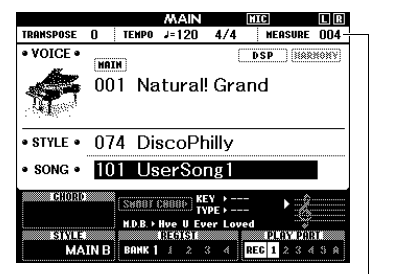

Current measure

#### 5 **After you finish performance, press the [START/STOP] button or [REC] button to stop recording.**

When recording is stopped, a message asking if you want to save the Song will appear.

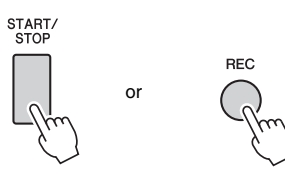

#### **NOTICE**

**• The recorded Song will be lost if you turn the power off without executing the save operation.**

#### 6 **Press the [+] (YES) button to save the Song.**

The Song will be stored as a MIDI file to Song number 101–105. To cancel saving, press the [-] (NO) button at the prompt.

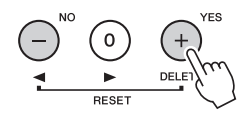

#### **NOTICE**

**• Never attempt to turn the power off when a "Now Writing…" message is shown in the display. Doing so can damage the flash memory and result in a loss of data.**

#### 7 **To hear the newly recorded performance, press the [START/STOP] button.**

#### *NOTE*

- If you press the [-] (NO) button once in response to the confirmation message, you have the option of saving the
- Song later until the power is turned off or another Song is selected. To do this hold down the [REC] button until the save confirmation message appears, then press the [+] (YES) button.

#### <span id="page-44-0"></span>**Data that cannot be recorded to Songs**

AUX IN sound, Microphone sound, Metronome sound, Damper Resonance effect, Split Voice, Damper Resonance ON/OFF, Master EQ Type, Output Gain, I.A.Control, I.A.Control Depth, MDB, Song Volume, Transpose, Tuning, Split Point

#### **Data that cannot be changed during the Song recording**

Style Number, ACMP ON/OFF, Smart Chord setting, Style Volume, Chord Fingering, Touch Response, Time Signature

# <span id="page-45-0"></span>Recording to a Specified Track

**SONG AUDIO**

With Song Recording, you can create a Song consisting of six tracks (1–5 and A) by recording your performance to each track one by one. In recording a piano piece, for example, you can record the righthand part to Track 1 then record the left-hand part to Track 2, allowing you create a complete piece which may be difficult to play live with both hands together. To record a performance with Style playback, for example, record the Style playback to Track A, then record melodies to Track 1 while listening to the already recorded Style playback. In this way, you can create an entire Song which would otherwise be difficult, or even impossible, to play live.

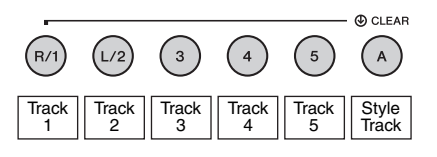

**Tracks [1]–[5]** For recording your keyboard performances, such as a piano piece.

**Track [A]** For recording Style playback.

#### *NOTE*

• Split Voice, Metronome, AUX IN sound and MIC INPUT sound cannot be recorded.

Before recording, make the necessary settings such as Voice/Style selection.

#### 1 **If you want to re-record an existing User Song, select the desired User Song. (Execute step 1 on [page 44](#page-43-1) then select the User Song from 101–105 using the dial.)**

If you want to record from scratch, select the unrecorded User Song.

#### 2 **To specify the target track, while holding down the [REC] button, press one track button from [1]–[5] or [A].**

To cancel recording to a specified track, press that track button again.

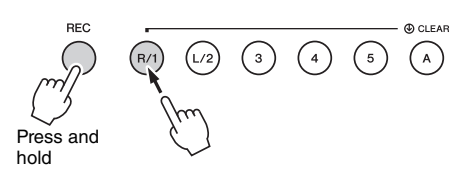

To record your keyboard performance, specify from [1] to [5]. (To record the Dual Voice specify from [1] to [3].)

To record the Style playback, specify [A]. (ACMP is automatically turned on.)

The selected track will be highlighted in the display.

#### **(When Track 1 is specified)**

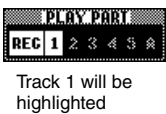

#### **(When Track A is specified)**

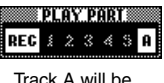

highlighted

When Track A is specified, you can specify one more track from [1]–[5] by repeating this step, and vice versa.

To cancel recording, press the [REC] button or [EXIT] button.

#### **NOTICE**

**• If you record to a track that contains previously recorded data, the previous data will be overwritten and lost.**

#### *NOTE*

- If Auto Accompaniment is on and Track [A] has not yet been recorded, Track [A] will automatically be selected for recording when one of Tracks ([1]–[5]) is selected. If you only want to record to Track [1]–[5], be sure to turn Track [A] off.
- If the User Song selected in step 1 already contains recorded Style data, the same Style number is automatically set. If you want to select another Style, press the [STYLE] button then use the dial to select the desired Style after specifying the [A] track.

#### *NOTE*

• You can use the Metronome while recording although the metronome sound will not be recorded. After pressing the [REC] button, set the Time Signature and start Metronome before going on to step 3.

3 **Play the keyboard to start Recording.**

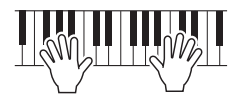

#### 4 **After you finish the performance, press the [START/STOP] button or [REC] button to stop recording.**

When recording is stopped, a message asking if you want to save the Song appears.

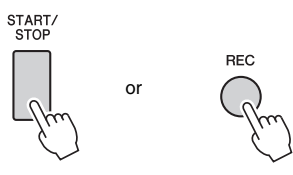

#### **NOTICE**

**• The recorded performance will be lost if you turn the power off without executing the Save operation.**

5 **Press the [+] (YES) button to save the Song.**

The Song will be stored as a MIDI file to Song number 101–105. To cancel saving, press the [-] (NO) button at the prompt.

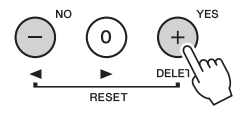

The recorded track numbers in the display will be shown in a box border.

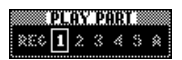

#### **NOTICE**

- **Never attempt to turn the power off when a "Now Writing…" message is shown in the display. Doing so can damage the flash memory and result in a loss of data.**
- 6 **To hear the newly recorded performance, press the [START/STOP] button.**

### 7 **Record your performance to another track by repeating steps 2–6.**

In step 2, select a track which has no recorded data. Play the keyboard while listening to the already recorded data.

You can record to each track [1]–[5] using different Voices. Before specifying the target track, press the [VOICE] button and select the desired Voice, then press the [EXIT] button.

#### *NOTE*

• When recording another track, you can turn already recorded tracks on or off using the track buttons.

See [page 45](#page-44-0) for information on data that cannot be recorded to the Songs or cannot be changed during Song recording.

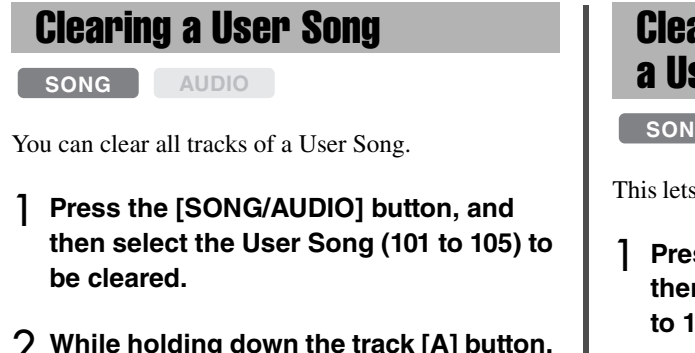

#### 2 **While holding down the track [A] button, press the track [1] button for longer than a second.**

A confirmation message will appear on the display.

To cancel this operation, press the [-] (NO) button.

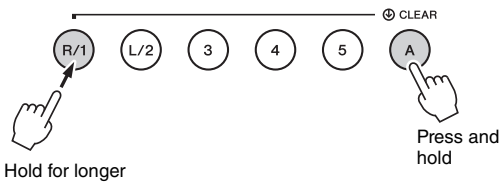

than a second.

### 3 **Press the [+] (YES) button to clear the Song.**

A clear-in-progress message will appear briefly on the display.

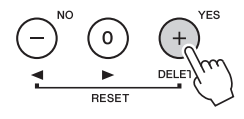

# Clearing a Specified Track from a User Song

**SONG AUDIO**

This lets you clear individual tracks from a User Song.

1 **Press the [SONG/AUDIO] button, and then select the desired User Song (101 to 105).**

#### 2 **From [1] to [5] and [A], press the Track button to be cleared for longer than a second.**

A confirmation message will appear on the display.

To cancel this operation, press the [-] (NO) button.

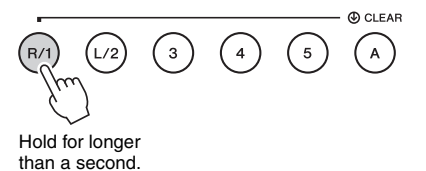

### 3 **Press the [+] (YES) button to clear the track.**

A clear-in-progress message will appear briefly on the display.

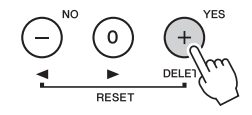

# <span id="page-48-0"></span>Audio Recording

**SONG AUDIO**

Before recording, make the necessary settings such as Voice/Style selection and the AUX IN and MIC INPUT connections (if you want to record with the input sound via AUX IN and MIC INPUT jacks). All the sound produced via this instrument other than Metronome can be recorded.

#### **NOTICE**

**• Don't use the file name "\_DGX-660\_TMP.wav" in the USB flash drive because the file with the name will be overwritten and erased by newly recording Audio data.**

#### 1 **Connect the USB flash drive to the USB TO DEVICE terminal.**

Before using a USB flash drive, be sure to read "[Precautions when using the USB TO DEVICE](#page-79-0)  [terminal](#page-79-0)" on [page 80.](#page-79-0)

### 2 **Press the [SONG/AUDIO] button once or twice to call up the AUDIO SELECT display for Audio recording.**

If a User Audio file was not selected beforehand, this operation selects a new Audio file as recording target.

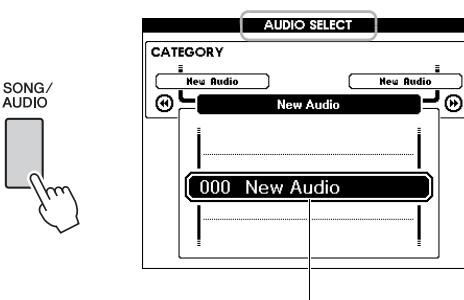

#### New Audio file

### 3 **As necessary, select the Audio file for recording target.**

If multiple Audio files are in the USB flash drive and the wrong file is selected by mistake, you can select a different file by using the dial. If you want to create a new Audio file, select "000 New Audio."

#### **NOTICE**

**• If you record to Audio file that contains previously recorded data, the previous data will be overwritten and lost.**

4 **Press the [REC] button to be ready for recording.** 

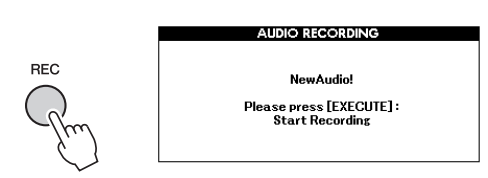

If you want to cancel recording, press the [REC] button again or [EXIT] button.

### 5 **Press the [EXECUTE] button to start recording, then play the keyboard.**

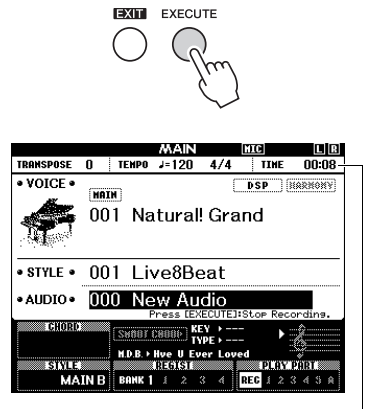

The elapsed recording time is shown in the MAIN display while recording.

#### **NOTICE**

**• Never attempt to disconnect the USB flash drive or turn the power off during recording. Doing so may corrupt the USB flash drive data or the recording data.**

### 6 **After you finish the performance, press the [EXECUTE] button or [REC] button to stop recording.**

The Audio file will automatically be saved as "UserAudioxxx" (xxx is 001–100) in a folder labeled "USER FILES" which will automatically be created on the USB flash drive. To delete the User Audio files 001–100, perform "USB Delete" described on [page 87.](#page-86-0)

### 7 **To hear the recorded performance, press the [START/STOP] button.**

<span id="page-49-0"></span>**This instrument has a Registration Memory feature that lets you memorize your favorite settings for easy recall whenever they're needed. Up to 32 complete setups can be saved (eight banks of four setups each).**

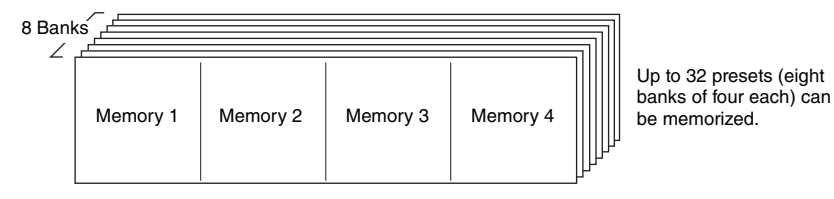

# <span id="page-49-1"></span>Memorizing Panel Settings to the Registration Memory

- 1 **Make the desired settings such as those for Voice and Style.**
- 2 **Press and release the [BANK] button to call up a Bank number on the display.**

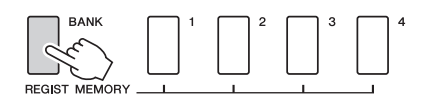

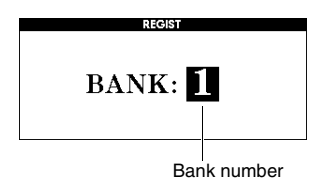

# 3 **Use the dial to select a Bank number.**

• Data cannot be saved to the Registration Memory during Song playback.

### 4 **While holding down the [BANK] button, press one of the REGIST MEMORY [1] to [4] buttons to memorize the current panel settings.**

You can check the Registration Memory status in the MAIN display; Memory numbers that contain data light up, and a border appears around the selected one.

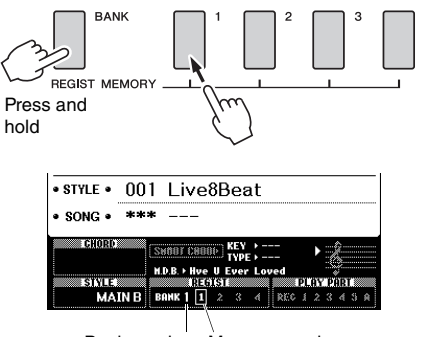

Bank number Memory number

#### **NOTICE**

- **If you select a Registration Memory number that already contains data, the previous data is deleted and overwritten by the new data.**
- **Do not turn off the power while memorizing settings to the Registration Memory, otherwise the data may be damaged or lost.**

# Recalling Panel Settings from the Registration Memory

#### 1 **Press and release the [BANK] button to call up a Bank number on the display.**

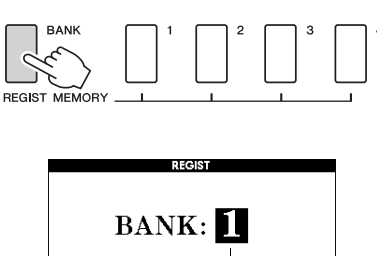

# Bank number

- 2 **Use the dial to select a Bank number.**
- 3 **Press one of the REGIST MEMORY [1] to [4] buttons to call up the panel settings you memorized.**

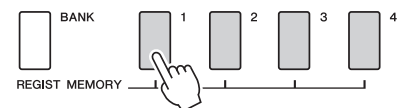

You can check the Registration Memory status in the MAIN display [\(page 23](#page-22-0)).

#### **Settings that are Saved to the Registration Memory**

#### **Style settings\***

Style number, Auto Accompaniment on/off, Split Point, Style settings (Main A/B), Style Volume, Tempo, Chord Fingering, Smart Chord on/off, Smart Chord Setting

#### **Voice settings**

Main Voice setting (Voice number and all settings of the related Functions)

Dual Voice settings (Dual on/off, Voice number and all settings of the related Functions)

Split Voice settings (Split on/off, Voice number and all settings of the related Functions)

#### **Effect settings**

Reverb Type, Chorus Type, Panel Sustain on/off, DSP on/off, DSP Type

#### **Harmony settings**

Harmony on/off and all settings of the related Functions **Other settings**

Transpose, Pitch Bend Range, Assignable Pedal, Portamento Time

Style settings are not available for Registration Memory when using the Song/Audio features.

# Backup Parameters

The following data will be maintained even if the power is turned off and can be transferred then saved to a computer via Musicsoft Downloader as a single Backup file. For instructions, refer to "[Computer](#page-7-0)[related Operations](#page-7-0)" [\(page 8](#page-7-0)).

#### <span id="page-51-0"></span>**Backup Data**

- Piano Room settings (Refer to [page 25](#page-24-0) for details.)
- Registration Memory data ([page 50](#page-49-0))
- Microphone settings (Refer to [page 71](#page-70-0) for details.)
- Function Settings ([page 72\)](#page-71-0):
	- Tuning, Split Point, Touch Sensitivity, Style Volume, Song Volume, Wireless LAN Volume, Metronome Volume, Grade, Demo Group, Demo Play mode, Demo Cancel, Panel Sustain, Master EQ type, Chord Fingering, Auto Power Off setting, Damper Resonance ON/OFF, Output Gain, I.A. Control ON/OFF, I.A. Control Depth, Audio Volume, AUX IN Level, Portamento Time, Assignable Pedal
- Wireless LAN settings [\(page 77\)](#page-76-0)

In addition to the Backup data above, all the User Songs and all the Song and Style files transferred from a computer or loaded from a USB flash drive will be maintained even if you turn off the power.

To initialize Backup data, execute "Clearing Backup data."

To initialize data (excluding Backup data) transferred from a computer or loaded from a USB flash drive, execute "Clearing files in flash memory area."

# **Initialization**

This function erases the Backup data described above and Song/Style data, then restores all the default factory settings. As required, execute one of the following two procedures.

### **Clearing Backup data**

This operation initializes the backup data. While holding down the highest white key on the keyboard, press the  $\lceil \phi \rceil$  (Standby/On) switch to turn the power on. Make sure to hold down the key until the message appears at the top left of the display.

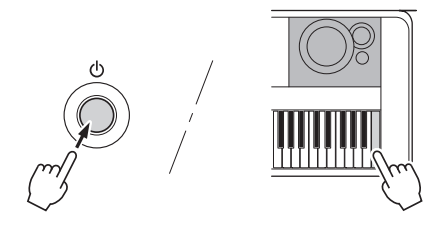

# **Clearing files in flash memory area**

This operation deletes all User Songs and all the Songs and Styles that have been transferred from a computer or loaded from a USB flash drive. While simultaneously holding the highest white key and the three highest black keys, press the  $\lceil \phi \rceil$  (Standby/On) switch to turn the power on. Make sure to hold down the keys until the message appears at the top left of the display.

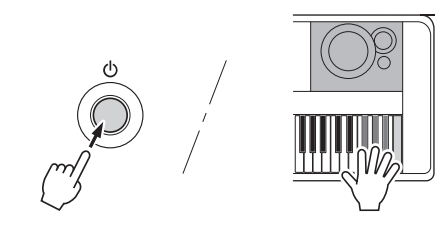

#### **NOTICE**

**• Keep in mind that this operation also deletes the data you have purchased. Be sure to save the important data to a computer via Musicsoft Downloader (MSD) software. For details, refer to ["Computer-related Operations](#page-7-0)" ([page 8\)](#page-7-0).**

# Selecting a Reverb Type

The Reverb effect lets you play with a rich concert hall type ambience. Although selecting a Style or Song will call up the optimum Reverb type for the entire sound, you can select a different Reverb type manually.

### Press the [FUNCTION] button.

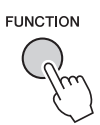

#### 2 Use the CATEGORY [<|all and [ $\blacktriangleright$ ] but**tons to call up "Reverb Type."**

The current Reverb type is shown below.

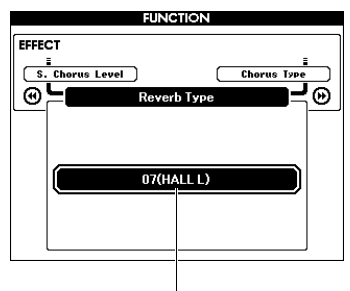

#### Current Reverb type

#### *NOTE*

• Some Songs and Styles use Reverb Types which cannot be selected via panel operations. If such a Song or Style is played back, "- - -" is shown on the display. In such a case, you can select Reverb type 01 using the [+] or [-] button.

#### 3 **Rotate the dial to select a Reverb type.**

Play the keyboard to check the sound. For information about the available Reverb types, refer to the Effect Type List in the separate Data List.

#### **Adjusting the Reverb Level**

You can adjust the Reverb level applied to the Main, Dual, and Split Voices individually via the same operations above. Regarding the item in Step 2, refer to the Function List on [page 73.](#page-72-0)

# Selecting a Chorus Type

The Chorus effect creates a thick sound that is similar to many of the same Voices being played in unison. Although selecting a Style or Song will call up the optimum Chorus type for the entire sound, you can select a different Chorus type manually.

#### **Press the [FUNCTION] button.**

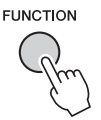

2 Use the CATEGORY [<|all and [ $\blacktriangleright$ ] but**tons to call up "Chorus Type."**

The current Chorus type is shown.

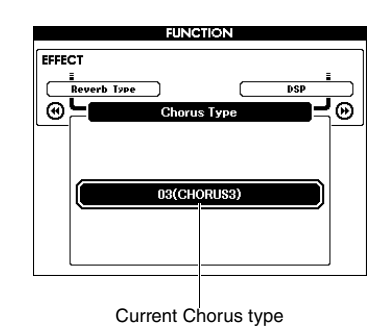

#### *NOTE*

• Some Songs and Styles use Chorus Types which cannot be selected via panel operations. If such a Song or Style is played back, "- - -" is shown on the display. In such a case, you can select Chorus type 01 using the [+] or [-] button.

#### 3 **Rotate the dial to select a Chorus type.**

Play the keyboard to check the sound. For information about the available Chorus types, refer to the Effect Type List in the separate Data List.

#### **Adjusting the Chorus Level**

You can adjust the Chorus level applied to the Main, Dual, and Split Voices individually via the same operations above. Regarding the item in Step 2, refer to the Function List on [page 73](#page-72-1).

# Selecting a DSP Type

DSP is an abbreviation of Digital Signal Processing. These range from reverb-like ambience effects to distortion and other dynamic processing tools that let you enhance the sound, or completely transform it. The DSP effect can be added to the Main and Dual Voices. Although ON/OFF status and type selection for DSP depends on a selected Main Voice, you can set these parameters manually.

### **Press the [FUNCTION] button.**

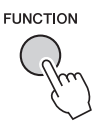

#### *NOTE*

- The volume of the currently playing Voice changes when turning DSP on or off. This is not a malfunction. The amount of change differs depending on the selected Voice.
- The DSP type is an overall setting—only one type can be selected. For this reason, when you play a newly loaded Song or Style, for example, the currently playing Voices may not sound as expected. This is normal, since the Song or Style has its own DSP type which replaces any selection you've made before loading. A similar phenomenon occurs when you use the [FF], [REW] buttons or A-B Repeat function during Song playback.

#### 2 Use the CATEGORY [44] and [ $\blacktriangleright$ ] but**tons to call up "DSP."**

The current setting is displayed.

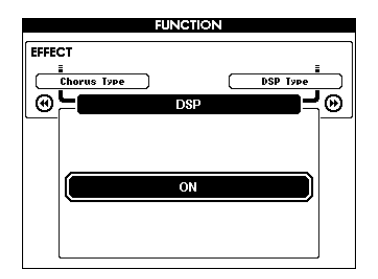

#### 3 **Use the dial to turn DSP on.**

Press the [EXIT] button to return to the MAIN display in order to check the DSP on/off status.

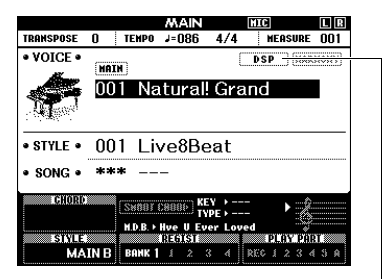

Appears when DSP is on

4 **Press the [FUNCTION] button.**

### 5 Use the CATEGORY [<|all and [ $\blacktriangleright$ ] but**tons to call up "DSP Type."**

The currently selected DSP type will be displayed.

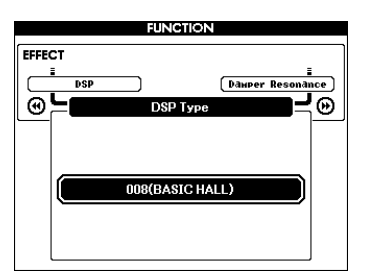

### 6 **Use the dial to select a DSP type.**

For information about the available DSP types, refer to the Effect Type List in the separate Data List.

#### **Adjusting the DSP Level**

You can adjust the DSP level applied to the Main and Dual Voices individually via the FUNCTION display. Refer to "\*\* DSP Level" in the Function List [\(page 73\)](#page-72-2).

# Panel Sustain

This function adds sustain to the keyboard voices. Use it when you want to add sustain to the voices at all times, regardless of footswitch operation. The sustain function does not affect the Split Voice.

### 1 **Press the [FUNCTION] button.**

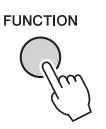

2 Use the CATEGORY [<|all and [ $\blacktriangleright$ ] but**tons to call up "Sustain."**

The current setting is displayed.

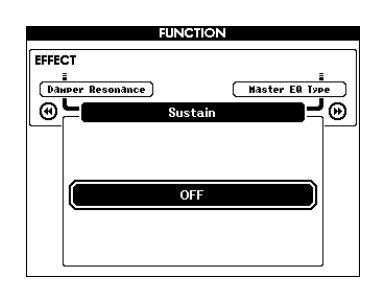

3 **Use the dial to turn panel sustain on or off.**

*NOTE*

• The sustain of some Voices may not be obviously or audibly affected when the panel sustain function is turned on.

# Pitch Controls—Transpose

The overall pitch of the instrument (except for the Voices with name "\*\*\* Kit") can be shifted up or down by a maximum of 1 octave in semitone increments.

## 1 **Press the [FUNCTION] button.**

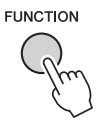

2 Use the CATEGORY [44] and [ $\blacktriangleright$ ] but**tons to call up "Transpose."**

The current setting is displayed.

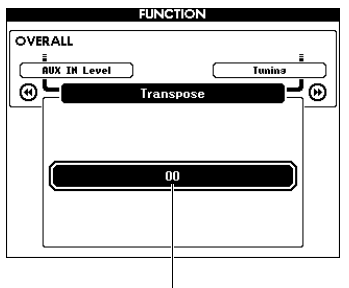

Current Transpose value

3 **Use the dial to set the Transpose value between -12 and +12.**

# Pitch Controls—Tuning

The overall tuning of the instrument (except for the Voices with name "\*\*\* Kit") can be shifted up or down between 415.3 Hz and 466.2 Hz in approximately 0.2Hz or 0.3Hz increments. The default value is 440.0 Hz.

### 1 **Press the [FUNCTION] button.**

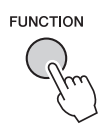

2 Use the CATEGORY [**∢4**] or [▶▶] buttons **to call up "Tuning."**

The current setting is displayed.

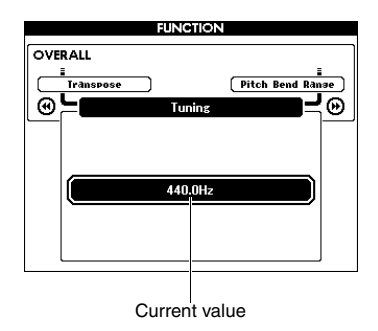

3 **Use the dial to set the Tuning value.**

# Pitch Controls—the PITCH BEND wheel

The PITCH BEND wheel can be used to add smooth pitch variations to notes you play on the keyboard. Roll the wheel upward to raise the pitch, or downward to lower the pitch. You can change the amount of pitch bend produced by the wheel. Refer to "Pitch Bend Range" in the Function List ([page 73\)](#page-72-3).

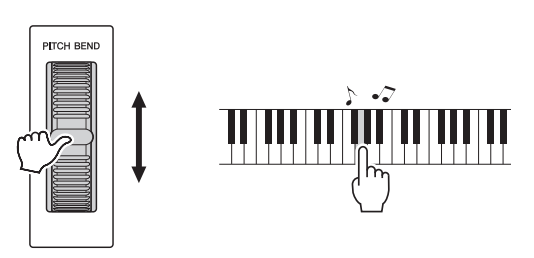

#### *NOTE*

- The pitch may not be raised to the designated value depending on the selected Voice.
- The effects produced by using the PITCH BEND wheel may not be applied to the Split Voice when the [ACMP ON/OFF] is ON.

# Touch Response Sensitivity

The keyboard of this instrument is equipped with a Touch Response feature that lets you dynamically and expressively control the level of the Voices according to your playing strength.

### **Press the [FUNCTION] button.**

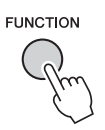

#### 2 Use the CATEGORY [◀◀] or [▶▶] button **to select "Touch Response."**

The current Touch Response sensitivity is displayed.

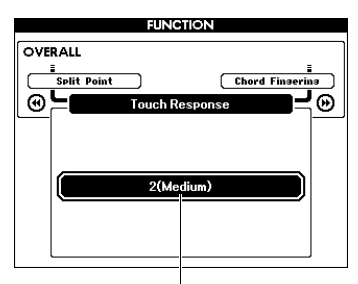

Current Touch Response sensitivity

#### 3 **Use the dial to select one of the Touch Response sensitivity settings (1–4).**

When "1 (Soft)," "2 (Medium)" or "3 (Hard)" is selected, Touch Response is active. When "4" (Fixed) is selected, all notes will be played at the same volume no matter how strongly or softly you play the keys.

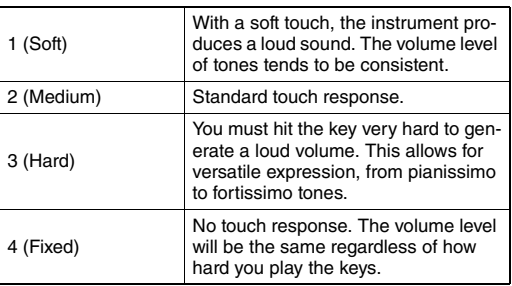

#### *NOTE*

• The initial default Touch Response Sensitivity value is "2."

# Selecting an EQ Setting for the Best Sound

Five different master equalizer (EQ) settings are provided to give you the best possible sound. Master Equalizer is EQ processing that is applied to the overall sound (except Audio) which is finally output from the Effect block to the speakers or headphones.

### Press the [FUNCTION] button.

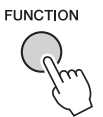

2 Press the CATEGORY [44] or [ $\blacktriangleright$ ] but**ton several times until "Master EQ Type" appears.** 

The current Master EQ type is displayed.

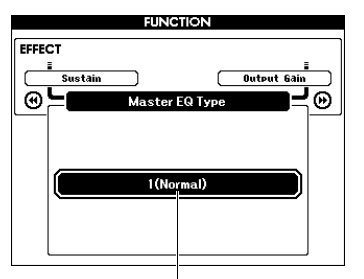

Current Master EQ type

#### 3 **Use the dial to select the desired Master EQ type.**

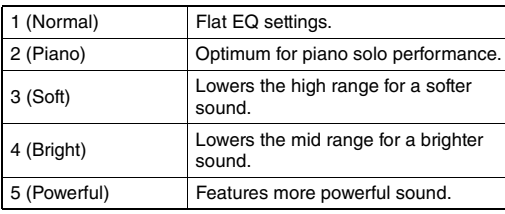

#### *NOTE*

• "5 (Powerful)" produces a more punchy sound but may produce distortion depending on the Voice and Style, compared to the other Master EQ types.

# Setting the Output Gain Level

Output gain level for the PHONES/OUTPUT jack can be switched among three values: one suitable for a headphone and the other two for a connected external audio device.

### **Press the [FUNCTION] button.**

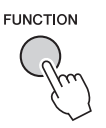

2 Press the CATEGORY [44] or [ $\blacktriangleright$ ] but**ton several times until "Output Gain" appears.** 

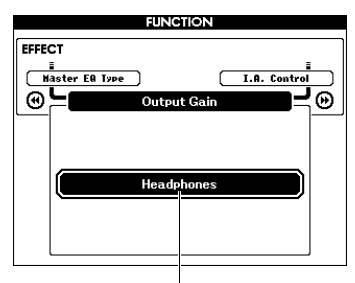

Current setting

#### 3 **Use the dial to select the desired setting (below).**

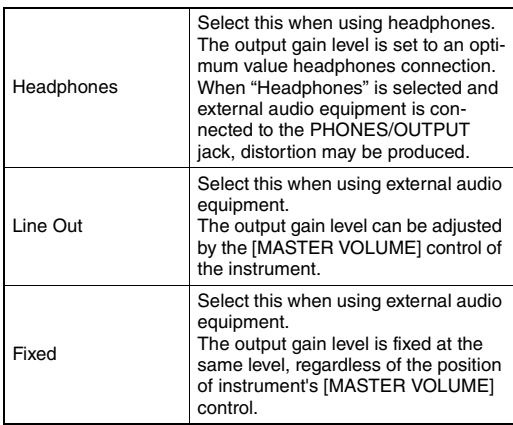

# Speaker On/Off Setting

You can set whether the sound of this instrument is always output from its built-in speaker or not when a plug is inserted to the PHONES/OUTPUT jack.

## 1 **Press the [FUNCTION] button.**

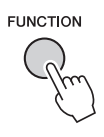

2 Press the CATEGORY [44] or [ $\blacktriangleright$ ] but**ton several times until "Speaker Control" appears.** 

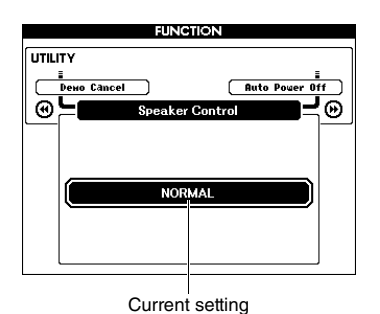

3 **Use the dial to select the desired setting.** 

When "NORMAL" is selected the speakers are automatically shut off when a plug is inserted into the PHONES/OUTPUT jack. When "ALWAYS ON" is selected the speaker sound is always on regardless of whether a plug is inserted or not.

# Intelligent Acoustic Control (IAC)

IAC is a function which automatically adjusts and controls the sound quality according to the overall volume of the instrument. Even when the volume is low, it permits both low sounds and high sounds to be clearly heard. IAC is effective only from the sound output of the instrument speakers. Although the default settings of IAC is set to ON, you can turn the function on or off. In addition, you can set the depth of IAC.

# 1 **Press the [FUNCTION] button.**

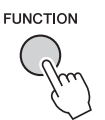

2 Press the CATEGORY [44] or [ $\blacktriangleright$ ] but**ton several times until "I.A. Control" appears.** 

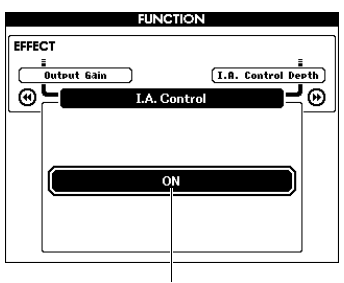

Current setting

3 **Use the dial to turn IAC on or off.**

### **Setting IAC Depth**

You can adjust the depth of the IAC effect.

1 **Press the [FUNCTION] button.**

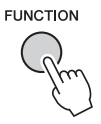

2 Press the CATEGORY [44] or [ $\blacktriangleright$ ] but**ton several times until "I.A. Control Depth" appears.** 

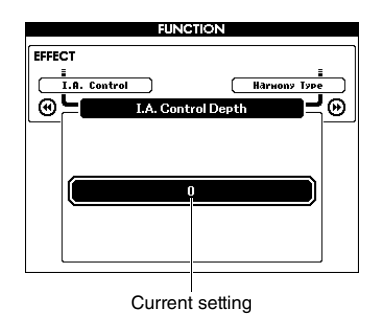

# 3 **Use the dial to set the desired value.**

The setting range is from -3 to 3. The higher the value, the deeper the effect.

# Selecting a Dual Voice

1 **Hold down the [DUAL ON/OFF] button for longer than a second to call up the "VOICE SELECT (DUAL)" display.**

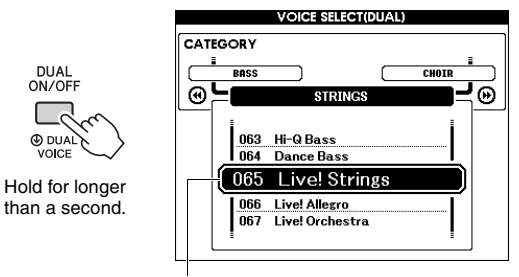

Current Dual Voice

2 **Rotate the dial to select the desired Dual Voice.** 

# Selecting a Split Voice

1 **Hold down the [SPLIT ON/OFF] button for longer than a second to call up the "VOICE SELECT (SPLIT)" display.**

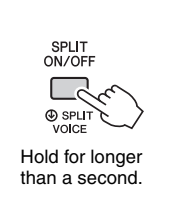

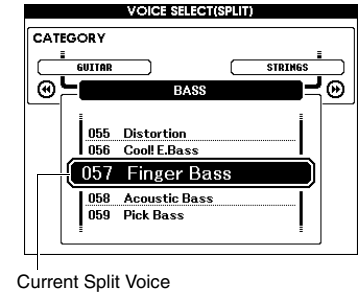

#### 2 **Rotate the dial to select the desired Split Voice.**

# Voice Editing

For each of the Main, Dual and Split Voices, you can edit the parameters such as volume, octave and depth of the Reverb and Chorus, allowing you to create new, custom sounds that best suit your musical needs.

## 1 **Press the [FUNCTION] button.**

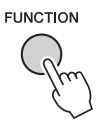

### 2 Use the CATEGORY [◀◀] or [▶▶] buttons **to call up the desired item.**

Main Voice parameters are indicated as "Main \*\*\*," Dual Voice parameters as "Dual \*\*\*," and Split Voice parameters as "Split \*\*\*." For information about each parameter, refer to the Function List on [page 73.](#page-72-4)

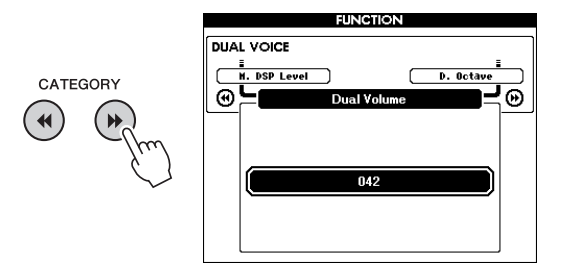

- 3 **Rotate the dial to set the value.**  Check the sound by playing the keyboard.
- 4 **Repeat Steps 2–3 above to edit various parameters.**

### 5 **If necessary, memorize the settings to the Registration Memory [\(page 50](#page-49-1)).**

The Voice-related settings are reset when a different Voice is selected. If you want to store the created sound for future recall, memorize the settings to the Registration Memory.

# Style Variations—Sections

Each Style consists of "Sections" that allow you to vary the arrangement of the accompaniment to match the performance you are playing.

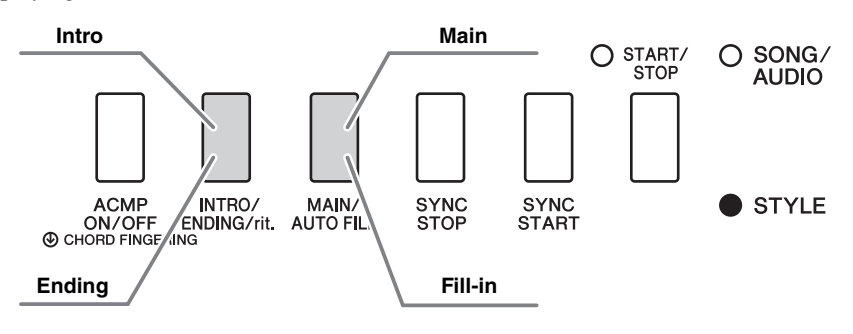

#### **Intro**

This is used for the beginning of the performance. When the Intro finishes, Style playback shifts to the Main section. The length of the Intro (in measures) differs depending on the selected Style.

#### **Main**

This is used for playing the main part of the performance. Playback of the Main section repeats indefinitely until another Section's button is pressed. There are two variations (A and B), and the Style playback sound changes harmonically in response on the chords you play with your left hand.

#### **Fill-in**

This is automatically added before changing to Main A or B.

#### **Ending**

**ACMP** 

This is used for the ending of the performance. When the Ending finishes, Style playback stops automatically. The length of the Ending (in measures) differs depending on the selected Style.

- 1 **Press the [STYLE] button, then rotate the dial to select a Style.**
- 2 **Press the [EXIT] button to return to the MAIN display.**
- 3 **Press the [ACMP ON/OFF] button to turn ACMP on.**

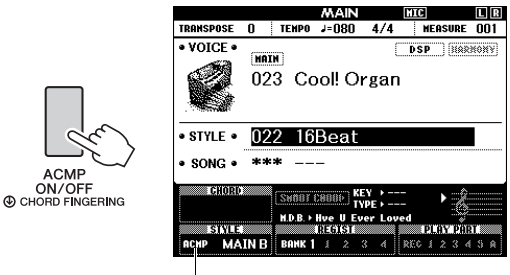

Appears when ACMP is turned on.

#### 4 **Press the [SYNC START] button to turn Synchro Start on.**

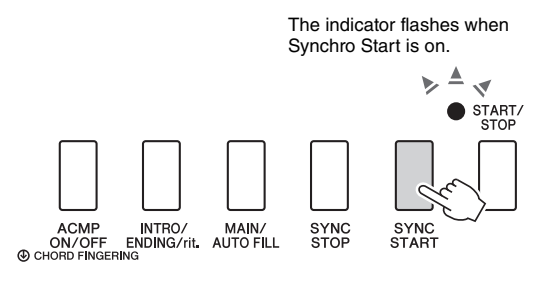

#### **Synchro Start**

When Synchro Start is on, Style playback will begin as soon as you play a chord in the Auto Accompaniment range of the keyboard. Pressing the [SYNC START] button alternately turns Synchro Start on or off.

5 **Press the [MAIN/AUTO FILL] button to select Main A or Main B.** 

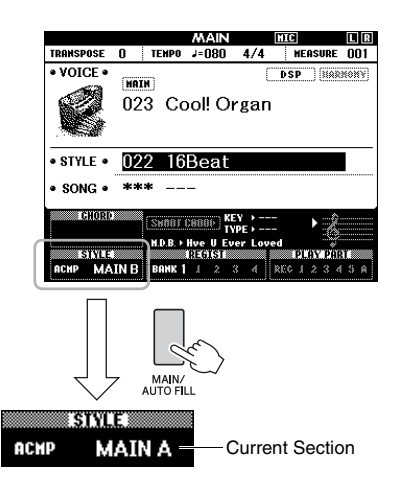

### 6 **Press the [INTRO/ENDING/rit.] button.**

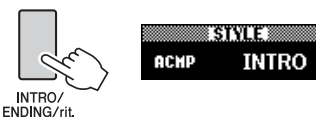

Now, you're ready to start Style playback from the Intro section.

#### 7 **Play a chord with your left hand to start playback of the Intro.**

For this example, play a C major chord (as shown below). For information on how to enter chords, see ["Chords"](#page-33-0) on [page 34](#page-33-0).

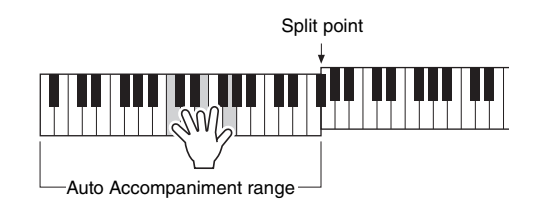

### 8 **After the Intro finishes, play the keyboard according to the progression of the performance you are playing.**

Play chords with your left hand while playing melodies with your right hand, and press the [MAIN/AUTO FILL] button as necessary. The Section will change to Fill-in then Main A or B.

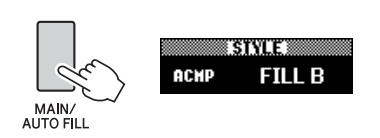

### 9 **Press the [INTRO/ENDING/rit.] button.**

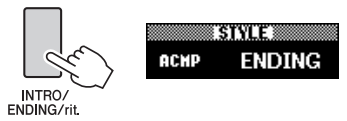

The Section switches to the Ending. When the Ending is finished, Style playback stops automatically. You can have the Ending gradually slow down (ritardando) by pressing the [INTRO/END-ING/rit.] button again while the Ending is playing back.

#### **Synchro Stop**

When you press the [SYNC STOP] button to turn on this function, the Style will only play while pressing chords in the Auto Accompaniment range of the keyboard. Releasing all the notes will stop Style playback. This makes it easy to add rhythmic breaks as you perform, simply by releasing your hand from the Auto Accompaniment range of the keyboard.

Pressing the [SYNC STOP] button alternately turns Synchro Stop on or off.

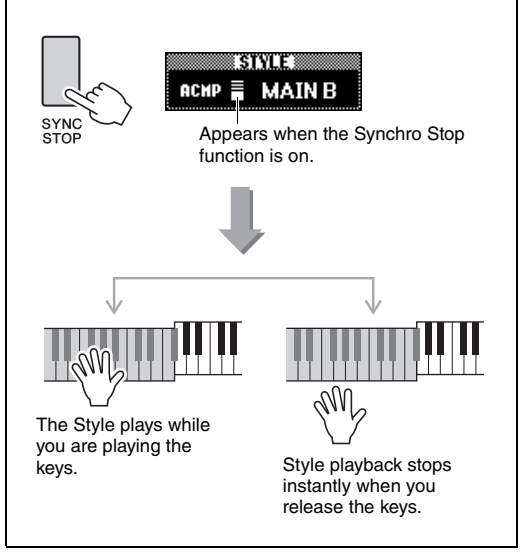

# <span id="page-62-1"></span><span id="page-62-0"></span>Changing the Tempo

A Style can be played at any tempo you desire—fast or slow.

### 1 **Press the [TEMPO/TAP] button to call up the Tempo display.**

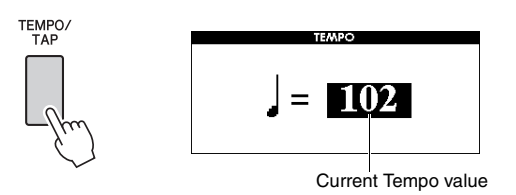

### 2 **Rotate the dial to set a tempo.**

Press the [+] and [-] buttons simultaneously to instantly reset the value to the default tempo of the current Style. You can change the tempo during playback by pressing the [TEMPO/TAP] button just twice at the required tempo.

#### *NOTE*

• The above operation applies also to Song playback tempo.

### <span id="page-62-2"></span>**Tap Start**

You can start play back of the Style or Song by simply tapping the [TEMPO/TAP] button at the required tempo—four times for time signatures in 4 (4/4, etc.), and three times for time signatures in 3 (3/4, etc.).

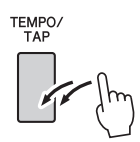

# Adjusting the Volume of the Style

You can adjust the volume balance between Style playback and keyboard performance.

### **Press the [FUNCTION] button.**

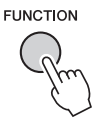

### 2 Use the CATEGORY [<|all and [ $\blacktriangleright$ ] but**tons to call up "Style Volume."**

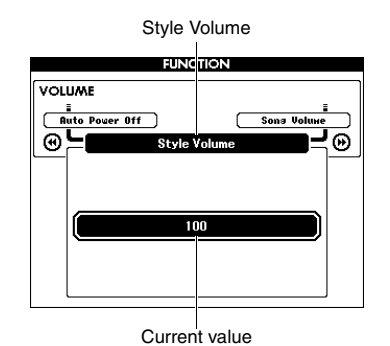

### 3 **Rotate the dial to set the volume.**

# Playing Chords Without Style Playback (Stop Accompaniment)

If you press the [STYLE] button, press the [ACMP ON/OFF] button to turn ACMP on (the ACMP ON icon appears), and play the chord in the left hand range of the keyboard (with SYNC START off), the chord sound will be heard without Style playback. This is referred to as "Stop Accompaniment." The specified chord will be shown in the display, and affects the Harmony function ([page 31](#page-30-0)).

# Setting the Split Point

The point on the keyboard that separates the left-hand range and the right-hand range of the keyboard is called the "Split Point."

When a Style is selected and ACMP is on, the notes played to the left of the Split Point are used to specify the chord for Style playback. When the Split function is on, the notes played to the left of the Split Point are used to play the Split Voice.

The initial default Split Point is key number 54 (the F#2 key), but you can change it to another key.

### **Press the [FUNCTION] button.**

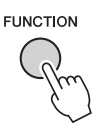

### 2 Use the CATEGORY [<|all and [ $\blacktriangleright$ ] but**tons to call up "Split Point."**

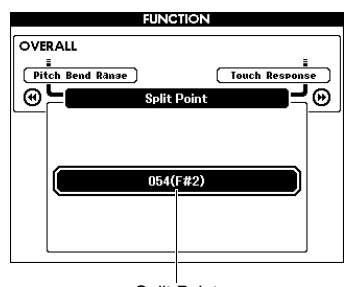

Split Point

3 **Rotate the dial to set the Split Point between 021 (A-1) and 108 (C7).**

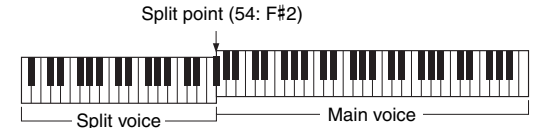

To restore the value to the default setting, press [+]/[-] buttons simultaneously.

*NOTE*

• The Split Point set here is applied to both the Style and Voice.

• During the Lesson playback, the Split Point cannot be changed.

# <span id="page-63-0"></span>Setting the Chord Fingering

There are three different Fingering Types which let you specify the chord type for Style playback or use the entire keyboard range for chord specifying.

- **Press the [STYLE] button.**
- 2 **Holding down the [ACMP ON/OFF] button for longer than a second to call up the "Chord Fingering" display.**

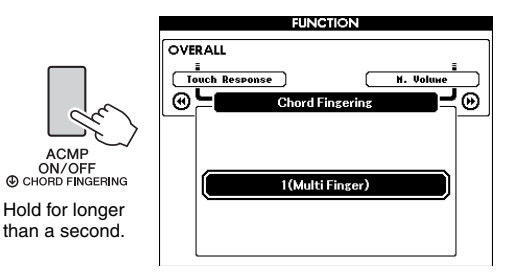

## 3 **Use the dial to select the desired setting.**

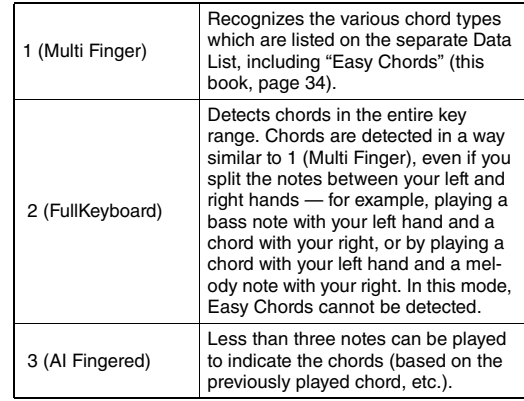

# Looking Up Chords Using the Chord Dictionary

The Dictionary function is useful when you know the name of a certain chord and want to quickly learn how to play it.

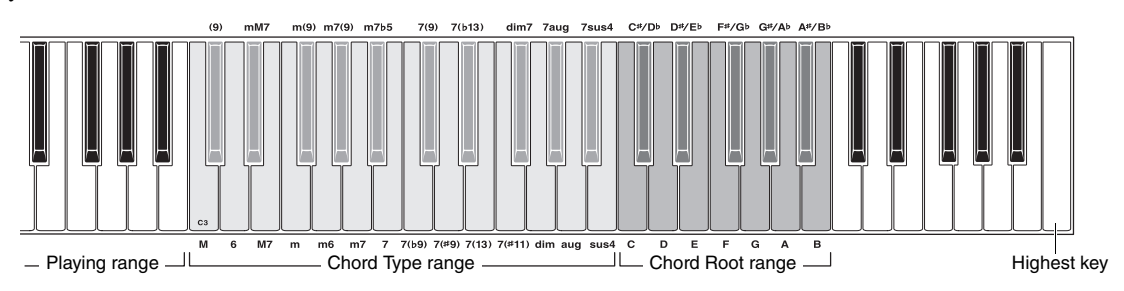

### 1 **Press and hold the [MINUS ONE] button for longer than a second to call up the DICTIONARY display.**

### 2 **As an example, learn how to play a GM7 (G major seventh) chord.**

**2-1** Referring to the illustration, press the G key in the "Chord Root" range so that "G" is shown as the root note (no sound will be produced).

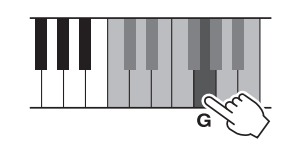

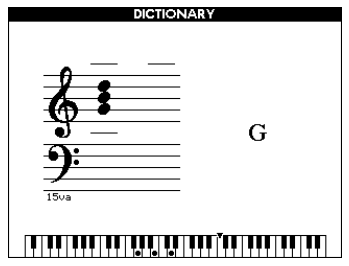

**2-2** Referring to the illustration, press the M7 (major seventh) key in the "Chord Type" range (no sound will be produced). The notes you should play for the specified chord (root note and chord type) are shown in the display, both as notation and in the keyboard diagram.

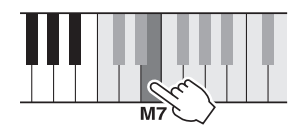

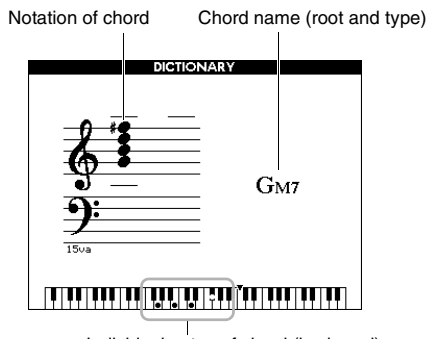

Individual notes of chord (keyboard)

To call up possible inversions of the chord, press the  $[+]/[-]$  buttons.

#### *NOTE*

• About major chords: Simple major chords are usually indicated only by the root note. For example, "C" refers to C major. However, when specifying major chords here, make sure to select "M" (major) after pressing the root note.

#### 3 **Following the notation and keyboard diagram in the display, try playing a chord in the "Playing" range.**

When you've played the chord properly, a bell sound signals your success and the chord name in the display will be highlighted.

To exit from this function, press the [EXIT] button.

# Background Music (BGM) Playback

With the default setting, pressing the [DEMO/BGM] button will play back only Overview Demo Song repeatedly. This setting can be changed so that, for example, all internal Songs are played, or all Songs and Audio files on a USB flash drive are played back, letting you use the instrument as a background music source. Five playback group settings are provided. Simply select the one that suits your needs.

### 1 **Hold down the [DEMO/BGM] button for longer than a second to call up the "Demo Group" display.**

The current repeat playback target is shown.

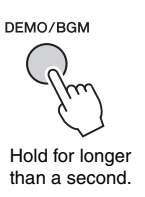

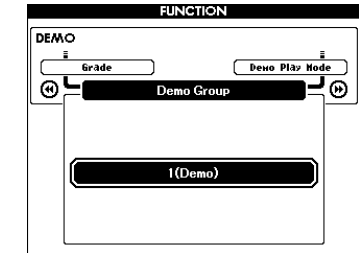

### <span id="page-65-0"></span>2 **Rotate the dial to select a repeat playback group from the table below.**

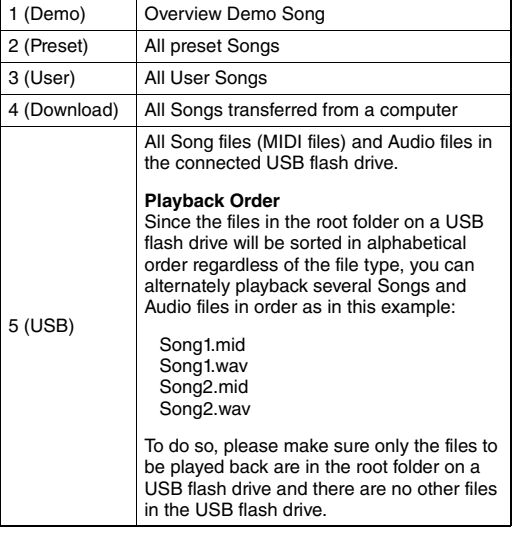

3 **Press the [DEMO/BGM] button to start playback.** 

To stop playback, press the [DEMO/BGM] button again.

# Random Playback

The order of repeat playback via the [DEMO/BGM] button can be changed between numerical and random order.

### 1 **Press the [FUNCTION] button.**

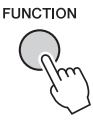

### 2 Press the CATEGORY [44] or [ $\blacktriangleright$ ] but**tons several times to select "Demo Play Mode."**

The current playback mode, "1 (Normal)" or "2 (Random)," is shown.

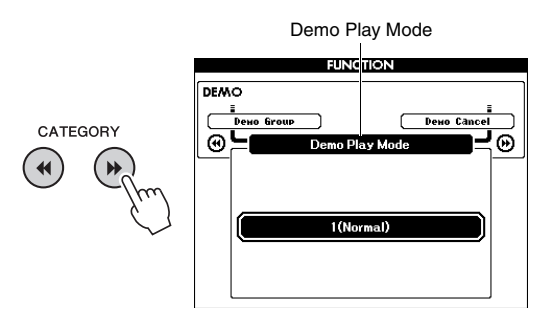

When the "Demo Group" is set to "1 (Demo)," this parameter cannot be set.

- 3 **Rotate the dial to select "2 (Random)."** To return to numerical order, select "1 (Normal)."
- 4 **Press the [DEMO/BGM] button to start playback.**

To stop playback, press the [DEMO/BGM] button again.

# Tempo Setting of the Song

This operation is same as that of the Style. Refer to [page 63](#page-62-1).

## **Tap Start**

This operation is same as that of the Style. Refer to [page 63](#page-62-2).

# <span id="page-66-0"></span>Song Volume

*NOTE*

• Song volume can be adjusted while a Song is selected.

### Press the [FUNCTION] button.

**FUNCTION** 

2 Press the CATEGORY [44] or [ $\blacktriangleright$ ] but**tons several times to call up "Song Volume."**

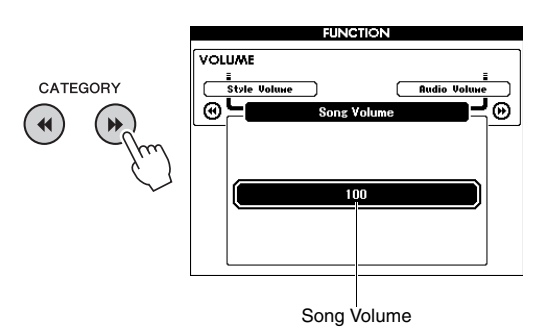

3 **Rotate the dial to set the Song volume.**

# <span id="page-66-1"></span>Audio Volume

#### *NOTE*

• Audio volume can be adjusted while an Audio file is selected.

### 1 **Press the [FUNCTION] button.**

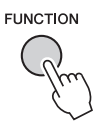

2 Press the CATEGORY [<|>>] but**tons several times to call up "Audio Volume."**

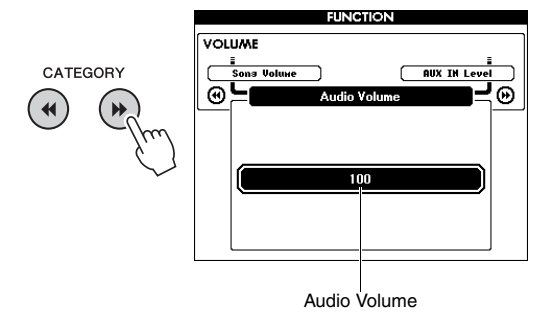

## 3 **Rotate the dial to set the Audio volume.**

# Changing the Voice of the Song

You can change the Voice of Track 1 or 2 in the current Preset Song temporarily to any other desired Voice.

- 1 **Press the [SONG/AUDIO] button, select the desired Preset Song, then start playback.**
- 2 **Hold down the [VOICE] button for longer than a second to call up the "VOICE SELECT (MELODY R)" display for selecting a Voice.**

Pressing the [VOICE] button alternates the display between VOICE SELECT (MELODY R) and VOICE SELECT (MELODY L), then select the desired display. Melody R is the Track 1 Voice, and Melody L is the Track 2 Voice.

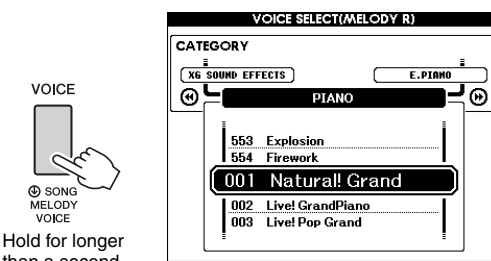

than a second.

### 3 **Rotate the dial to select the desired Voice.**

As you select different Voices, the Melody Voice of the Song changes while the Song remains the same.

# Specifying the Channel for the Lesson Part

When using external Songs (only SMF format 0 and 1) in a USB flash drive (or transferred from a computer) for lessons you can specify which channels are to be played back as the right-hand and left-hand parts. The default settings are channel 1 for the righthand part and channel 2 for the left-hand part.

- 1 **Press the [SONG/AUDIO] button and select the Song (106–) for which you want to set the guide track.**
- 2 **Press the [FUNCTION] button.**

**FUNCTION** 

- 3 **Use the CATEGORY [**r**] and [**f**] buttons to select the "Right-Part" or "Left-Part."**
- 4 **Use the dial to select the channel you want to play back as the specified rightor left-hand part.**

**By connecting a microphone to the MIC INPUT jack (standard 1/4" phone jack), you can enjoy singing along with your keyboard performance or with Song playback. The instrument outputs your vocals through the built-in speakers. You can enjoy the three preset settings by just selecting one of them according to the particular circumstances and your personal preferences, or you can create your own desired settings and save them.**

# Connecting a Microphone

1 **Before turning on the power of the instrument, set the MIC VOLUME knob to the minimum position.**

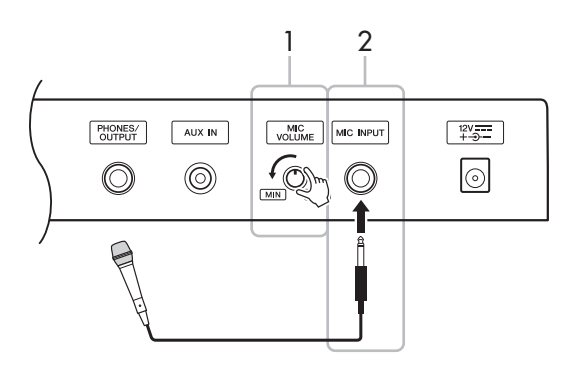

2 **Connect a microphone to the MIC INPUT jack.**

- 
- 3 **Turn on the power of the instrument.**
- 4 **Press the [MIC SETTING] button once or twice to call up the MIC SETTING 1 display.**
	- MIC<br>SETTING

5 **Select "MIC" by using the CATEGORY [**r**] or [**f**] button, then set it to "ON" by rotating the dial.**

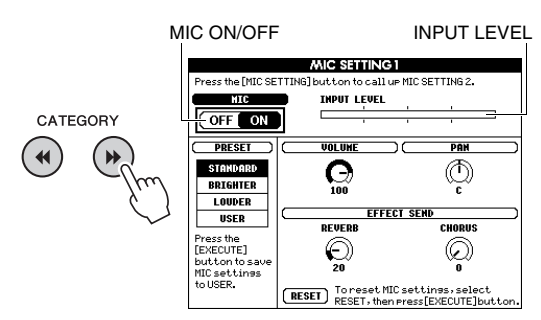

6 **(If necessary, turn on the microphone.) Adjust the MIC VOLUME knob while singing into the microphone.**

Adjust the MIC VOLUME knob so that the INPUT LEVEL meter is not off the scale (or "pinned" continuously to the right). If the INPUT LEVEL meter is off the scale, distortion may be

#### **Disconnecting the microphone**

Set the MIC VOLUME knob to the minimum position then disconnect the microphone from the MIC INPUT jack.

#### *NOTE*

• You can assign the function of switching the MIC ON/OFF to pedals. Refer to ["Assigning specific functions to the](#page-20-0)  [pedal"](#page-20-0) [\(page 21](#page-20-0)).

<sup>•</sup> Make sure to use a conventional dynamic microphone. | produced. *NOTE*

# Selecting a Preset Setting

- 1 **Press the [MIC SETTING] button once or twice to call up the MIC SETTING 1 display.**
- 2 **Select "PRESET" by using the CATE-GORY [**r**] or [**f**] button, then select the desired one of "STANDARD", "BRIGHTER" and "LOUDER" by rotating the dial.**

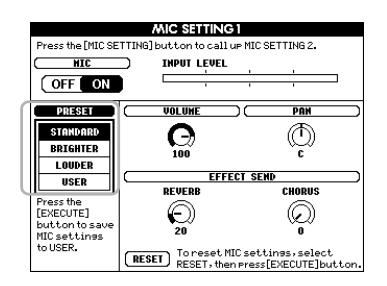

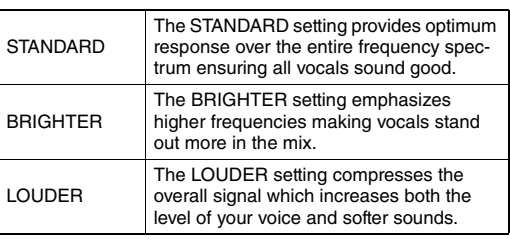

If you want to make your original settings, set various parameters (including those on MIC SET-TING 2) then save the setting as the USER data. For details, see next section.

# Making and Saving the Microphone Settings

This section explains how to make and save the detailed settings for the microphone. Only one group of settings can be saved to USER data.

1 **Connect a microphone to the instrument, then press the [MIC SETTING] button once or twice to call up the MIC SETTING 1 or 2 display.** 

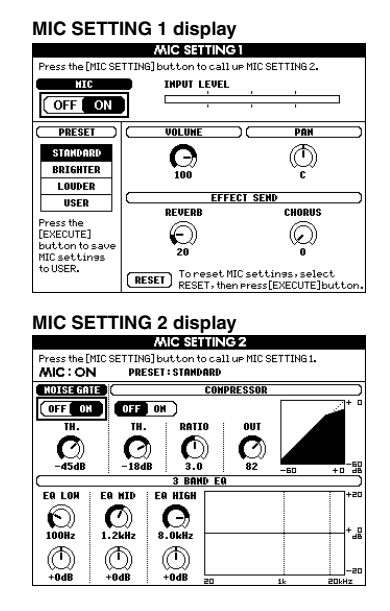

2 Use the CATEGORY [◀◀] or [▶▶] button **to select the specific parameter to be adjusted.**

For information on each parameter, see below.

3 **Set the value of the specific parameter by rotating the dial.**

<span id="page-70-0"></span>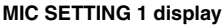

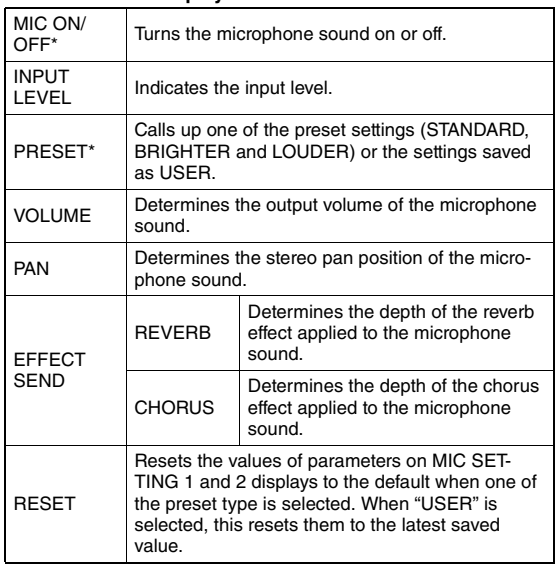

\* The settings marked with \* (asterisk) will be maintained even if you turn off the power.

#### **MIC SETTING 2 display**

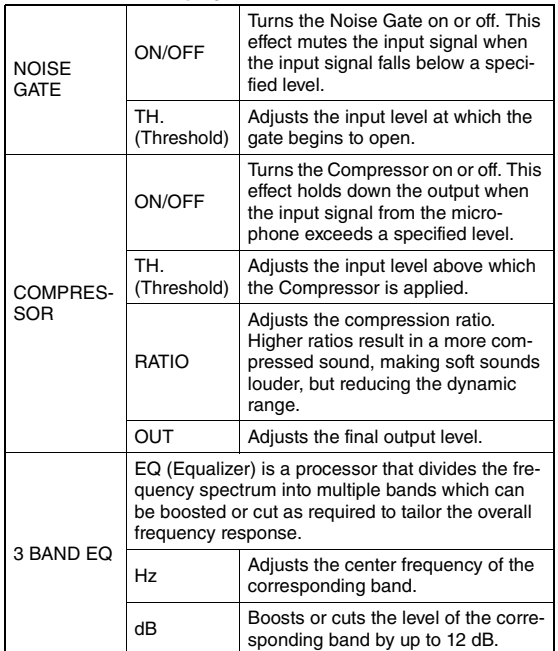

#### **NOTICE**

**• The settings here are lost if you turn off the power without executing the Save operation (See below).**

#### 4 **Press the [EXECUTE] button to save the settings.**

The save confirmation message will appear on the display.

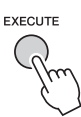

#### NOTICE

**• The Save operation will delete the previously saved USER data.**

*NOTE*

• To cancel this operation, press the [-] (NO) button.

5 **Press the [+] (YES) button to actually save the settings.**

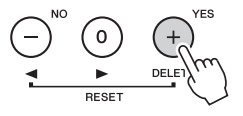

6 **Press the [EXIT] button to exit from the MIC SETTING display.**

Calling Up the Microphone Settings Saved to USER

- 1 **Press the [MIC SETTING] button once or twice to call up the MIC SETTING 1 display.**
- 2 **Select "PRESET" by using the CATE-**GORY [ $\leftarrow$ ] or [ $\rightarrow$ ] button, then select **"USER" by rotating the dial.**

# <span id="page-71-0"></span>The Functions

**The "Functions" provide access to a range of detailed instrument parameters such as Tuning, Split Point, Voices and Effects. Take a look at the Function List (pages [73](#page-72-5)–[75\)](#page-74-2). When you find the desired Function you want to change, follow the instructions below.**

- 1 **Find the desired item in the Function List on pages [73](#page-72-5)–[75.](#page-74-2)**
- 2 **Press the [FUNCTION] button to call up the FUNCTION display.**

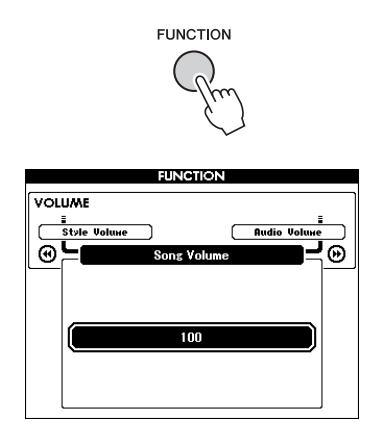

**3** Press the CATEGORY [44] or [ $\blacktriangleright$ ] but**tons several times until the desired item appears.** 

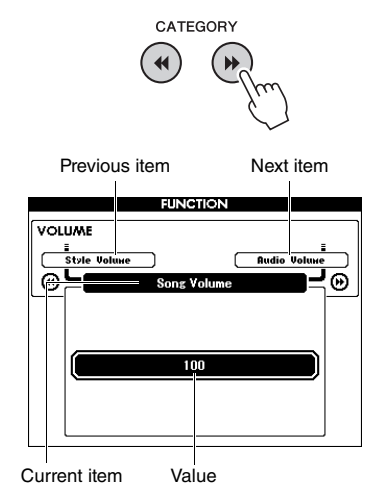

4 **Use the dial, the [+] and [-] buttons, or the [0]–[9] number buttons to set the value of the selected function.** 

To restore the default value, press the [+] and [-] buttons simultaneously. In the sole case of the MIDI Initial Send function, pressing the [+] button executes the function while pressing [-] cancels it.

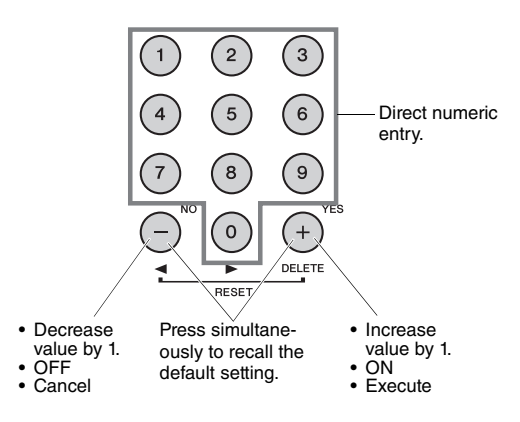

Some Function settings are maintained even if you turn off the power, and can be transferred to the computer as Backup Data ([page 52\)](#page-51-0).
m.

### <span id="page-72-0"></span>**Function List**

<span id="page-72-1"></span>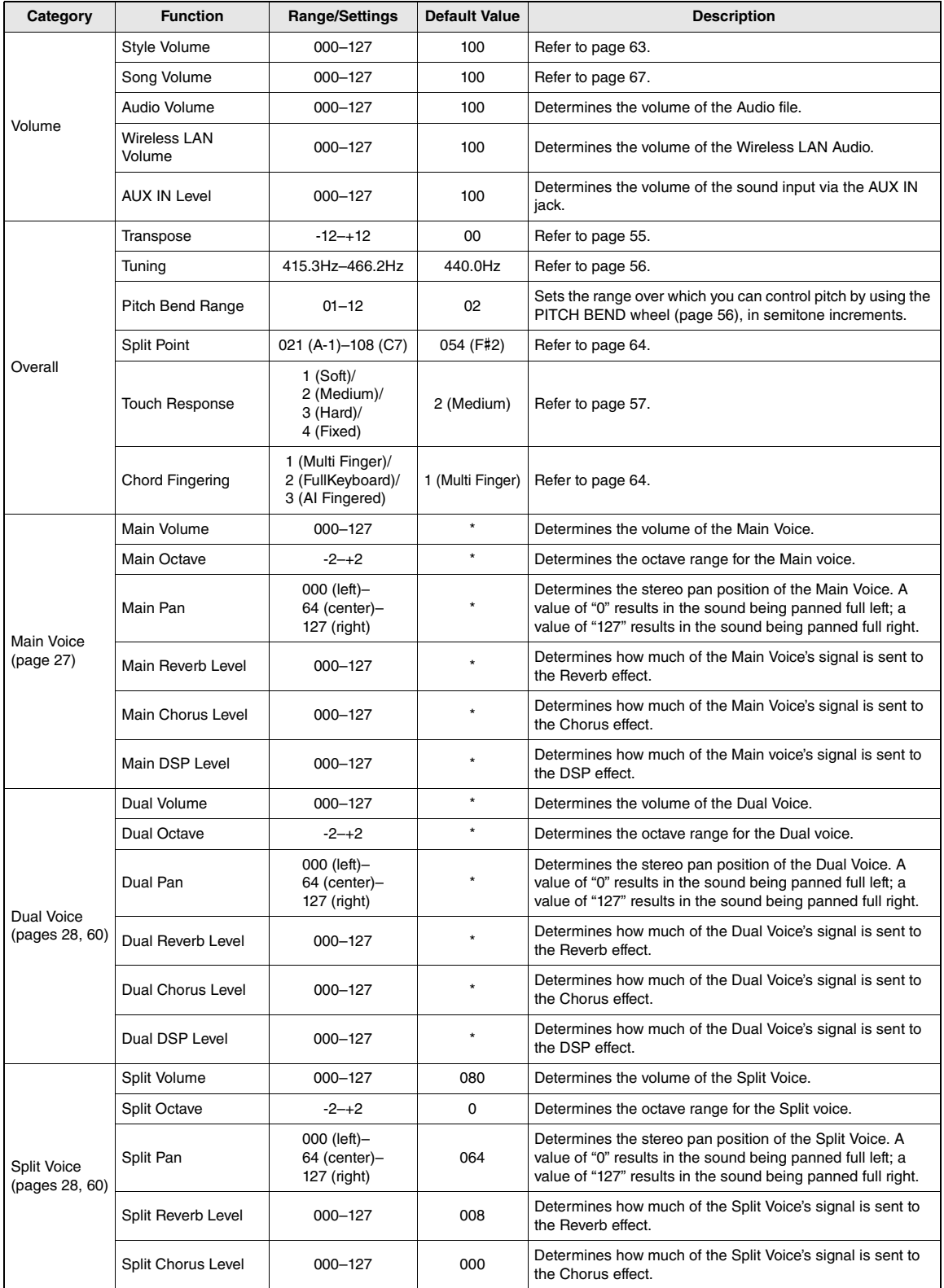

m.

<span id="page-73-3"></span><span id="page-73-2"></span><span id="page-73-1"></span><span id="page-73-0"></span>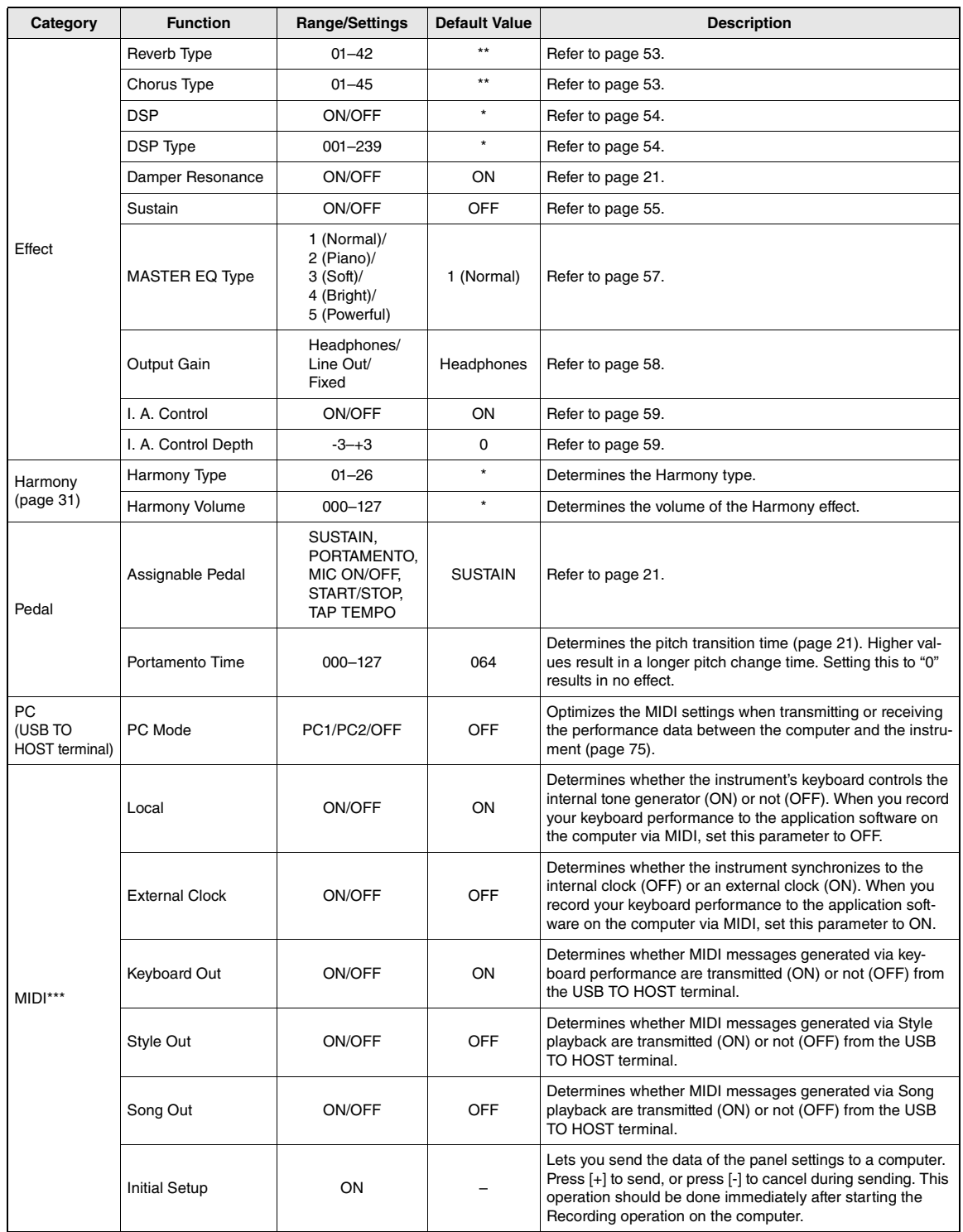

<span id="page-74-1"></span>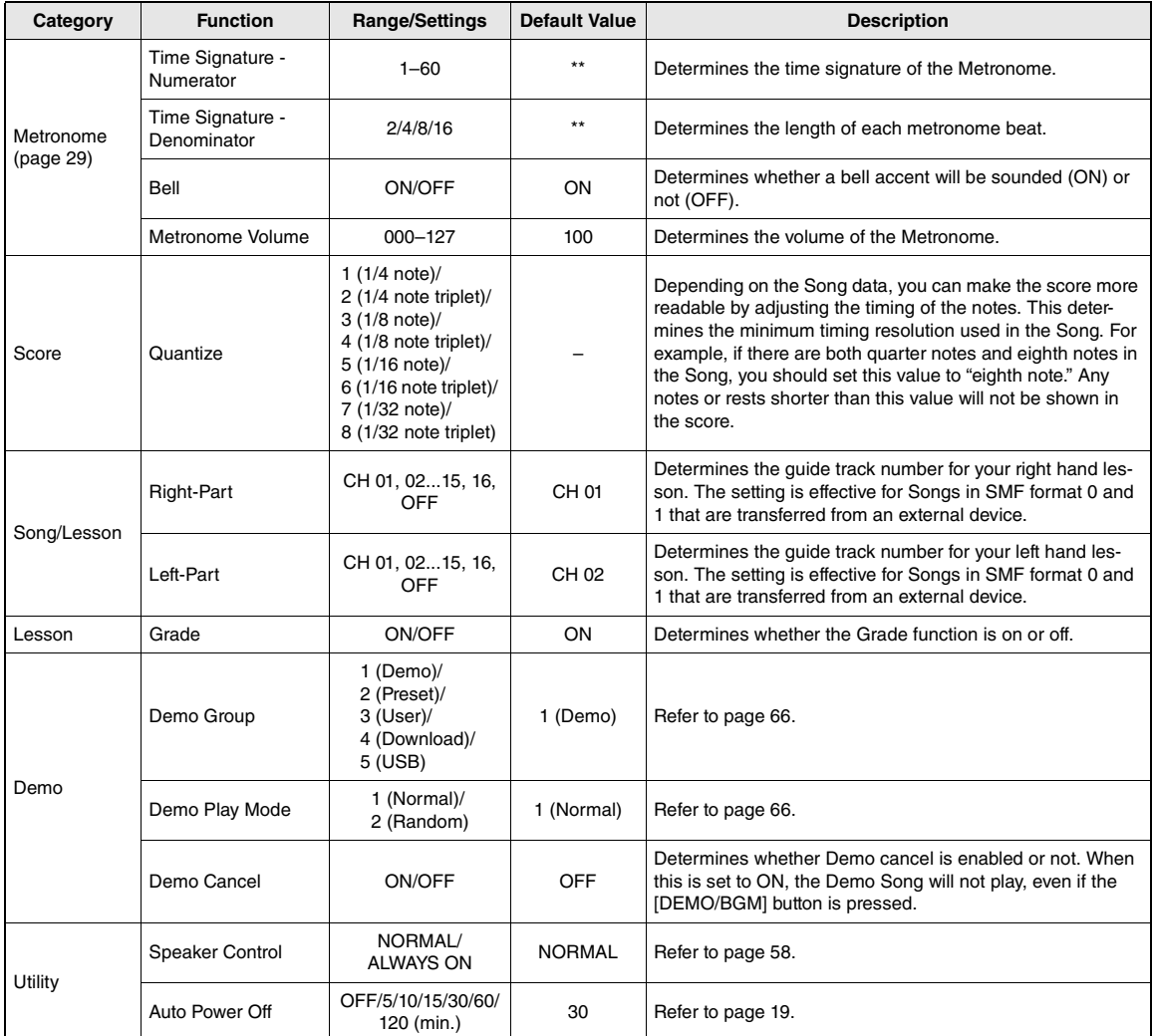

\* The appropriate value is automatically set for each Voice combination.<br>\*\*\* The appropriate value is automatically set for each Song or Style.<br>\*\*\* For details, refer to ["Computer-related Operations](#page-7-0)" ([page 8](#page-7-0)).

### <span id="page-74-0"></span>**PC Mode**

The PC settings instantly reconfigure all important MIDI settings (as shown below). This setting is not necessary when transferring files between the computer and the instrument via Musicsoft Downloader.

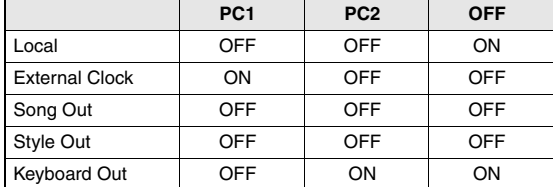

*NOTE*

• Preset Song data cannot be transmitted from the instrument by the Song Out function, but User Songs can.

### <span id="page-75-2"></span>**To see where the connectors are located on the instrument, refer to pages [16](#page-15-0), [17](#page-16-0).**

### $\hat{P}$  Caution

**• Before connecting the instrument to other electronic components, turn off the power of all the components. Also, before turning any components on or off, make sure to set all volume levels to minimum (0). Otherwise, damage to the components, electrical shock, or even permanent hearing loss may occur.**

### Connecting an Audio Device (AUX IN jack)

<span id="page-75-0"></span>You can connect the output jack of an external device such as portable audio player to the instrument's AUX IN jack, letting you hear the sound of that device through the built-in speakers of the instrument.

### **NOTICE**

**• To avoid damaging the device, first turn on the power to the external device, then to the instrument. When turning off the power, first turn off the power to the instrument, then to the external device.**

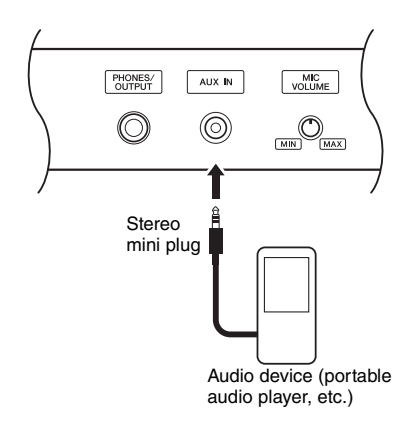

### *NOTE*

- Use audio cables and adaptor plugs having no (zero) resistance.
- You can adjust the volume of the sound input via the AUX IN jack from the external audio device. To do this, press the [FUNCTION] button then use the CATEGORY buttons to select "AUX IN Level," then adjust the value by using the dial.

### <span id="page-75-1"></span>Connecting to a Computer (USB TO HOST terminal)

By connecting a computer to the USB TO HOST terminal, you can transfer data between the instrument and the computer via MIDI. For details on using a computer with this instrument, refer to ["Computer](#page-7-0)[related Operations"](#page-7-0) on the website ([page 8\)](#page-7-0).

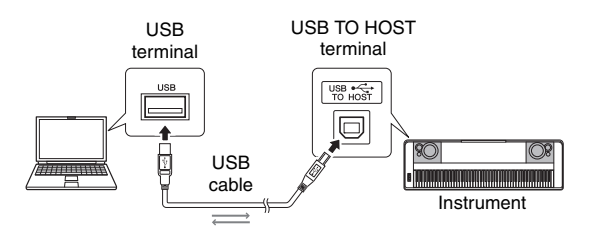

### **NOTICE**

**• Use an AB type USB cable of less than 3 meters. USB 3.0 cables cannot be used.**

### *NOTE*

- The instrument will begin transmission a short time after the USB connection is made.
- When using a USB cable to connect the instrument to your computer, make the connection directly without passing through a USB hub.
- For information on setting up your sequence software, refer to the owner's manual of the relevant software.

### <span id="page-76-2"></span>Connecting to an iPhone/iPad (USB TO DEVICE, USB TO HOST terminals)

By connecting this instrument to a smart device, such as an iPhone or iPad, you can use apps on that device together with the instrument for a variety of musical purposes, take advantage of various convenient functions, and get more enjoyment out of this instrument. Make connections by using one of the following methods.

### *NOTE*

- Before using the USB TO DEVICE terminal, be sure to read ["Precautions when using the USB TO DEVICE terminal"](#page-79-0) on [page 80](#page-79-0).
- Connect to the USB TO DEVICE terminal via the USB wireless LAN adaptor UD-WL01 (sold separately; may not be available in some areas).
- Connect to the USB TO HOST terminal via the USB cable for iPhone/iPad.

For details on connections, refer to the "iPhone/iPad Connection Manual" on the website ([page 8\)](#page-7-1) and the "Wireless LAN Settings" (See next section). For information about the compatible smart devices and application tools, access the following page:

http://www.yamaha.com/kbdapps/

### **NOTICE**

- **Do not place your iPhone/iPad in an unstable position. Doing so may cause the device to fall and result in damage.**
- *NOTE*
- When you use the instrument along with an application on your iPhone/iPad, we recommend that you first set "Airplane Mode" to "ON" then set "Wi-Fi" to "ON" on your iPhone/iPad in order to avoid noise caused by communication.
- Certain applications may not be supported in your area. Please check with your Yamaha dealer.

### <span id="page-76-3"></span>Wireless LAN Settings

By using the USB wireless LAN adaptor UD-WL01 (sold separately), you can connect the instrument to an iPhone/iPad via a wireless network. For general operating instructions, refer to the "iPhone/iPad Connection Manual" on the website [\(page 8\)](#page-7-1). This section covers operations that are specific to this instrument.

### **Choosing the Connection Type**

You can use one of connection modes: Infrastructure or Access Point. Select one which is most suitable for your network environment.

- <span id="page-76-1"></span>**Infrastructure mode:** The "Infrastructure" mode uses an access point for data communication, between the USB wireless LAN adaptor UD-WL01 and a network.
- <span id="page-76-0"></span>**Access Point mode:** The "Access Point" mode allows you to directly connect the USB wireless LAN adaptor UD-WL01 and your iPhone/iPad, without using an access point. Please note that when your instrument is set to Access Point mode, no Internet access is available on your iPhone/iPad, limiting part of their functions, such as mailing and searching.
- 1 **Turn off the power to the instrument.**
- 2 **Connect the USB wireless LAN adaptor UD-WL01 to the USB TO DEVICE terminal of the instrument.**
- 3 **Turn on the power to the instrument.**
- 4 **Press the [FILE CONTROL] button to call up the FILE CONTROL display.**

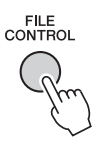

5 **Use the CATEGORY [**r**] or [**f**] button to select "Wireless LAN."**

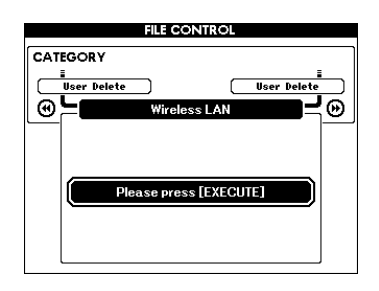

*NOTE*

• When "Wireless LAN" cannot be found even though the USB wireless LAN adaptor has been connected, turn the instrument off then on again.

### 6 **Press the [EXECUTE] button to call up the WIRELESS LAN display.**

"WIRELESS LAN - Infrastructure Mode" is the default setting.

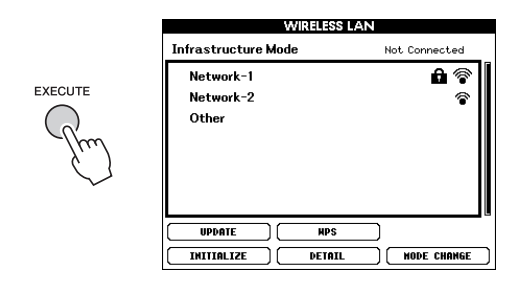

Reference **Reference**

### 7 **Use the CATEGORY [**r**] or [**f**] button to select the desired operation, then press the [EXECUTE] button.**

<span id="page-77-1"></span>This operation lets you change the connection mode.

For information on the WIRELESS LAN displays, see the next section.

### *NOTE*

• For information on entering characters for the password or settings, refer to [page 83](#page-82-0).

### <span id="page-77-0"></span>**Infrastructure Mode**

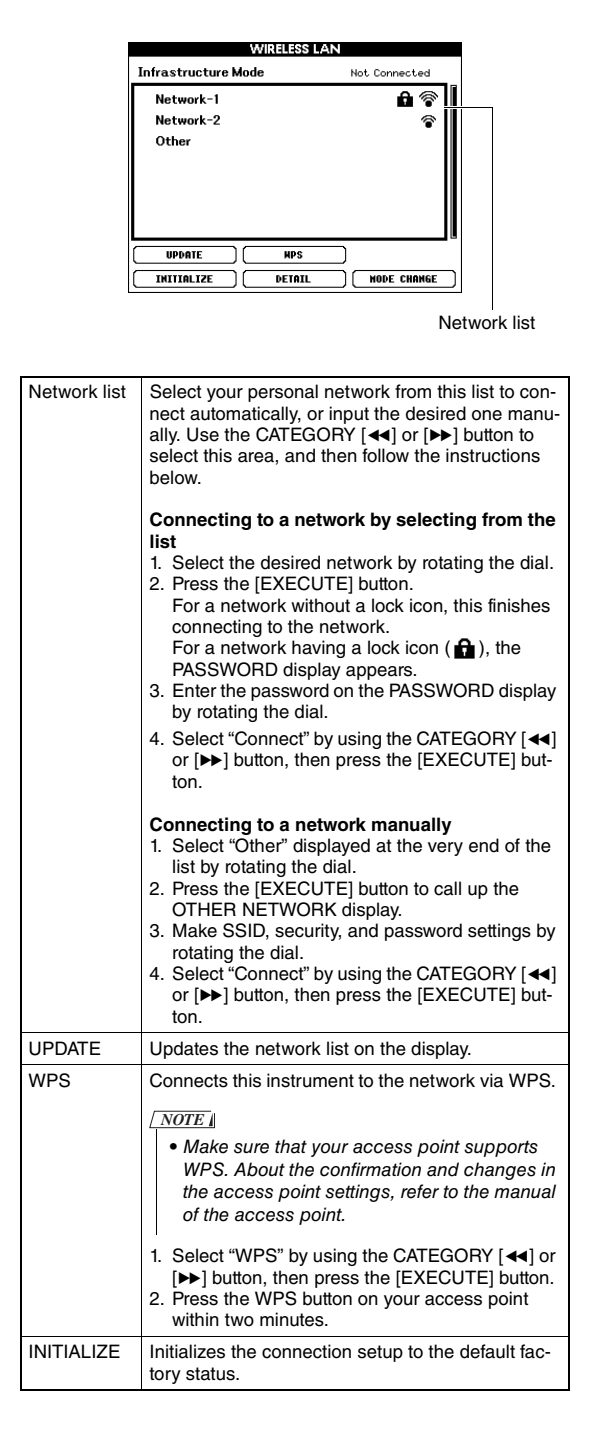

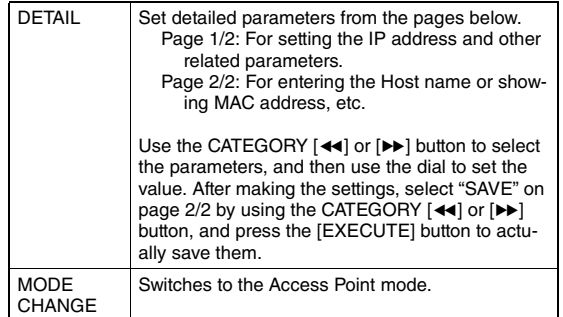

### <span id="page-78-0"></span>**Access Point Mode**

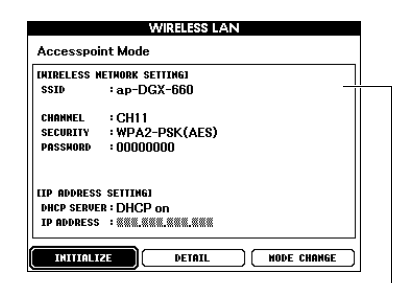

Displaying the wireless network settings.

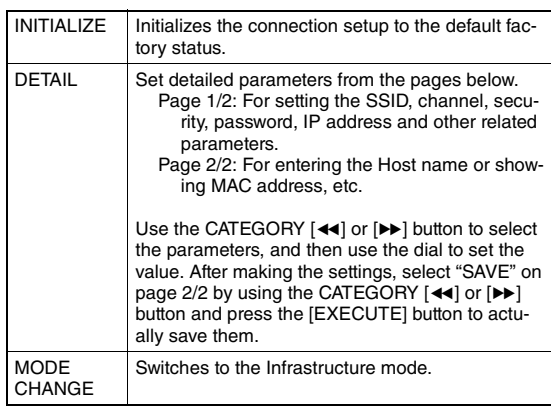

For information on making settings for/on your iPhone/iPad, refer to the "iPhone/iPad Connection Manual" on the website ([page 8\)](#page-7-1).

<span id="page-79-2"></span><span id="page-79-1"></span>**By connecting the USB flash drive to the USB TO DEVICE terminal, you can save the data created on this instrument, such as User Song and parameter settings. The saved data can be recalled to this instrument again for future use.**

### <span id="page-79-0"></span>**Precautions when using the USB TO DEVICE terminal**

This instrument features a built-in USB TO DEVICE terminal. When connecting a USB device to the terminal, be sure to handle the USB device with care. Follow the important precautions below.

### *NOTE*

• For more information about the handling of USB devices, refer to the owner's manual of the USB device.

### **Compatible USB devices**

- USB flash drive
- USB wireless LAN adaptor (UD-WL01) (may not be available depending on your area)

Other USB devices such as a USB hub, computer keyboard or mouse cannot be used.

The instrument does not necessarily support all commercially available USB devices. Yamaha cannot guarantee operation of USB devices that you purchase. Before purchasing a USB device for use with this instrument, please visit the following web page:

### http://download.yamaha.com/

Although USB devices 1.1 to 3.0 can be used on this instrument, the amount of time for saving to or loading from the USB device may differ depending on the type of data or the status of the instrument.

### *NOTE*

• The rating of the USB TO DEVICE terminal is a maximum of 5V/500mA. Do not connect USB devices having a rating above this, since this can cause damage to the instrument itself.

### **Connecting USB device**

When connecting a USB device to the USB TO DEVICE terminal, make sure that the connector on the device is appropriate and that it is connected in the proper direction.

### **NOTICE**

- **Avoid connecting or disconnecting the USB device during playback/recording and file management operations (such as Save, Delete and Format), or when accessing the USB device. Failure to observe this may result in "freezing" of the operation of the instrument or corruption of the USB device and the data.**
- **When connecting then disconnecting the USB device (and vice versa), make sure to wait a few seconds between the two operations.**

### *NOTE*

• When connecting a USB cable, make sure that the length is less than 3 meters.

### **Using a USB flash drive**

By connecting the instrument to a USB flash drive, you can save data you've created to the connected device, as well as read data from the connected USB flash drive.

### **Maximum number of USB flash drive allowed**

Only one USB flash drive can be connected to the USB TO DEVICE terminal.

### **Formatting USB flash drive**

You should format the USB flash drive only with this instrument [\(page 82\)](#page-81-0). A USB flash drive formatted on another device may not operate properly.

### **NOTICE**

**• The format operation overwrites any previously existing data. Make sure that the USB flash drive you are formatting does not contain important data.**

### **To protect your data (write-protect)**

To prevent important data from being inadvertently erased, apply the write-protect provided with each USB flash drive. If you are saving data to the USB flash drive, make sure to disable write-protect.

### **Turning off the instrument**

When turning off the instrument, make sure that the instrument is NOT accessing the USB flash drive by playback/recording or file management (such as during Save, Delete and Format operations). Failure to do so may corrupt the USB flash drive and the data.

### Connecting a USB Flash Drive

1 **Connect a USB flash drive to the USB TO DEVICE terminal, being careful to insert it with the proper orientation.**

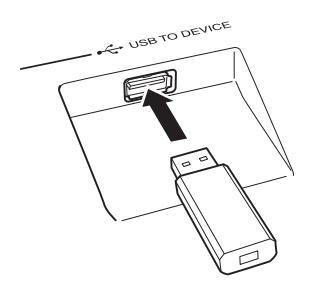

A message (information or confirmation dialog) sometimes appears on the display to facilitate operation. Refer to the ["Messages"](#page-88-0) on [page 89](#page-88-0) for an explanation of each message.

### 2 **Wait for confirmation that the USB flash drive has been properly mounted.**

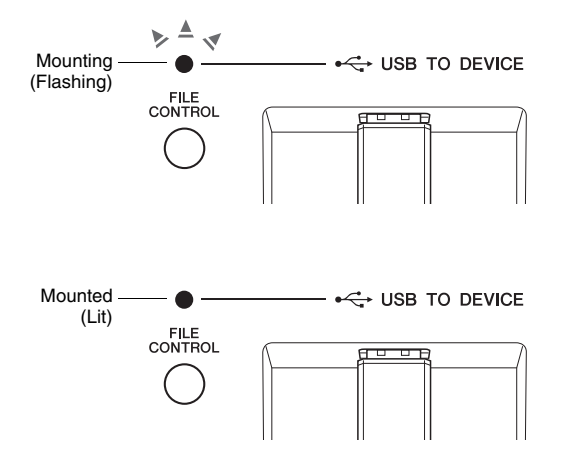

### <span id="page-80-0"></span>**Calling up the FILE CONTROL display**

Pressing the [FILE CONTROL] button while the USB flash drive is connected to the USB TO DEVICE terminal calls up the FILE CONTROL display.

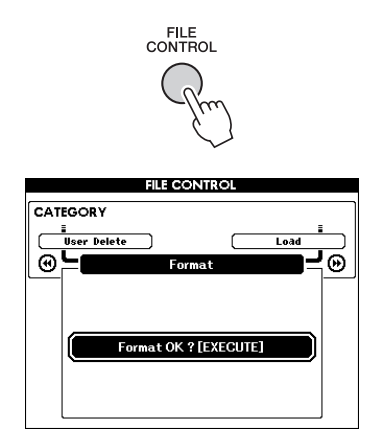

You can access file operations listed below by pressing the CATEGORY  $[ \blacktriangleleft \blacktriangleleft ]$  or  $[ \blacktriangleright \blacktriangleright ]$  buttons from the FILE CONTROL display.

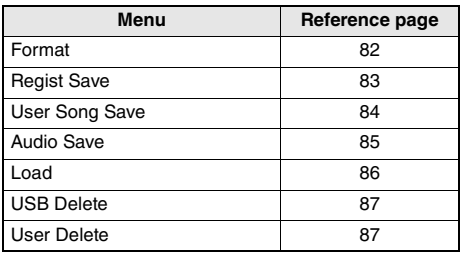

If you press the [FILE CONTROL] button while an unformatted USB flash drive is connected to the instrument, the "Format" function will automatically be selected.

To exit from the FILE CONTROL display press the [EXIT] button.

### *NOTE*

• No sound will be produced if you play the keyboard while the FILE CONTROL display is showing. Also, in this state only buttons related to file functions will be active.

### *NOTE*

- The FILE CONTROL display will not appear in any of the following cases:
	- During Style, Song or Audio playback.
	- During Lesson and Style Recommender.
	- While data is being loaded from a USB flash drive.

### <span id="page-81-1"></span><span id="page-81-0"></span>Formatting a USB Flash Drive

The Format operation lets you prepare commercially available USB flash drive for use with this instrument.

### **NOTICE**

- **If a USB flash drive that contains data is formatted as described below, the data will be erased. Make sure that a USB flash drive to be formatted contains no important data before carrying out the formatting procedure.**
- 1 **Press the [FILE CONTROL] button to call up the FILE CONTROL display.**

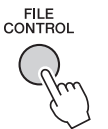

2 Use the CATEGORY [◀◀] or [▶▶] buttons **to call up "Format."**

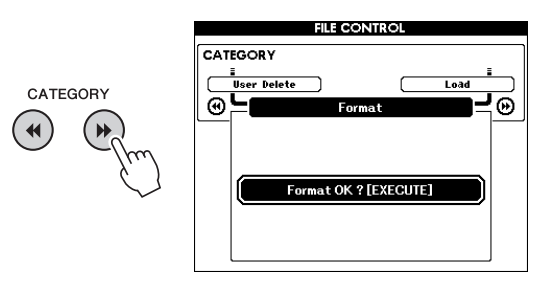

### 3 **Press the [EXECUTE] button.**

A confirmation message will appear. To cancel the operation, press the [-] (NO) button.

<span id="page-81-2"></span>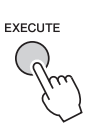

### 4 **Press the [EXECUTE] button again or the [+] (YES) button to execute the Format operation.**

After a while, a message indicating completion of the operation appears, and the "USER FILES" folder will be created on the root directory in the USB flash drive.

### **NOTICE**

**• The Format operation cannot be cancelled during execution. Never turn off the power or disconnect the USB flash drive during the operation. Doing so may result in data loss.**

5 **Press the [EXIT] button to exit from the FILE CONTROL display.**

### <span id="page-82-3"></span><span id="page-82-1"></span>Saving a Registration Memory to USB Flash Drive

This operation saves a Registration Memory to a USB flash drive device. The file name will have a ".usr" extension which does not appear in the instrument's display.

### 1 **Press the [FILE CONTROL] button to call up the FILE CONTROL display.**

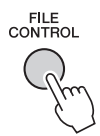

### 2 Use the CATEGORY [**44**] or [▶▶] buttons **to call up "Regist Save."**

A default file name will automatically be created.

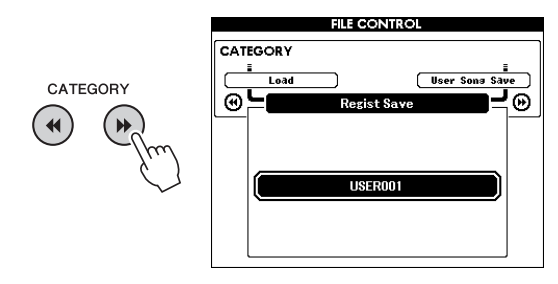

### **To Overwrite an Existing File**

If you want to overwrite a file that already exists on the USB flash drive, use the dial or the [+] and [-] buttons to select the file, then skip ahead to step 5.

### *NOTE*

• Up to 100 User files can be saved to a single USB flash drive.

### 3 **Press the [EXECUTE] button.**

A cursor will appear below the first character in the file name.

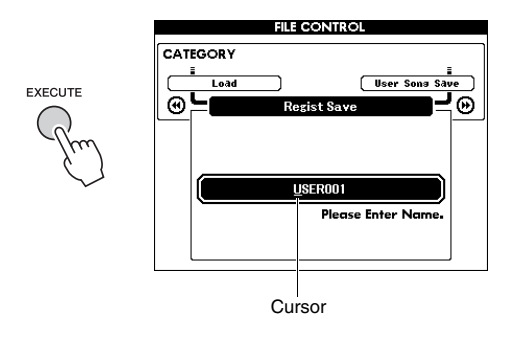

### 4 **Change the file name as necessary.**

### <span id="page-82-2"></span><span id="page-82-0"></span>**Entering Characters**

The [-] button moves the cursor to the left, and the [0] button moves it to the right.

Use the dial to select a character for the current cursor location.

The [+] button deletes the character at the cursor location.

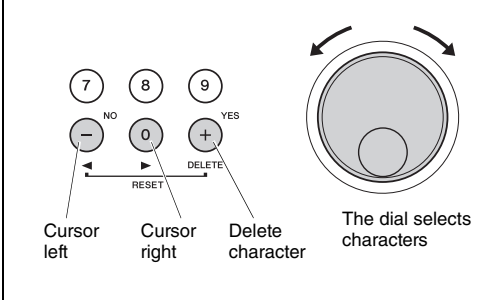

### 5 **Press the [EXECUTE] button.**

A confirmation message will appear. To cancel the operation, press the [-] (NO) button.

### 6 **Press the [EXECUTE] button again, or the [+] (YES) button to execute the Save operation.**

After a while, a message indicating completion of the operation appears.

<span id="page-82-4"></span>Registration Memory will be saved in a folder labeled "USER FILES" which will automatically be created on the USB flash drive.

### **NOTICE**

**• If an existing file name is specified, the display prompts you for confirmation. Press [EXECUTE] or [+] if it is OK to overwrite the file, or [-] to cancel.**

### **NOTICE**

**• The Save operation cannot be cancelled during execution. Never turn off the power or disconnect the USB flash drive during the operation. Doing so may result in data loss.**

### 7 **Press the [EXIT] button to exit from the FILE CONTROL display.**

### *NOTE*

• If you want to recall the Registration Memory (.usr) to this instrument again, execute the Load operation [\(page 86](#page-85-0)).

### *NOTE*

• The amount of time it will take to perform the Save operation will depend on the condition of the USB flash drive.

### <span id="page-83-1"></span><span id="page-83-0"></span>Saving a User Song to USB Flash Drive

This operation saves a User Song (Song numbers 101–105) to USB flash drive.

1 **Press the [FILE CONTROL] button to call up the FILE CONTROL display.** 

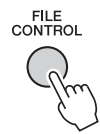

2 **Use the CATEGORY [**r**] or [**f**] buttons to call up "User Song Save."**

The SOURCE FILE—a User Song name—will be highlighted.

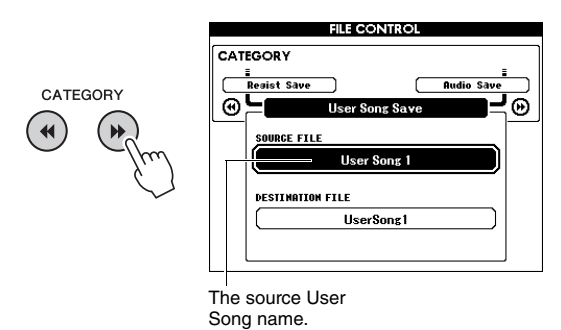

3 **Use the dial to select the User Song you want to save.**

### 4 **Press the [EXECUTE] button.**

The DESTINATION FILE parameter will be highlighted, and a default name will automatically be created.

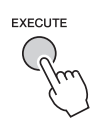

### **To Overwrite an Existing File**

If you want to overwrite a file that already exists on the USB flash drive, use the dial to select the file, then skip ahead to step 7.

### 5 **Press the [EXECUTE] button.**

A cursor will appear below the first character in the file name.

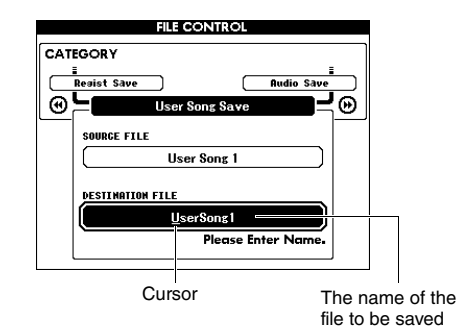

### 6 **Change the file name as necessary.**

Refer to "[Saving a Registration Memory to USB](#page-82-1)  [Flash Drive](#page-82-1)" on [page 83](#page-82-1) for filename entry.

### 7 **Press the [EXECUTE] button.**

A confirmation message will appear. To cancel the operation, press the [-] (NO) button.

### 8 **Press the [EXECUTE] button again, or the [+] (YES) button to execute the Save operation.**

After a while, a message indicating completion of the operation appears.

The User Song will be saved in a folder labeled "USER FILES" which will automatically be created on the USB flash drive.

### **NOTICE**

**• If an existing file name is specified, the display prompts you for confirmation. Press [EXECUTE] or [+] if it is OK to overwrite the file, or [-] to cancel.**

### **NOTICE**

**• The Save operation cannot be cancelled during execution. Never turn off the power or disconnect the USB flash drive during the operation. Doing so may result in data loss.**

### 9 **Press the [EXIT] button to exit from the FILE CONTROL display.**

### *NOTE*

• The amount of time it will take to perform the Save operation will depend on the condition of the USB flash drive.

### <span id="page-84-1"></span><span id="page-84-0"></span>Converting a User Song to an Audio file

This operation converts a User Song (Song numbers 101–105) to an Audio file and saves the file to the USB flash drive.

### *NOTE*

• Only User Songs can be converted to Audio files.

### 1 **Press the [FILE CONTROL] button to call up the FILE CONTROL display.**

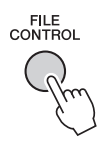

2 Use the CATEGORY  $\left[\rightarrow\right]$  or  $\left[\rightarrow\right]$  buttons **to call up "Audio Save."**

The SOURCE FILE—a User Song name—will be highlighted.

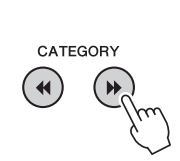

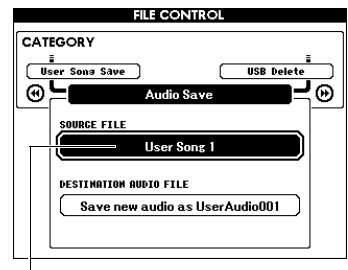

The source User Song name.

### 3 **Use the dial to select the User Song you want to convert.**

### 4 **Press the [EXECUTE] button.**

The DESTINATION AUDIO FILE parameter will be highlighted, and a default name will automatically be created.

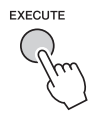

### **To Overwrite an Existing File**

If you want to overwrite a file that already exists on the USB flash drive, use the dial to select the file, then go on to the next step.

### 5 **Press the [EXECUTE] button.**

A confirmation message will appear. To cancel the operation, press the [-] (NO) button.

### 6 **Press the [EXECUTE] button again, or the [+] (YES) button to execute the Save (Convert) operation.**

This operation starts playback and conversion from a User Song to an audio file. If you input audio signals via the AUX IN jack during conversion, that sound also will be recorded.

After a while, a message indicating completion of the operation appears.

The Audio file will be saved in a folder labeled "USER FILES" which will automatically be created on the USB flash drive.

### **NOTICE**

**• If an existing file name is specified, the display prompts you for confirmation. Press [EXECUTE] or [+] if it is OK to overwrite the file, or [-] to cancel.**

### **NOTICE**

**• Never turn off the power or disconnect the USB flash drive during the operation. Doing so may result in data loss.**

### 7 **Press the [EXIT] button to exit from the FILE CONTROL display.**

### *NOTE*

• The amount of time it takes to perform the Save operation depends on the condition of the USB flash drive.

### <span id="page-85-1"></span><span id="page-85-0"></span>Loading Files from a USB Flash Drive

Registration Memory, Style file and Song file (SMF) residing on a USB flash drive can be loaded into the instrument.

### **NOTICE**

**• If you load a Registration Memory, data will be overwritten by the newly loaded data. Save important data to a USB flash drive before loading data that will overwrite it.**

1 **Press the [FILE CONTROL] button to call up the FILE CONTROL display.** 

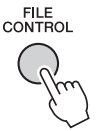

2 Use the CATEGORY [**44**] or [▶▶] buttons **to call up "Load."**

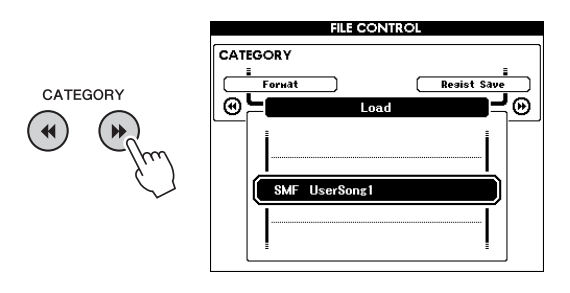

### 3 **Use the dial to select the file you want to load.**

All Registration Memory files in the USB flash drive will be displayed first, followed by the Style files and Song files.

Files must be located in the "USER FILES" folder in the USB flash drive. Files located outside of that folder will not be recognized.

### 4 **Press the [EXECUTE] button.**

A confirmation message will appear. To cancel the operation, press the [-] (NO) button.

<span id="page-85-2"></span>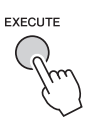

### 5 **Press the [EXECUTE] button again, or the [+] (YES) button to execute the Load operation.**

After a while, a message indicating completion of the operation appears.

### **NOTICE**

- **The Load operation cannot be cancelled during execution. Never turn off the power or disconnect the USB flash drive during the operation. Doing so may result in data loss.**
- 6 **Press the [EXIT] button to exit from the FILE CONTROL display.**

### <span id="page-86-3"></span><span id="page-86-0"></span>Deleting files from a USB Flash **Drive**

This procedure deletes Registration Memory, Style file, Song file and Audio file from a USB flash drive.

- 1 **Press the [FILE CONTROL] button to call up the FILE CONTROL display.**
- 2 Use the CATEGORY [**44**] or [▶▶] buttons **to call up "USB Delete."**

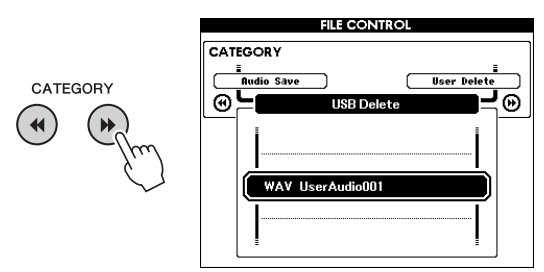

### 3 **Use the dial to select the file you want to delete.**

All Registration Memory files in the USB flash drive will be displayed first, followed by the Song files, Audio files and Style files.

Files must be located in the "User Files" folder in the USB flash drive. Files located outside of that folder will not be recognized.

### 4 **Press the [EXECUTE] button.**

A confirmation message will appear. To cancel the operation, press the [-] (NO) button.

### 5 **Press the [EXECUTE] button again, or the [+] (YES) button to execute the Delete operation.**

After a while, a message indicating completion of the operation appears.

### **NOTICE**

**• The Delete operation cannot be cancelled during execution. Never turn off the power or disconnect the USB flash drive during the operation. Doing so may result in data loss.**

6 **Press the [EXIT] button to exit from the FILE CONTROL display.** 

### <span id="page-86-2"></span><span id="page-86-1"></span>Deleting User Data from the Instrument

This procedure deletes User Song files as well as Style and Song files loaded or transferred from an external device such as a computer. This operation does not erase the Preset data.

### 1 **Press the [FILE CONTROL] button to call up the FILE CONTROL display.**

### 2 Use the CATEGORY [**44**] or [▶▶] buttons **to call up "User Delete."**

Only "User Delete" can be selected if no USB flash drive is connected to the instrument.

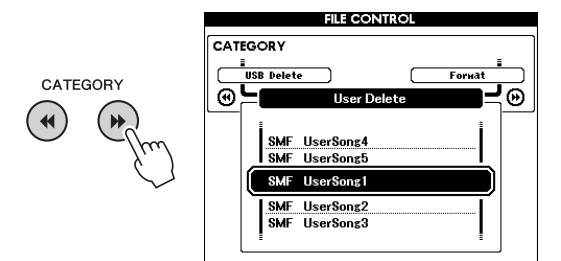

### 3 **Use the dial to select the file you want to delete.**

All User Songs will be displayed first, followed by the Song and Style files.

### 4 **Press the [EXECUTE] button.**

A confirmation message will appear. To cancel the operation, press the [-] (NO) button.

### 5 **Press the [EXECUTE] button again, or the [+] (YES) button to execute the Delete operation.**

After a while, a message indicating completion of the operation appears.

### **NOTICE**

**• The Delete operation cannot be cancelled during execution. Never turn off the power or disconnect the USB flash drive during the operation. Doing so may result in data loss.**

6 **Press the [EXIT] button to exit from the FILE CONTROL display.** 

### **For the Instrument**

<span id="page-87-0"></span>п

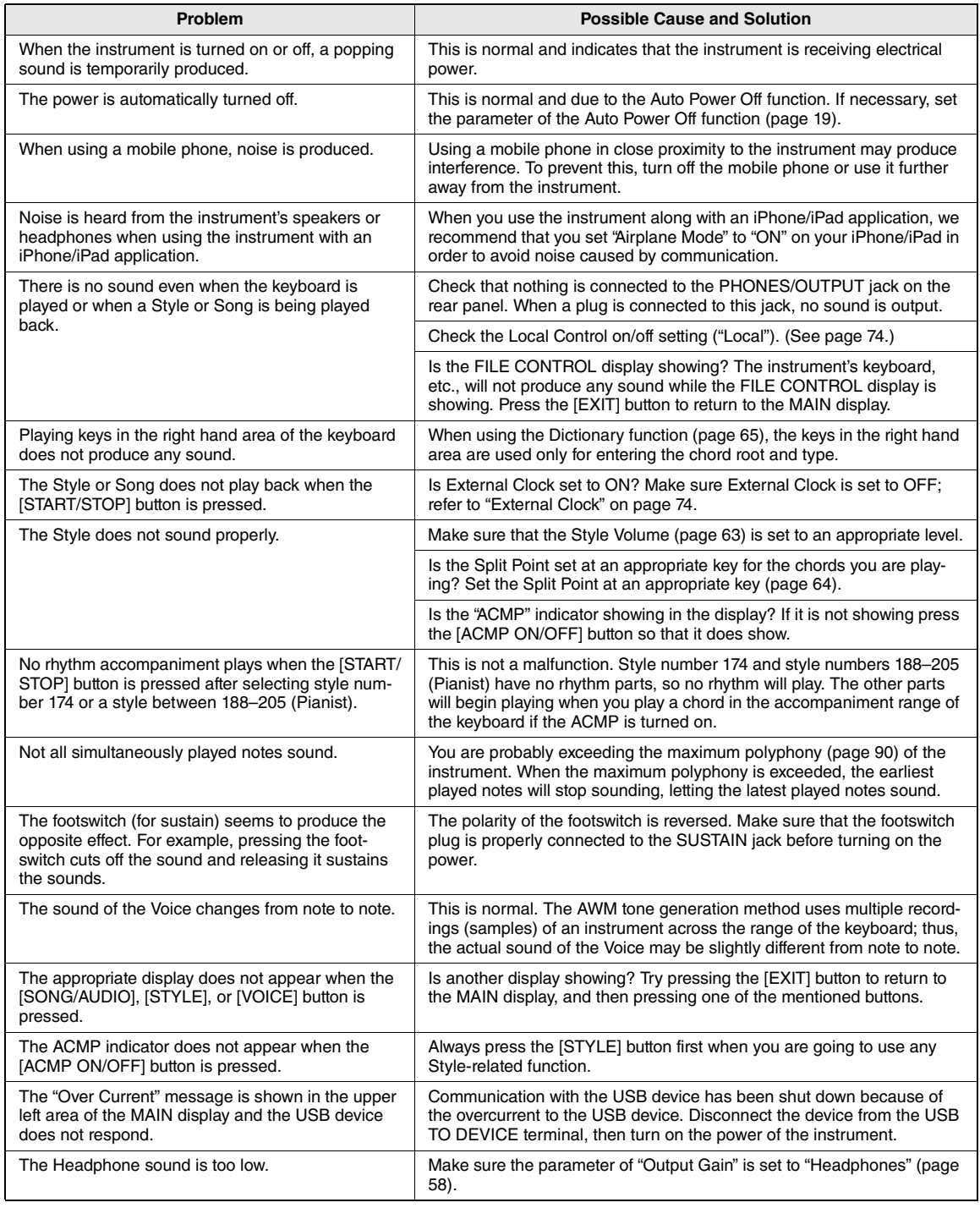

<span id="page-88-1"></span><span id="page-88-0"></span>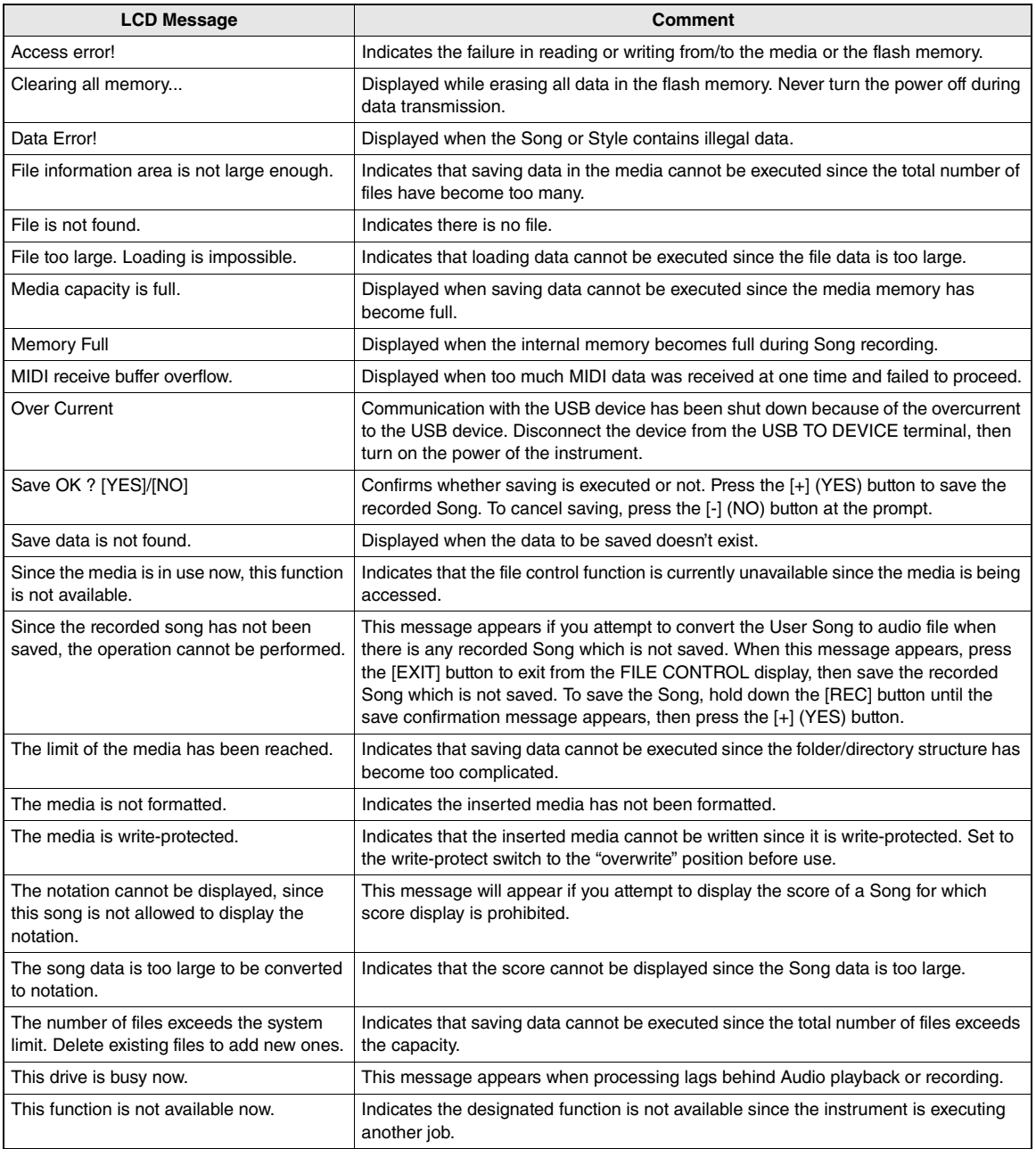

### *NOTE*

• Not all the messages are listed in the table; only messages needing explanation are included.

<span id="page-89-0"></span>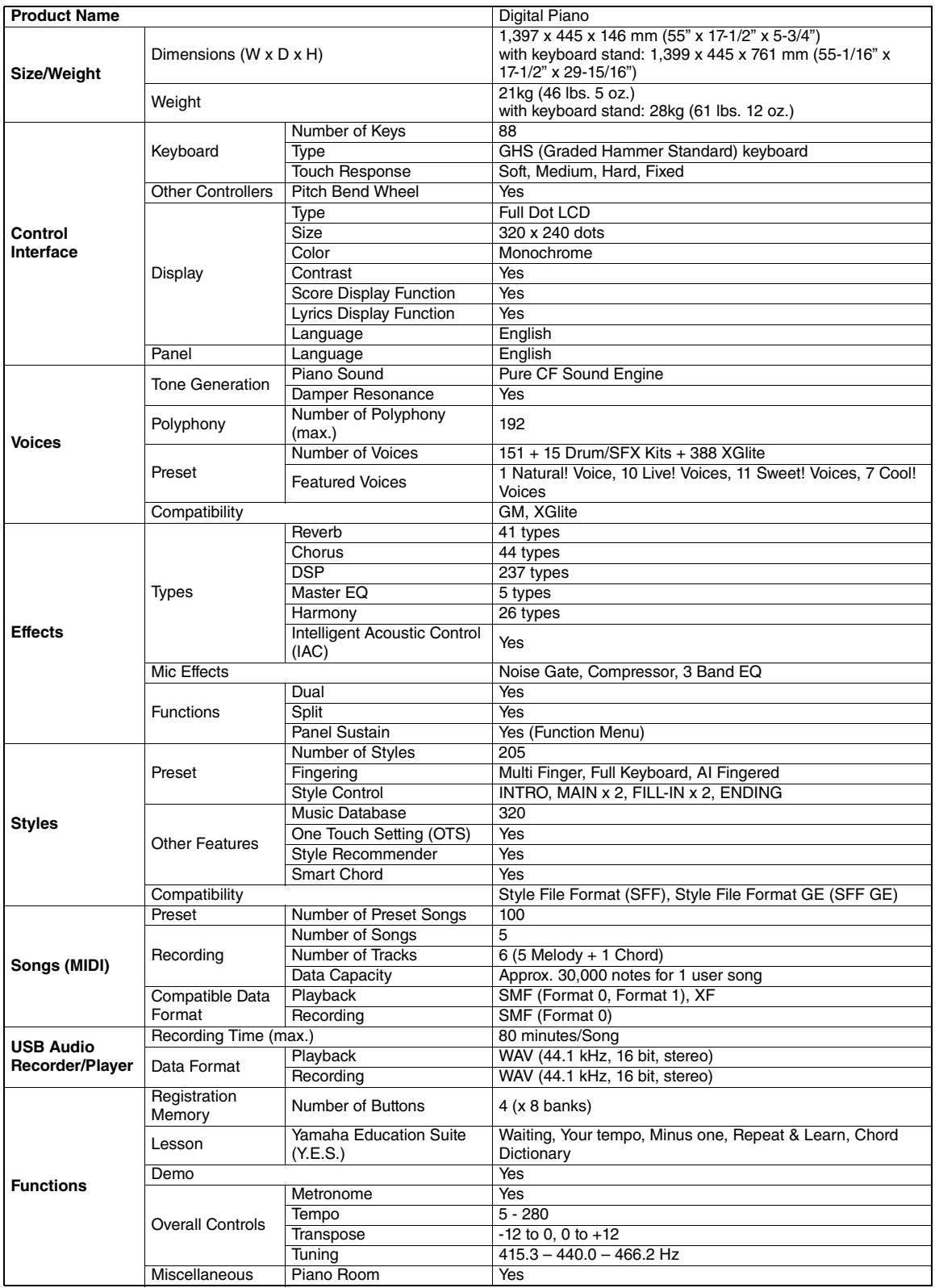

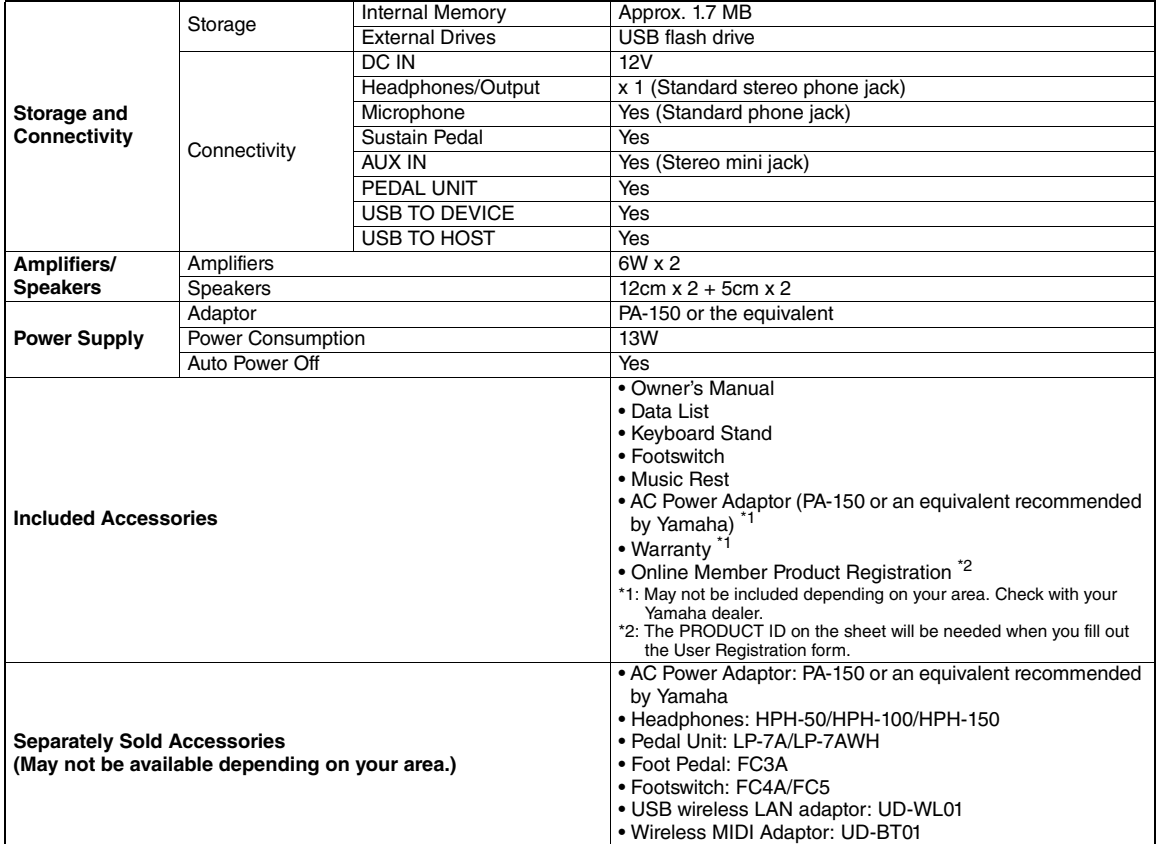

\* The contents of this manual apply to the latest specifications as of the printing date. To obtain the latest manual, access the Yamaha website then download the manual file. Since specifications, equipment or separately sold accessories may not be the same in every locale, please check with your Yamaha dealer.

### **Index**

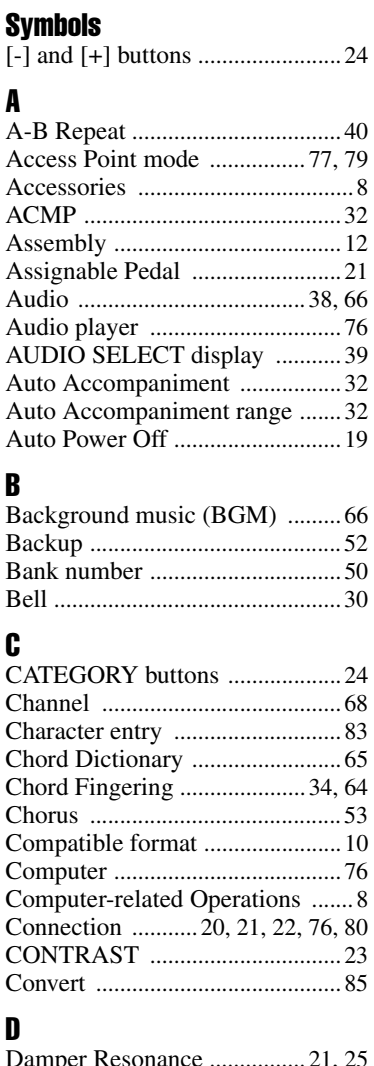

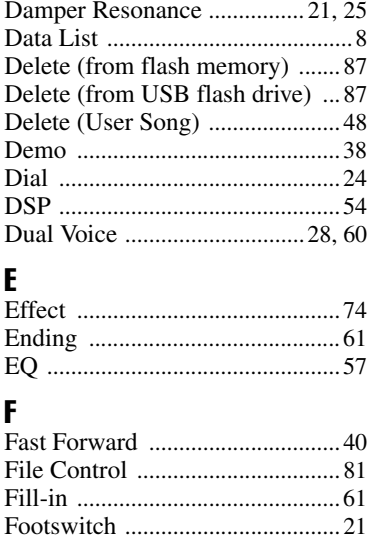

Formatting (USB flash drive[\) .....82](#page-81-1) Function Lis[t ................................73](#page-72-0)

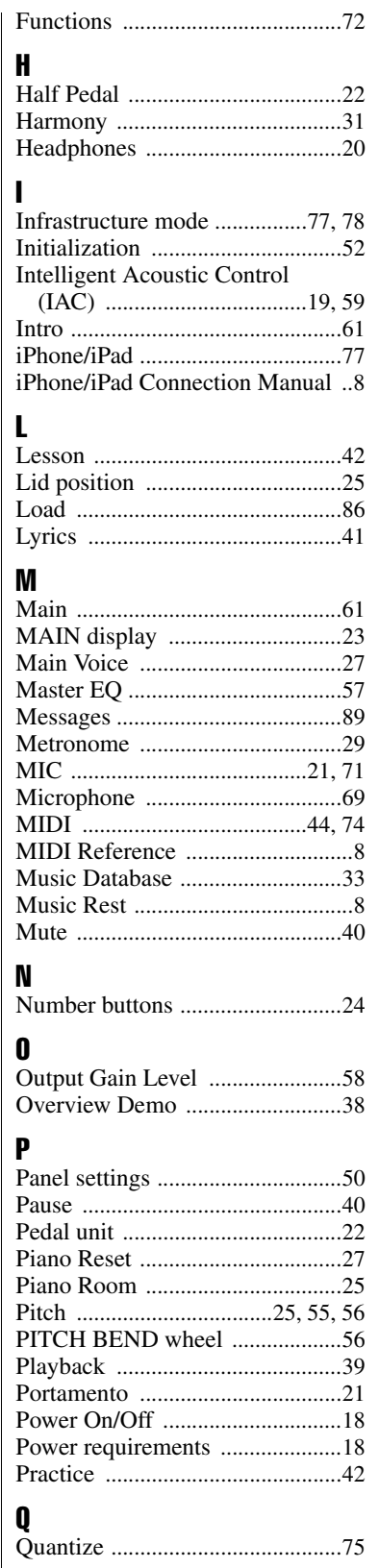

### **R**<br>R

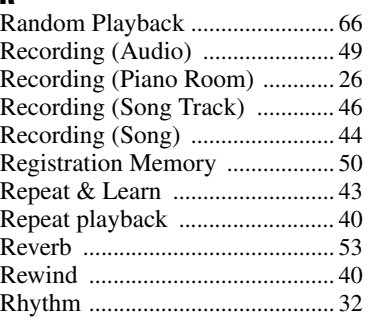

### S

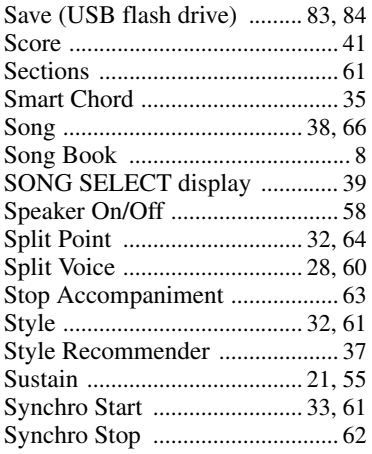

### T

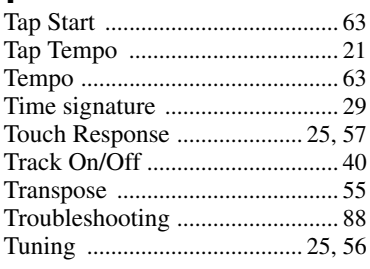

### U

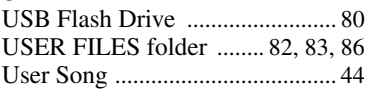

### V

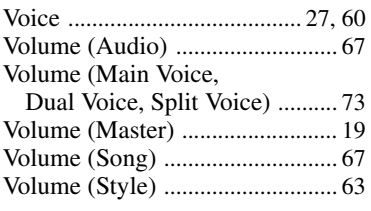

### W

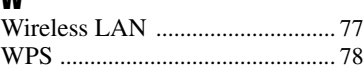

### IMPORTANT NOTICE FOR THE UNITED KINGDOM **Connecting the Plug and Cord**

IMPORTANT. The wires in this mains lead are coloured in accordance with the following code: BLUE : NEUTRAL

BROWN : LIVE As the colours of the wires in the mains lead of this apparatus may not correspond with the coloured makings identifying the terminals in your plug proceed as follows:

The wire which is coloured BLUE must be connected to the terminal which is marked with the letter N or coloured BLACK. The wire which is coloured BROWN must be connected to the

terminal which is marked with the letter L or coloured RED. Making sure that neither core is connected to the earth terminal of the three pin plug.

(2 wires)

### **OBSERVERA!**

Apparaten kopplas inte ur växelströmskällan (nätet) så länge som den ar ansluten till vägguttaget, även om själva apparaten har stängts av.

**ADVARSEL:** Netspændingen til dette apparat er IKKE afbrudt, sålænge netledningen sidder i en stikkontakt, som er tændt — også selvom der er slukket på apparatets afbryder.

**VAROITUS:** Laitteen toisiopiiriin kytketty käyttökytkin ei irroita koko laitetta verkosta.

(standby)

### **Information for Users on Collection and Disposal of Old Equipment**

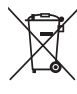

This symbol on the products, packaging, and/or accompanying documents means that used electrical and electronic products should not be mixed with general household waste.

For proper treatment, recovery and recycling of old products, please take them to applicable collection points, in accordance with your national legislation and the Directives 2002/96/EC.

By disposing of these products correctly, you will help to save valuable resources and prevent any potential negative effects on human health and the environment which could otherwise arise from inappropriate waste handling.

For more information about collection and recycling of old products, please contact your local municipality, your waste disposal service or the point of sale where you purchased the items.

### **[For business users in the European Union]**

If you wish to discard electrical and electronic equipment, please contact your dealer or supplier for further information.

### **[Information on Disposal in other Countries outside the European Union]**

This symbol is only valid in the European Union. If you wish to discard these items, please contact your local authorities or dealer and ask for the correct method of disposal.

(weee\_eu\_en\_01)

### or customers in European Economic Area Important Notice: Guarantee Information EEA) and Switzerland

### English Important Notice: Guarantee Information for customers in EEA\* and Switzerland

For detailed guarantee information about this Yamaha product, and Pan-EEA\* and Switzerland warranty service, please either<br>visit the website address below (Printable file is available at our website) or contact the Yamaha country. \* EEA: European Economic Area

# Wichtiger Hinweis: Garantie-Information für Kunden in der EWR\* und der Schweiz

Für nähere Garantie-Information über dieses Produkt von Yamaha, sowie über den Pan-EWR\*- und Schweizer Garantieservice, besuchen Sie bitte entweder die folgend angegebene Internetadresse (eine druckfähige Version befindet sich auch auf unserer Webseite), oder wenden Sie sich an den für Ihr Land zuständigen Yamaha-Vertrieb. \*EWR: Europäischer Wirtschaftsraum

# Remarque importante: informations de garantie pour les clients de l'EEE et la Suisse

Pour des informations plus détaillées sur la garantie de ce produit Yamaha et sur le service de garantie applicable dans l'ensemble de l'EEE ainsi qu'en Suisse, consultez notre site Web à l'adresse ci-dessous (le fichier imprimable est disponible sur notre site Web) ou contactez directement Yamaha dans votre pays de résidence \* EEE : Espace Economique Européen

# Belangrijke mededeling: Garantie-informatie voor klanten in de EER\* en Zwitserland

Nederlands

Español

Voor gedetailleerde garantie-informatie over dit Yamaha-product en de garantieservice in heel de EER\* en Zwitserland, gaat u naar de onderstaande website (u vind een afdrukbaar bestand op onze website) of neemt u contact op met de vertegenwoordiging van Yamaha in uw land. \* EER: Europese Economische Ruimte

# Aviso importante: información sobre la garantía para los clientes del EEE\* y Suiza

 $\overline{\omega}$ dirección web que se incluye más abajo (la version del archivo para imprimir esta disponible en nuestro sitio web) o póngase en Para una información detallada sobre este producto Yamaha y sobre el soporte de garantía en la zona EEE\* y Suiza, visite contacto con el representante de Yamaha en su país. \* EEE: Espacio Económico Europeo

### Per informazioni dettagliate sulla garanzia relativa a questo prodotto Yamaha e l'assistenza in garanzia nei paesi EEA\* e in Svizzera, potete consultare il sito Web all'indirizzo riportato di seguito (è disponibile il file in formato stampabile) oppure contattare **Italiano** Avviso importante: informazioni sulla garanzia per i clienti residenti nell'EEA\* e in Svizzera

Português l'ufficio di rappresentanza locale della Yamaha. \* EEA: Area Economica Europea

# Aviso importante: informações sobre as garantias para clientes da AEE\* e da Suíça

visite o site a seguir (o arquivo para impressão está disponível no nosso site) ou entre em contato com o escritório de representa-Para obter uma informação pormenorizada sobre este produto da Yamaha e sobre o serviço de garantia na AEE\* e na Suíça, ção da Yamaha no seu país. \* AEE: Área Econômica Européia

# Σημαντική σημείωση: Πληροφορίες εγγύησης για τους πελάτες στον ΕΟΧ\* και Ελβετία

ΕΟΧ και την Ελβετία, επισκεφτείτε την παρακάτω ιστοσελίδα (Εκτυπώσιμη μορφή είναι διαθέσιμη στην ιστοσελίδα μας) ή Για λεπτομερείς πληροφορίες εγγύησης σχειικά με το παρόν προϊόν της Yamaha και την κάλυψη εγγύησης σε όλες τις χώρες του απευθυνθείτε στην αντιπροσωπεία της Yamaha στη χώρα σας. \* ΕΟΧ: Ευρωπαϊκός Οικονομικός Χώρος

### Viktigt: Garantiinformation för kunder i EES-området\* och Schweiz

För detaljerad information om denna Yamahaprodukt samt garantiservice i hela EES-området\* och Schweiz kan du antingen besöka nedanstående webbaddress (en utskriftsvänlig fil finns på webbplatsen) eller kontakta Yamahas officiella representant i ditt land \* EES: Europeiska Ekonomiska Samarbetsområdet

### Viktig merknad: Garantiinformasjon for kunder i EØS\* og Sveits

Detaljert garantiinformasjon om dette Yamaha-produktet og garantiservice for hele EØS-området\* og Sveits kan fås enten ved å<br>besøke nettadressen nedenfor (utskriftsversjon finnes på våre nettsider) eller kontakte kontakte bor \*EØS: Det europeiske økonomiske samarbeidsområdet

### Vigtig oplysning: Garantioplysninger til kunder i EØO\* og Schweiz

ved at besøge det websted, der er angivet nedenfor (der findes en fil, som kan udskrives, på vores websted), eller ved at kontakte<br>Yarnahas nationale repræsentationskontor i det land, hvor De bor. \* EØO: Det Europæiske Øk De kan finde detaljerede garantioplysninger om dette Yamaha-produkt og den fælles garantiserviceordning for EØO\* (og Schweiz)

# Tärkeä ilmoitus: Takuutiedot Euroopan talousalueen (ETA)\* ja Sveitsin asiakkaille

Suomi

Polski

Tämän Yamaha-tuotteen sekä ETA-alueen ja Sveitsin takuuta koskevat yksityiskohtaiset tiedot saatte alla olevasta nettiosoitteesta. (Tulostettava tiedosto saatavissa sivustollamme.) Voitte myös ottaa yhtieyttä paikalliseen Yamaha-edustajaan.<br>\*ETA: Euroopan talousalue

### Ważne: Warunki gwarancyjne obowiązujące w EOG\* i Szwajcarii

Deutsch

Aby dowiedzieć się więcej na temat warunków gwarancyjnych tego produktu firmy Yamaha i serwisu gwarancyjnego w całym EOC\* i<br>Na skoniaktować się więcej na temat warunków gwarancyjnych tego produktu firmy Yamaha i serwisu gw

### Důležité oznámení: Záruční informace pro zákazníky v EHS\* a ve Švýcarsku

Français

Podrobné záruční informace o tomto produktu Yamaha a záručním servisu v celém EHS\* a ve Švýcarsku naleznete na níže uvedené webové adrese (soubor k tisku je dostupný na naších webových stránkách) nebo se můžete obrátit na zastoupení firmy Yamaha ve své zemi \* EHS: Evropský hospodářský prostor

Česky

### **Magyar** Fontos figyelmeztetés: Garancia-információk az EGT\* területén és Svájcban élő vásárlók számára

A jelen Yamaha termékre vonatkozó részletes garancia-információk, valamint az EGT\*-re és Svájcra kiterjedő garanciális szolgáltatás tekintetében keresse fel webhelyünket az alábbi címen (a webhelyen nyomtatható fájlt is talál), vagy pedig lépjen kapcsolatba az országában működő Yamaha képviseleti irodával. \* EGT: Európai Gazdasági Térség

# Oluline märkus: Garantiiteave Euroopa Majanduspiirkonna (EMP)\* ja Šveitsi klientidele

Eesti keel

Latviešu

külastage palun veebisaiti alljärgneval aadressil (meie saidil on saadaval prinditav fail) või pöörduge Teie regiooni Yamaha Täpsema teabe saamiseks selle Yamaha toote garantii ning kogu Euroopa Majanduspiirkonna ja Šveitsi garantiiteeninduse kohta, esinduse poole \* EMP: Euroopa Majanduspiirkond

### Svarīgs paziņojums: garantijas informācija klientiem EEZ\* un Šveicē

apmeklējiet zemāk norādīto tīmekļa vietnes adresi (tīmekļa vietnē ir pieejams drukājams fails) vai sazinieties ar jūsu valsti Lai saņemtu detalizētu garantijas informāciju par šo Yamaha produktu, kā arī garantijas apkalpošanu EEZ\* un Šveicē, lūdzu, apkalpojošo Yamaha pārstāvniecību. \* EEZ: Eiropas Ekonomikas zona

### Dėmesio: informacija dėl garantijos pirkėjams EEE\* ir Šveicarijoje

Jei reikia išsamios informacijos apie šį "Yamaha" produktą ir jo techninę priežiūrą visoje EEE\* ir Šveicarijoje, apsilankykite mūsų svetainėje toliau nurodytu adresu (svetainėje yra spausdintinas failas) arba kreipkitės į̇̃, "Yamaha" atstovybę́ savo šaliai̇̃.<br>\*EEE – Europos ekonominė erdvė

Lietuvių kalba

Slovenčina

## Dôležité upozornenie: Informácie o záruke pre zákazníkov v EHP\* a Švajčiarsku

Ελληνικά

Podrobné informácie o záruke týkajúce sa tohto produktu od spoločnosti Yarnaha a garančnom servise v EHP\* a Švajčiarsku<br>nájdete na webovej stránke uvedenej nižšie (na našej webovej stránke je k dispozícii súbor na tlač) al spoločnosti Yamaha vo svojej krajine. \* EHP: Európsky hospodársky priestor

## Pomembno obvestilo: Informacije o garanciji za kupce v EGP\* in Švici

Svenska

**Norsk** 

Dansk

spletno mesto, ki je navedeno spodaj (natisljiva datoteka je na voljo na našem spletnem mestu), ali se obrnite na Yamahinega Za podrobnejše informacije o tem Yamahinem izdelku ter garancijskem servisu v celotnem EGP in Švici, obiščite predstavnika v svoji državi \* EGP: Evropski gospodarski prostor

# Важно съобщение: Информация за гаранцията за клиенти в ЕИП\* и Швейцария

Български език

Slovenščina

Limba română

За подробна информация за гаранцията за този продукт на Yamaha и гаранционното обслужване в паневропейската зона на<br>Представителния офис на Yamaha в разника отдана у 1940. Е бронейски музеб самески програм за печат), или

# Notificare importantă: Informații despre garanție pentru clienții din SEE\* și Elveția

Pentru informații detaliate privind acest produs Yamaha și serviciul de garanție Pan-SEE\* și Elveția, vizitați site-ul la adresa de mai jos (fisjerul imprimabil este disponibil pe site-ul nostru) sau contactați biroul reprezentanței Yamaha din țara dumneavoastă<br>\* SEE: Spațiul Economic European

# http://europe.yamaha.com/warranty/

**MALTA**

### **CANADA Yamaha Canada Music Ltd.** 135 Milner Avenue, Toronto, Ontario M1S 3R1, Canada Tel: +1-416-298-1311 **U.S.A. Yamaha Corporation of America**  6600 Orangethorpe Avenue, Buena Park, CA 90620, U.S.A. Tel: +1-714-522-9011 **MEXICO Yamaha de México, S.A. de C.V.** Av. Insurgentes Sur 1647 Piso 9, Col. San José Insurgentes, Delegación Benito Juárez, México, D.F., C.P. 03900 Tel: +52-55-5804-0600 **BRAZIL Yamaha Musical do Brasil Ltda.** Rua Fidêncio Ramos, 302 – Cj 52 e 54 – Torre B – Vila Olímpia – CEP 04551-010 – São Paulo/SP, Brazil Tel: +55-11-3704-1377 **ARGENTINA Yamaha Music Latin America, S.A., Sucursal Argentina** Olga Cossettini 1553, Piso 4 Norte, Madero Este-C1107CEK, Buenos Aires, Argentina Tel: +54-11-4119-7000 **VENEZUELA Yamaha Musical de Venezuela, C.A.**<br>AV. Manzanares, C.C. Manzanares Plaza,<br>Piso 4, Oficina 0401, Baruta, Caracas, Venezuela Tel: +58-212-943-1877 **PANAMA AND OTHER LATIN AMERICAN COUNTRIES/ CARIBBEAN COUNTRIES Yamaha Music Latin America, S.A.** Edif. Torre Banco General, F7, Urb. Marbella, **NORTH AMERICA CENTRAL & SOUTH AMERICA**

Calle 47 y Aquilino de la Guardia, Panama, P.O.Box 0823-05863, Panama, Rep.de Panama Tel: +507-269-5311

### **EUROPE**

**THE UNITED KINGDOM/IRELAND Yamaha Music Europe GmbH (UK)** Sherbourne Drive, Tilbrook, Milton Keynes, MK7 8BL, U.K. Tel: +44-1908-366700 **GERMANY Yamaha Music Europe GmbH** Siemensstrasse 22-34, 25462 Rellingen, Germany Tel: +49-4101-303-0 **SWITZERLAND/LIECHTENSTEIN Yamaha Music Europe GmbH, Rellingen, Branch Switzerland in Zürich** Seefeldstrasse 94, 8008 Zürich, Switzerland Tel: +41-44-3878080 **AUSTRIA Yamaha Music Europe GmbH, Branch Austria** Schleiergasse 20, 1100 Wien, Austria Tel: +43-1-60203900 **CZECH REPUBLIC/HUNGARY/ ROMANIA/SLOVAKIA/SLOVENIA Yamaha Music Europe GmbH, Branch Austria** Schleiergasse 20, 1100 Wien, Austria Tel: +43-1-60203900 **POLAND/LITHUANIA/LATVIA/ ESTONIA Yamaha Music Europe GmbH Sp.z o.o. Oddzial w Polsce** ul. Wrotkowa 14, 02-553 Warsaw, Poland Tel: +48-22-880-08-88 **BULGARIA Dinacord Bulgaria LTD.** Bul.Iskarsko Schose 7 Targowski Zentar Ewropa 1528 Sofia, Bulgaria Tel: +359-2-978-20-25

### **Olimpus Music Ltd.** Valletta Road, Mosta MST9010, Malta Tel: +356-2133-2093 **NETHERLANDS/BELGIUM/ LUXEMBOURG Yamaha Music Europe, Branch Benelux** Clarissenhof 5b, 4133 AB Vianen, The Netherlands Tel: +31-347-358040 **FRANCE Yamaha Music Europe**  7 rue Ambroise Croizat, Zone d'activités de Pariest, 77183 Croissy-Beaubourg, France Tel: +33-1-6461-4000 **ITALY Yamaha Music Europe GmbH, Branch Italy** Viale Italia 88, 20020, Lainate (Milano), Italy Tel: +39-02-93577-1 **SPAIN/PORTUGAL Yamaha Music Europe GmbH Ibérica, Sucursal en España** Ctra. de la Coruna km. 17,200, 28231 Las Rozas de Madrid, Spain Tel: +34-91-639-88-88 **GREECE Philippos Nakas S.A. The Music House** 19th klm. Leof. Lavriou 190 02 Peania – Attiki, **Greece** Tel: +30-210-6686260 **SWEDEN Yamaha Music Europe GmbH Germany filial Scandinavia** JA Wettergrensgata 1, 400 43 Göteborg, Sweden Tel: +46-31-89-34-00 **DENMARK Yamaha Music Denmark, Fillial of Yamaha Music Europe GmbH, Tyskland** Generatorvej 8C, ST. TH., 2860 Søborg, Denmark Tel: +45-44-92-49-00 **FINLAND F-Musiikki Oy** Antaksentie 4 FI-01510 Vantaa, Finland Tel: +358 (0)96185111 **NORWAY Yamaha Music Europe GmbH Germany - Norwegian Branch** Grini Næringspark 1, 1361 Østerås, Norway Tel: +47-6716-7800 **ICELAND Hljodfaerahusid Ehf.** Sidumula 20 IS-108 Reykjavik, Iceland  $Te1 + 354 - 525 - 5050$ **CROATIA Euro Unit D.O.O.** Slakovec 73 40305 Nedelisce Tel: +38540829400 **RUSSIA Yamaha Music (Russia) LLC.** Room 37, entrance 7, bld. 7, Kievskaya street, Moscow, 121059, Russia Tel: +7-495-626-5005 **OTHER EUROPEAN COUNTRIES Yamaha Music Europe GmbH** Siemensstrasse 22-34, 25462 Rellingen, Germany Tel: +49-4101-303-0 **Yamaha Music Gulf FZE** JAFZA-16, Office 512, P.O.Box 17328, Jebel Ali FZE, Dubai, UAE Tel: +971-4-801-1500 **TURKEY AFRICA MIDDLE EAST**

**Yamaha Music Europe GmbH Merkezi Almanya Türkiye İstanbul Şubesi** Maslak Meydan Sodak, Spring Giz Plaza Bagimsiz Böl. No:3, Sanyer Istanbul, Turkey Tel: +90-212-999-8010

**CYPRUS Nakas Music Cyprus Ltd.** Nikis Ave 2k 1086 Nicosia Tel: + 357-22-511080 **Major Music Center** 21 Ali Riza Ave. Ortakoy P.O.Box 475 Nicosia, Cyprus Tel: (392) 227 9213 **OTHER COUNTRIES Yamaha Music Gulf FZE** JAFZA-16, Office 512, P.O.Box 17328, Jebel Ali FZE, Dubai, UAE Tel: +971-4-801-1500 **THE PEOPLE'S REPUBLIC OF CHINA Yamaha Music & Electronics (China) Co., Ltd.** 2F, Yunhedasha, 1818 Xinzha-lu, Jingan-qu, Shanghai, China Tel: +86-400-051-7700 **HONG KONG Tom Lee Music Co., Ltd.** 11/F., Silvercord Tower 1, 30 Canton Road, Tsimshatsui, Kowloon, Hong Kong Tel: +852-2737-7688 **INDIA Yamaha Music India Private Limited** Spazedge Building, Ground Floor, Tower A, Sector-47, Gurgaon- Sohna Road, Gurgaon-122002, Haryana, India Tel: +91-124-485-3300 **INDONESIA PT. Yamaha Musik Indonesia (Distributor)**  Yamaha Music Center Bldg. Jalan Jend. Gatot Subroto Kav. 4, Jakarta 12930, Indonesia Tel: +62-21-520-2577 **KOREA Yamaha Music Korea Ltd.** 8F, Dongsung Bldg. 21, Teheran-ro 87-gil, Gangnam-gu, Seoul, 135-880, Korea Tel: +82-2-3467-3300 **MALAYSIA Yamaha Music (Malaysia) Sdn. Bhd.** No.8, Jalan Perbandaran, Kelana Jaya, 47301 Petaling Jaya, Selangor, Malaysia Tel: +60-3-78030900 **SINGAPORE Yamaha Music (Asia) Private Limited** Block 202 Hougang Street 21, #02-00, Singapore 530202, Singapore Tel: +65-6740-9200 **TAIWAN ASIA**

**Yamaha Music & Electronics Taiwan Co., Ltd.** 2F., No.1, Yuandong Rd. Banqiao Dist. New Taipei City 22063, Taiwan Tel: +886-2-7741-8888

### **THAILAND**

**Siam Music Yamaha Co., Ltd.** 3, 4, 15, 16th Fl., Siam Motors Building, 891/1 Rama 1 Road, Wangmai, Pathumwan, Bangkok 10330, Thailand Tel: +66-2215-2622

### **VIETNAM**

**Yamaha Music Vietnam Company Limited** 15th Floor, Nam A Bank Tower, 201-203 Cach Mang Thang Tam St., Ward 4, Dist.3, Ho Chi Minh City, Vietnam Tel: +84-8-3818-1122

**OTHER ASIAN COUNTRIES**  http://asia.yamaha.com

### **OCEANIA**

**AUSTRALIA**

**Yamaha Music Australia Pty. Ltd.** Level 1, 99 Queensbridge Street, Southbank, Vic. 3006, Australia Tel: +61-3-9693-5111

### **NEW ZEALAND**

**Music Works LTD** P.O.BOX 6246 Wellesley, Auckland 4680, New Zealand

Tel: +64-9-634-0099

**COUNTRIES AND TRUST** 

**TERRITORIES IN PACIFIC OCEAN** http://asia.yamaha.com

### **& YAMAHA**

Yamaha Global Site **http://www.yamaha.com/**

Yamaha Downloads **http://download.yamaha.com/**

Manual Development Department © 2015 Yamaha Corporation

Published 10/2015 POGR\*.\*-\*\*A0 Printed in Indonesia

ZS39130

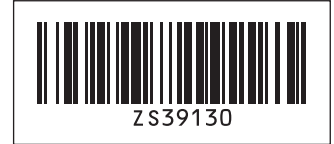